# **Dell Wyse 5070 Extended Thin Client** User Guide

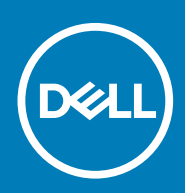

#### Notes, cautions, and warnings

**NOTE: A NOTE indicates important information that helps you make better use of your product.**

**CAUTION: A CAUTION indicates either potential damage to hardware or loss of data and tells you how to avoid the problem.**

**WARNING: A WARNING indicates a potential for property damage, personal injury, or death.**

**© 2018-2020 Dell Inc. or its subsidiaries. All rights reserved.** Dell, EMC, and other trademarks are trademarks of Dell Inc. or its subsidiaries. Other trademarks may be trademarks of their respective owners.

2020 -03

# **Contents**

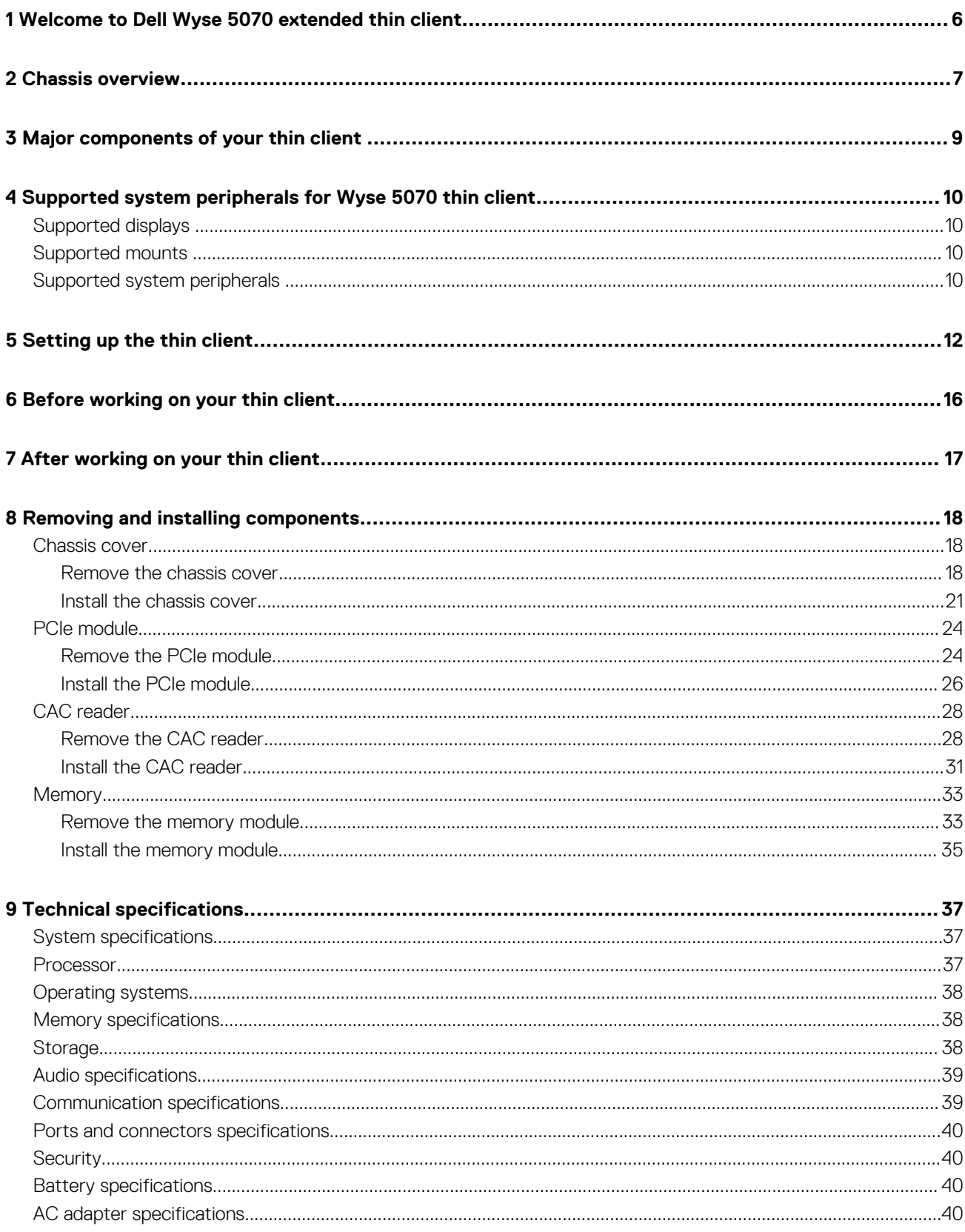

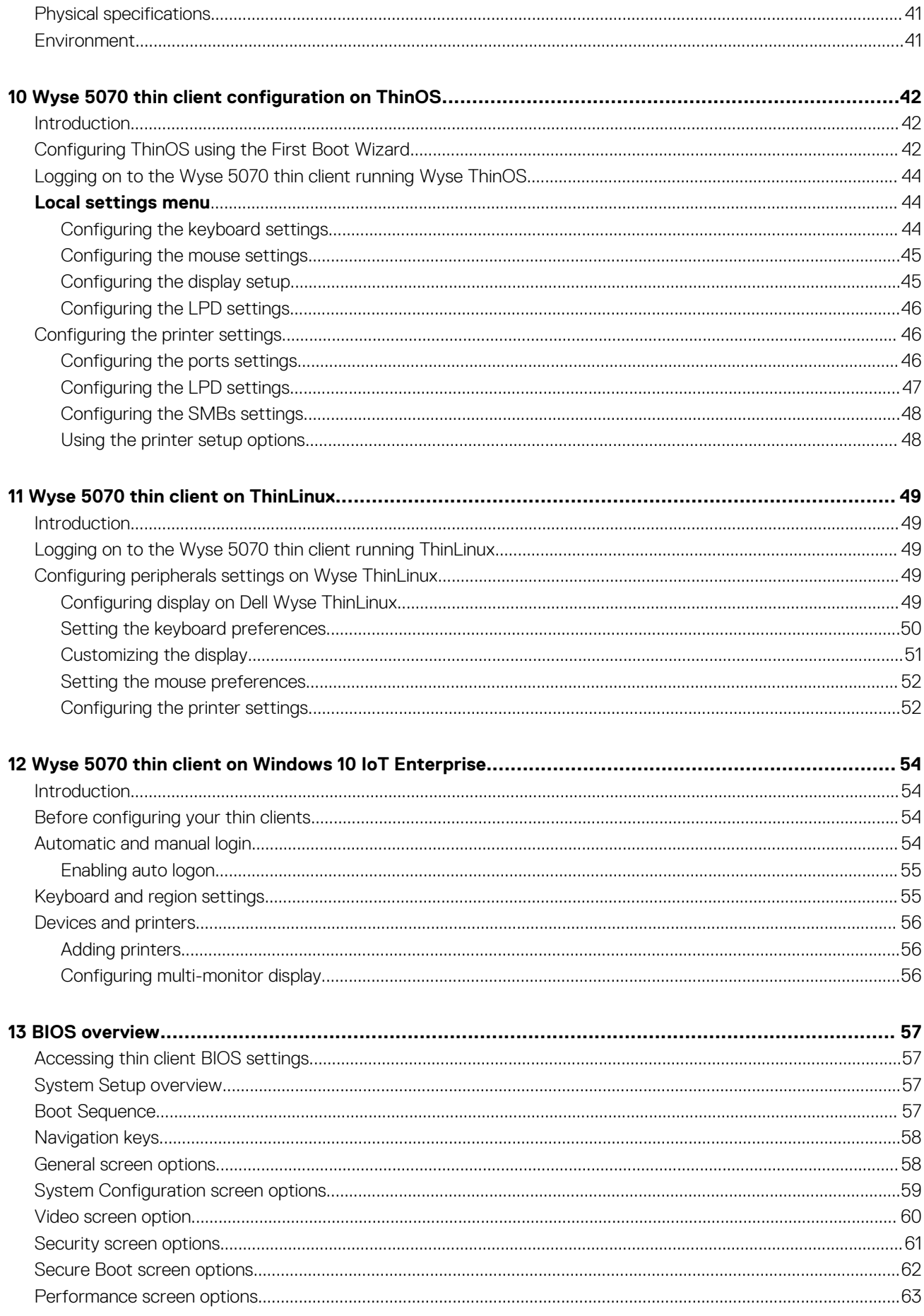

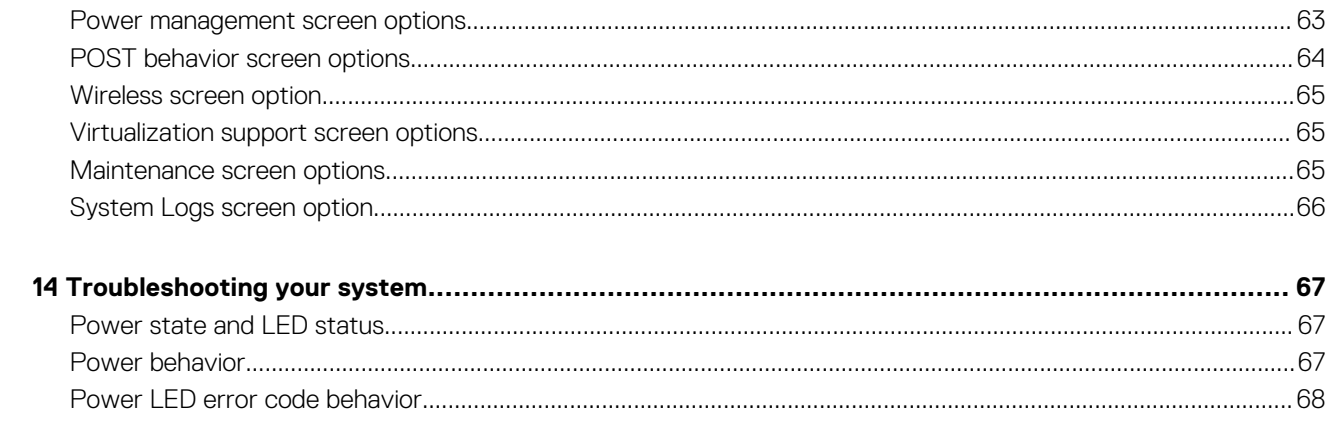

# <span id="page-5-0"></span>**Welcome to Dell Wyse 5070 extended thin client**

Wyse 5070 extended thin client is a high-performance thin client with quad core processors, designed for secure, and easy-to-manage virtual desktop environments. The thin client supports ThinOS, ThinLinux, and Windows 10 IoT Enterprise operating systems.

Dell Wyse 5070 is a 5000 series thin client which offers the following:

- Intel Gemini Lake Pentium Quad Core processor.
- Realtek ALC3253 and Intel audio controllers.
- Intel UHD Graphics 605 and an optional External Gfx Card (AMD E9173) with 4 GB GDDR5 memory.
- Common access card reader—optional.

# **Chassis overview**

**2**

<span id="page-6-0"></span>This section explains the front and rear views of Dell Wyse 5070 extended thin client.

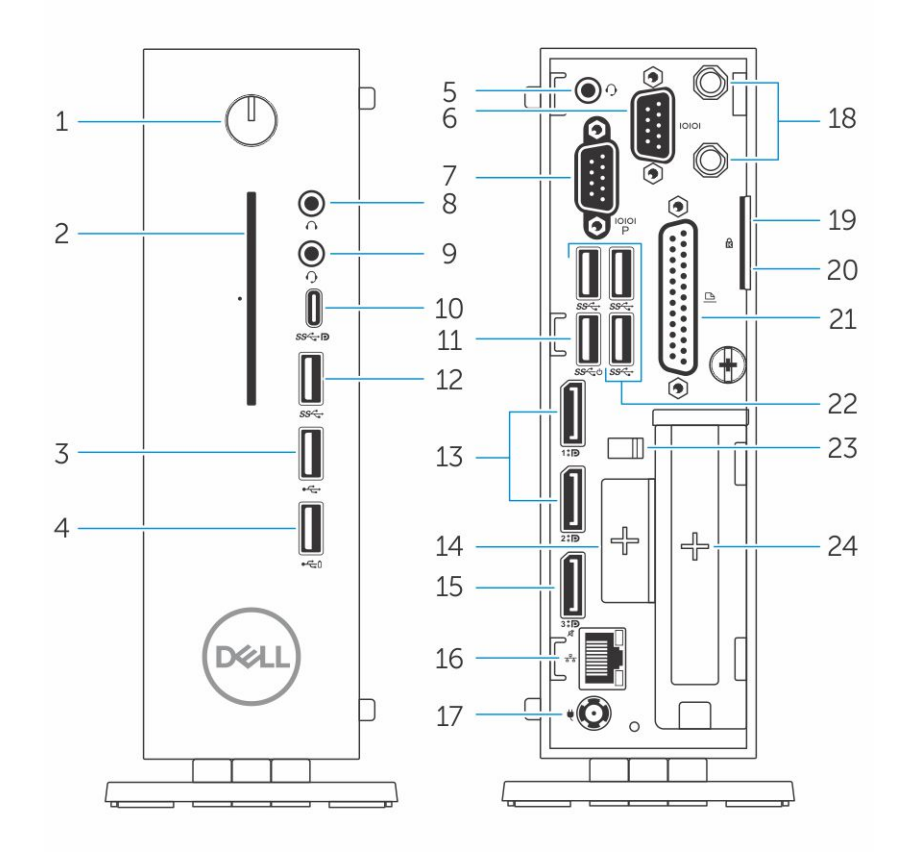

#### **Figure 1. Chassis overview**

#### 1. **Power button/Power light**

Press to turn on the thin client if it is turned off, in sleep state.

#### 2. **Common Access Card reader**

Reads the CAC or smart card for multi factor authentication.

#### 3. **USB 2.0 port**

Connect peripherals such as external storage devices and printers. Provides data transfer speeds up to 480 Mbps.

#### 4. **USB 2.0 port with PowerShare**

Connect peripherals such as external storage devices and printers, and charges the USB devices when thin client is in sleep state. Provides data transfer speeds up to 480 Mbps.

#### 5. **Headset port**

Connect headphones or speakers. This is valid for pentium processor based model.

#### 6. **Serial port**

Connect serial device. Internal jumpers to enable supply of 5V/1A total to selected pin(s).

#### 7. **Serial port with power**

Connect the serial devices to transfer data and power.

#### 8. **Line out port**

Denotes the audio output to the active speaker. Connect peripherals such as external storage devices, display, and printers. Provides data transfer speeds up to 10 Gbps.

#### 9. **Headset port**

Connect headphones output, a headset (headphone and microphone combo), or speakers.

#### 10. **USB Type-C port**

Enables you to connect peripherals such as external storage devices, display, and printers. Provides data transfer speeds up to 5 Gbps. It provides up to 5 V/3 A power output that enables faster charging.

#### 11. **USB 3.0 with Smart Power-on**

Connect keyboard or monitor to wake up your thin client from off state.

#### 12. **USB 3.0 port**

Connect peripherals such as storage devices and printers. Provides data transfer speeds up to 5 Gbps.

#### 13. **Display port**

Connect an external display or a projector.

#### 14. **Expansion slot—RJ45/SFP/VGA**

Connect RJ45/SFP/VGA to your thin client.

#### 15. **Display port without audio**

Connect an external display or a projector. Video output only. No audio output from this port.

#### 16. **Network port**

Connect an Ethernet (RJ45) cable from a router or a broadband modem for network or internet access. The two lights next to the connector indicate the connectivity status and network activity.

#### 17. **Power connector port**

Connect a power cable to provide power to your thin client.

#### **NOTE:**

**DP1 is natural output from SOC directly while additional circuitry is required in the path of DP2/DP3 in order to support DP2/Type C mux and DP3/VGA mux. The additional circuitry consumes more power once the DP2 or DP3 is being used. To maintain ENERGY STAR designation you should use DP1.**

#### 18. **Wireless antenna**

Connect wireless card wire to extend the wireless connectivity of your thin client.

#### 19. **Pad lock**

Apply pad lock to prevent unauthorized access to the hardware components of your thin client.

#### 20. **Kensington lock**

Connect a security cable to prevent unauthorized movement of your thin client.

#### 21. **Parallel port**

Connector that sends or receives data using more than one wire.

22. **USB 3.0**Connect peripherals such as storage devices and printers. Provides data transfer speeds up to 5 Gbps.

#### 23. **Power cable hook**

Secures the power adaptor cable of your thin client.

#### 24. **PCIe slot**

Connect internal Wi-Fi cards.

# **Major components of your thin client**

<span id="page-8-0"></span>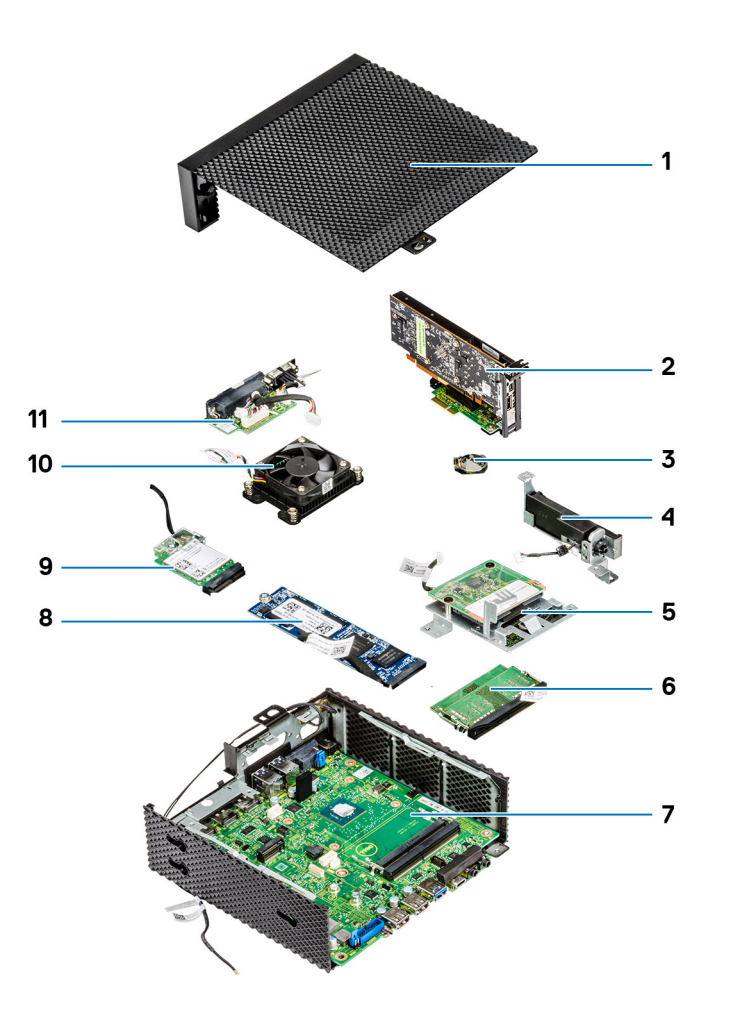

- 1. Chassis cover 2. PCIe module
- 
- 5. CAC reader 6. Memory
- 
- 9. Wireless card **10. Heat sink**
- 11. Serial and parallel port
- 
- 3. Coin-cell battery extending the state of the state of the state of the Speaker and power button
	-
- 7. System board and the state of the state of the Solid-state drive
	-

# **4**

# <span id="page-9-0"></span>**Supported system peripherals for Wyse 5070 thin client**

### **Supported displays**

The following Dell displays are supported by Dell Wyse 5070 thin client:

- MR2416
- U2518D
- U2718Q
- U2419H/HC
- U2415
- U2719D/DC
- P2415Q
- P2417H
- P2317H
- P2217H
- P2016
- P2419H/HC
- P2719H/HC
- P4317Q
- E2417H
- E2318H
- E2218HN
- E2016H
- E1916H
- P3418HW
- P2219HC/P2219H
- P2319H

For more information about these displays, see [Dell Support.](HTTPS://WWW.DELL.COM/SUPPORT/HOME/IN/EN/INBSD1/PRODUCTS/?APP=MANUALS)

### **Supported mounts**

This section contains details on the supported mounts for Wyse 5070 thin client.

- P mount
- E mount
- U mount
- Dual VESA mount
- VESA Wall mount

**NOTE: Vertical stand will be shipped as part of Wyse 5070 thin client.**

For more information on mounts, see [Dell Support.](HTTPS://WWW.DELL.COM/SUPPORT/HOME/IN/EN/INBSD1/PRODUCTS/?APP=MANUALS)

### **Supported system peripherals**

This section contains details on the supported system peripherals for Wyse 5070 thin client.

- Dell Pro stereo headset
- Jabra Pro 935 wireless headset (mono)
- Microsoft LX-6000 headset
- Dell USB wired keyboard with optical mouse
- Dell USB wired keyboard with smart card reader
- Cherry smart card keyboard
- Dell wireless Keyboard and mouse

For more information on system accessories, see [Dell Support.](HTTPS://WWW.DELL.COM/SUPPORT/HOME/IN/EN/INBSD1/PRODUCTS/?APP=MANUALS)

# **Setting up the thin client**

**5**

<span id="page-11-0"></span>This section explains how to setup the Wyse 5070 extended thin client on premise.

The Wyse 5070 extended thin client can be setup with any one of the operating systems at your work place:

- ThinOS
- Windows 10 IoT Enterprise
- **ThinLinux**

To set up the Wyse 5070 extended thin client, do the following:

1. Install the stand.

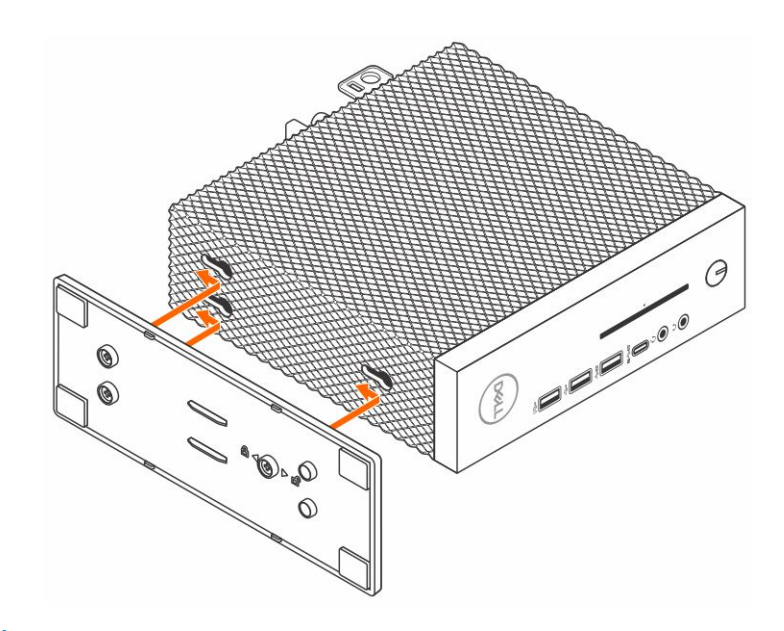

#### **Figure 2. Install the stand**

2. Connect the keyboard and mouse.

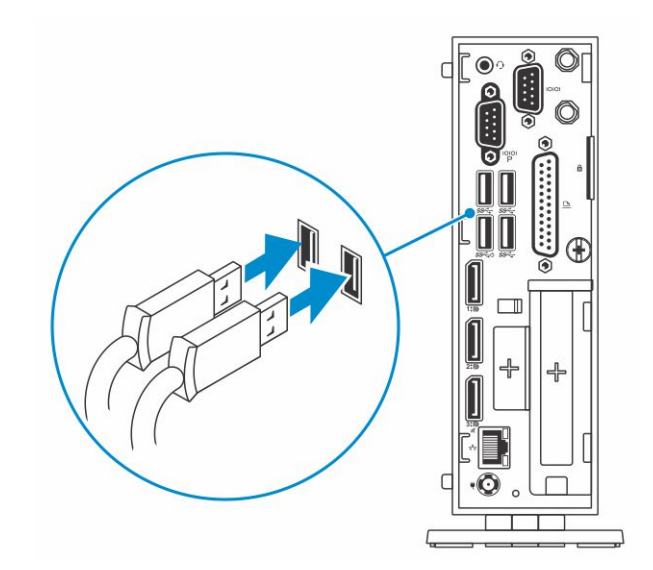

#### **Figure 3. Install keyboard and mouse**

3. Connect the network cable.

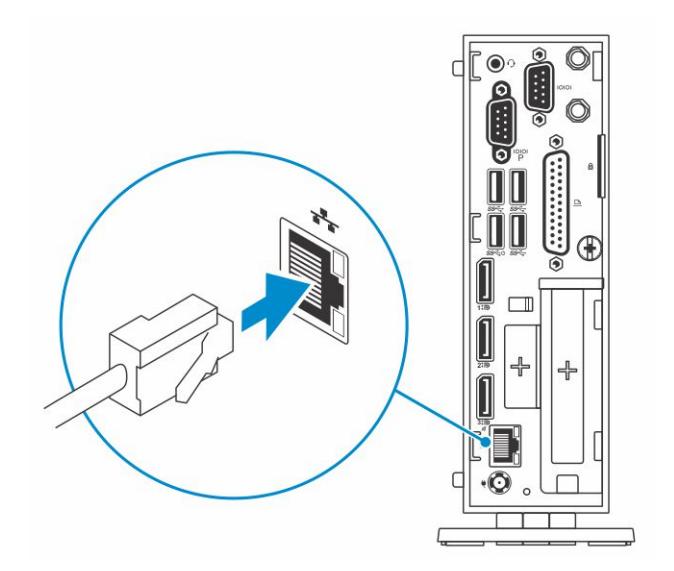

#### **Figure 4. Connect the network cable**

4. Connect the display and press the power button.

**NOTE: The Wyse 5070 thin client must be mounted only on a vertical orientation.**

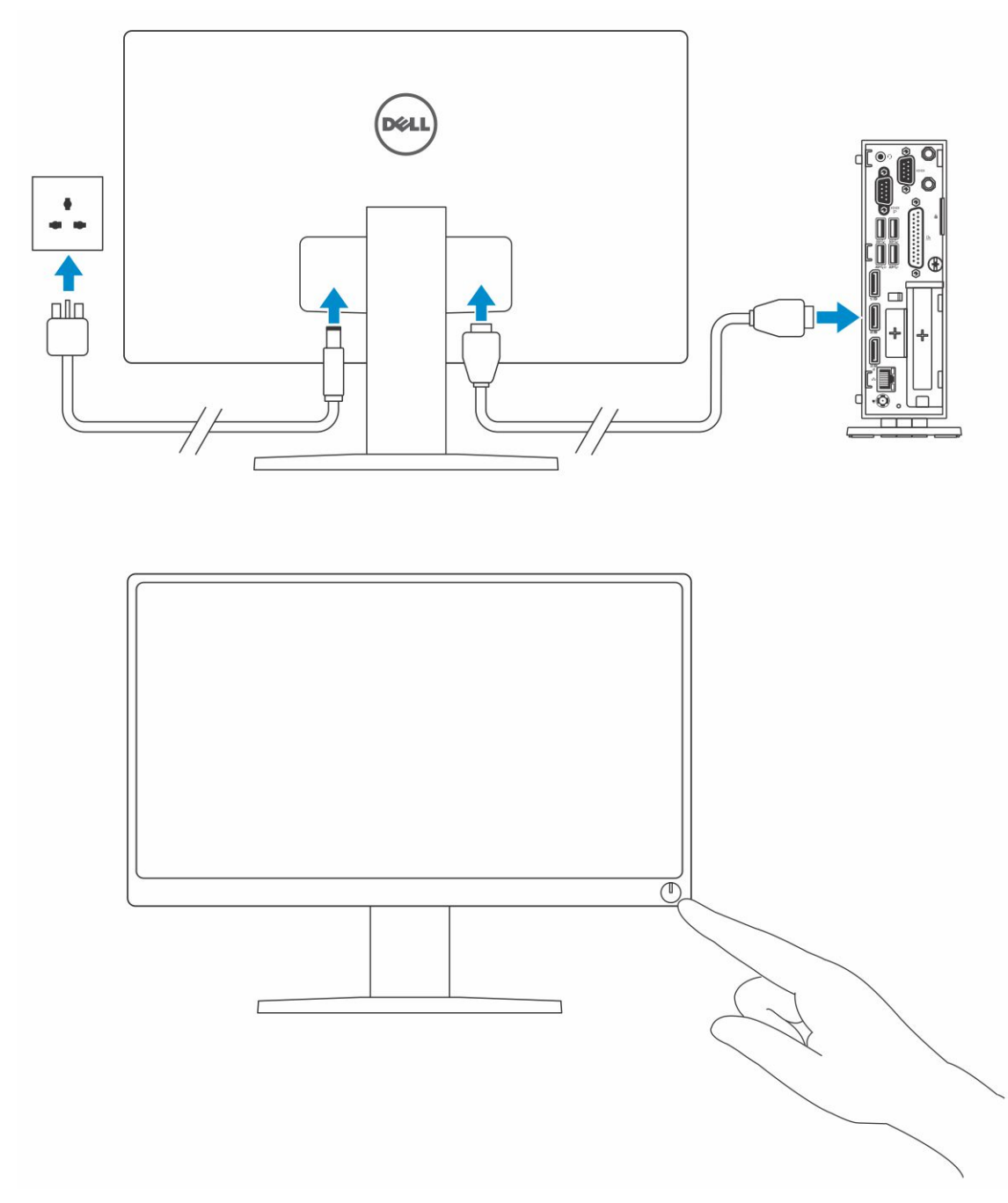

#### **Figure 5. Connect the display**

5. Connect the power cable and route the power cable through the cable clip, and press the power button.

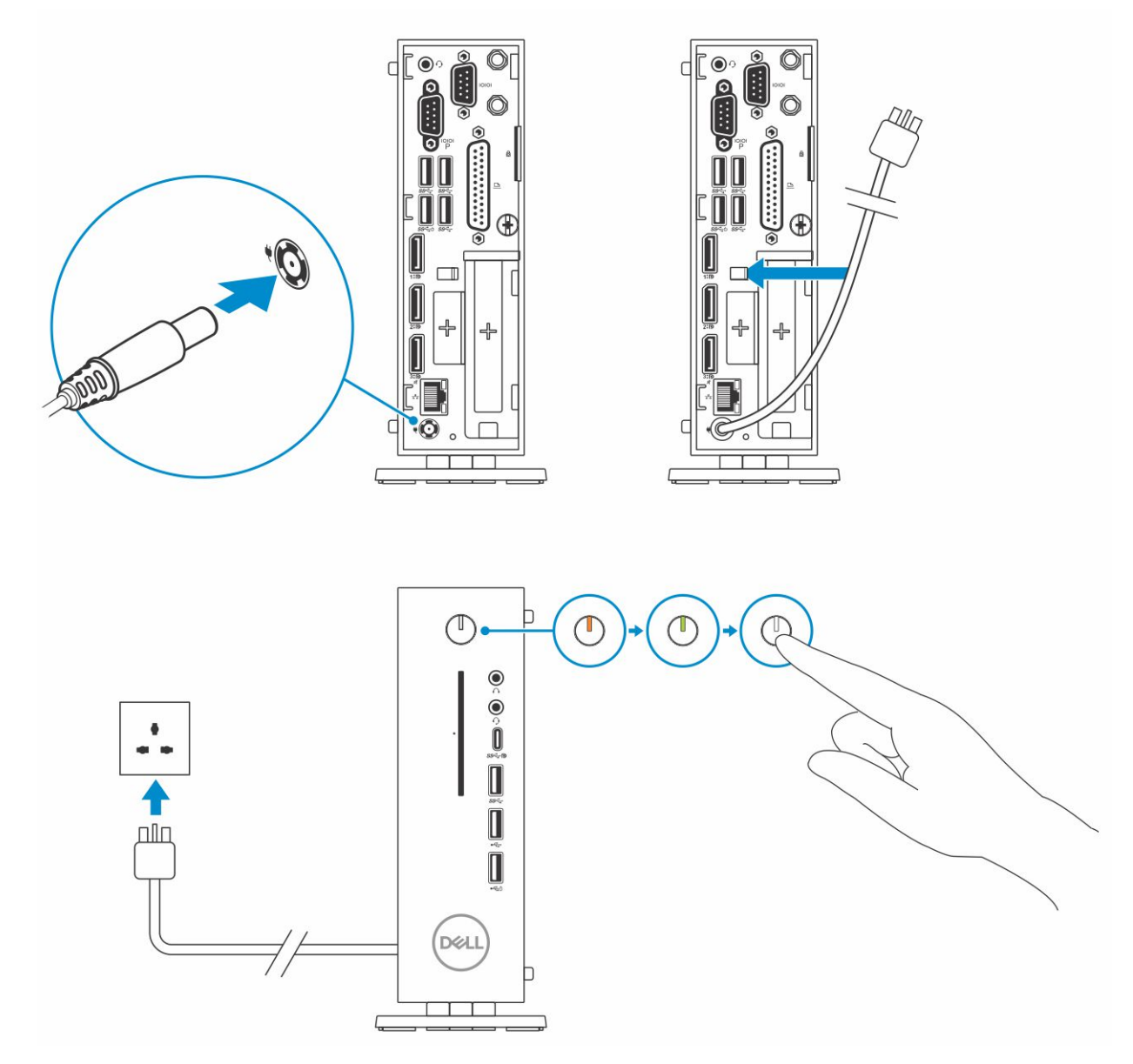

**Figure 6. Connect the power cable**

# **Before working on your thin client**

<span id="page-15-0"></span>You must perform the below steps before you work on the thin client.

- **NOTE: For more safety best practices, see the Regulatory Compliance home page at [www.dell.com/regulatory](https://www.dell.com/learn/us/en/uscorp1/regulatory-compliance?c=us&l=en&s=corp)[compliance.](https://www.dell.com/learn/us/en/uscorp1/regulatory-compliance?c=us&l=en&s=corp)**
- 1. Save and close all open files and exit all open applications.
- 2. Click **Start** > **Power** > **Shut down** to shut down your thin client. **NOTE: For shut down instructions, see documentation of the respective operating system.**
- 3. Disconnect your thin client and all the attached devices from their electrical outlets.
- 4. Disconnect all network cables from your thin client.
- 5. Disconnect all attached devices and peripherals, such as keyboard, mouse, and monitor, from your thin client.

# **After working on your thin client**

**7**

#### <span id="page-16-0"></span>**NOTE: You must not leave the stray or loose the screws inside your thin client. This may damage your thin client.**

- 1. Reinstall all the screws and ensure that no stray screws remain inside your thin client.
- 2. Connect any external devices, peripherals, or cables you removed before working on your thin client.
- 3. Connect your thin client and all attached devices to their electrical outlets.
- 4. Turn on your thin client.

# **Removing and installing components**

<span id="page-17-0"></span>This section provides detailed information about how to remove or install the chassis and memory module of your thin client.

#### **Topics:**

- Chassis cover
- [PCIe module](#page-23-0)
- [CAC reader](#page-27-0)
- **[Memory](#page-32-0)**

### **Chassis cover**

Chassis cover provides security for the entire thin client and also helps in maintaining proper air flow inside the thin client.

### **Remove the chassis cover**

### **Procedure**

- 1. Follow the procedure in [Before working inside your thin client](#page-15-0).
- 2. Loosen the thumb screw that secures the chassis cover to the thin client.

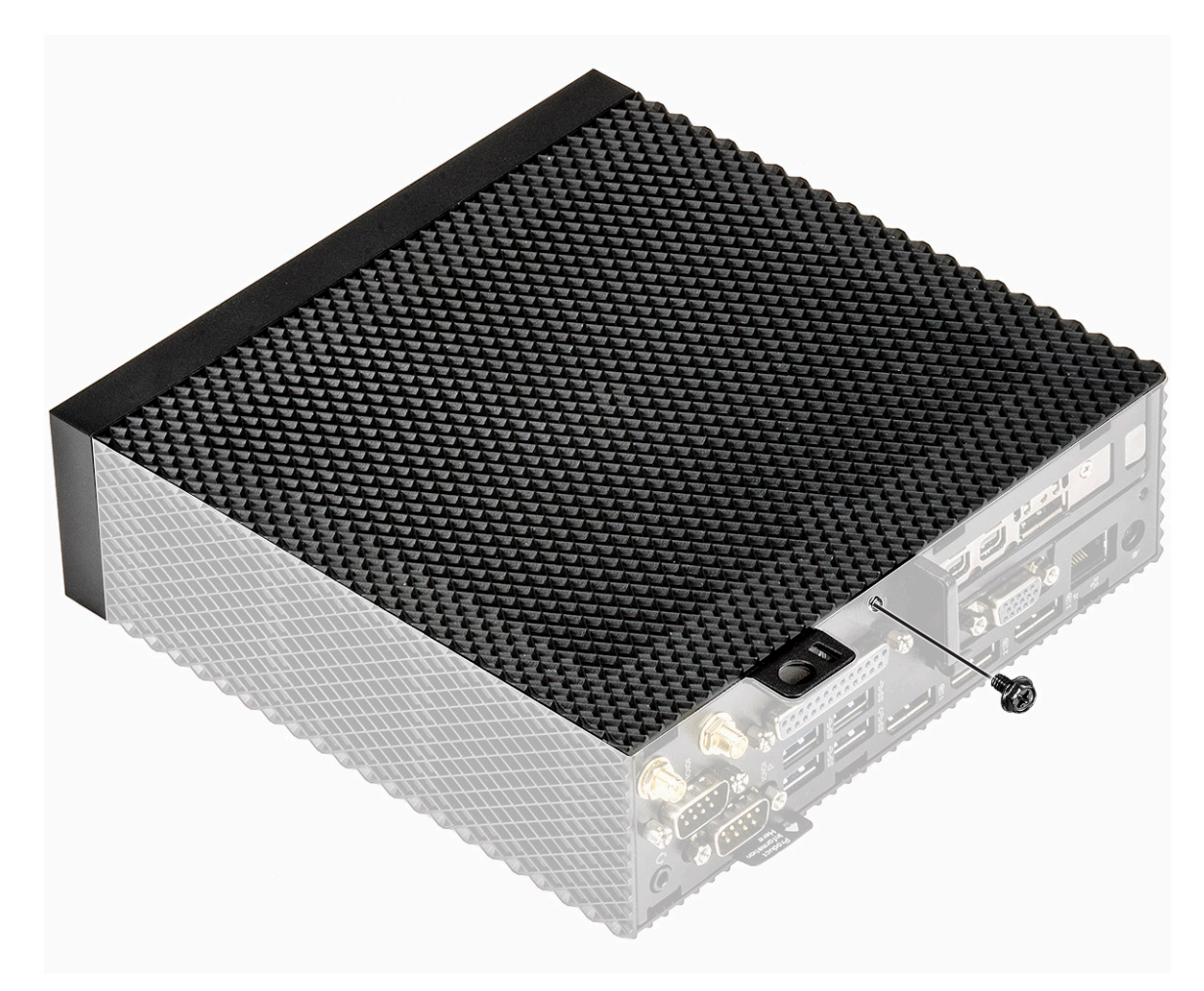

#### **Figure 7. Loosen the thumb screw**

3. Slide the cover towards the front of the system to disengage the tabs from the guide slots on the thin client.

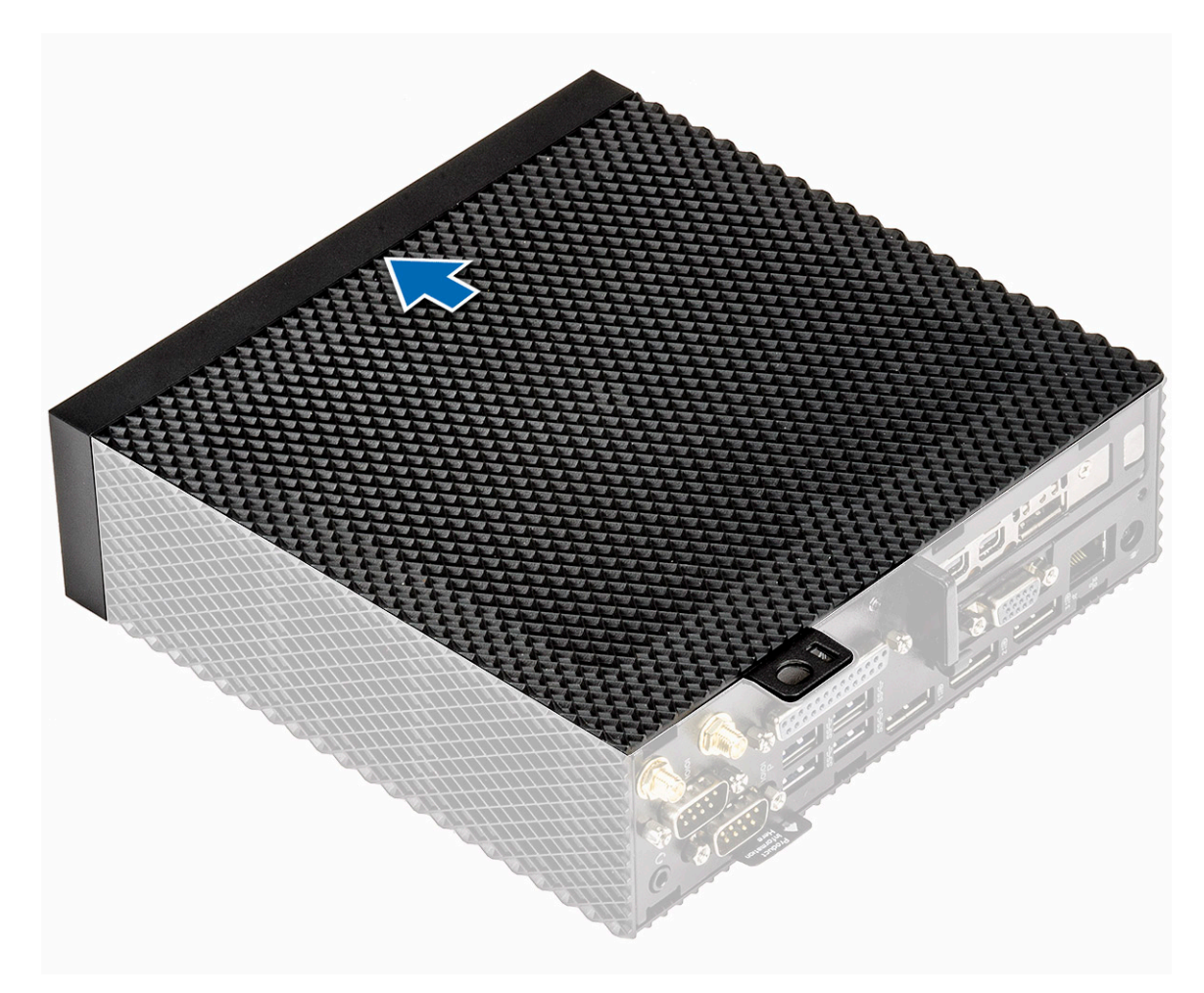

#### **Figure 8. Slide the cover**

4. Lift the cover away from the thin client.

<span id="page-20-0"></span>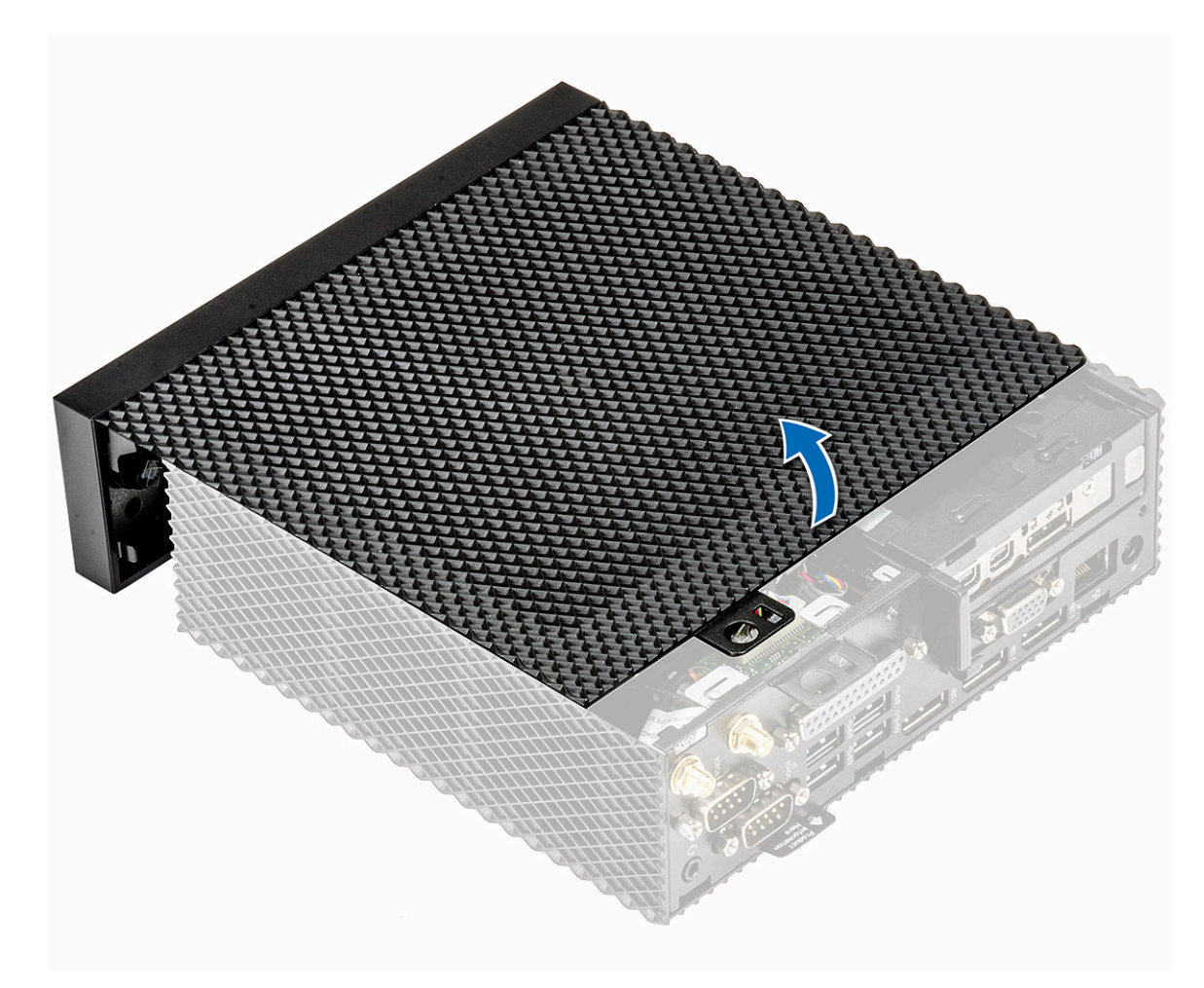

**Figure 9. Lift the cover**

### **Install the chassis cover**

### **Procedure**

1. Align the tabs on the chassis cover with the guide slots on the thin client.

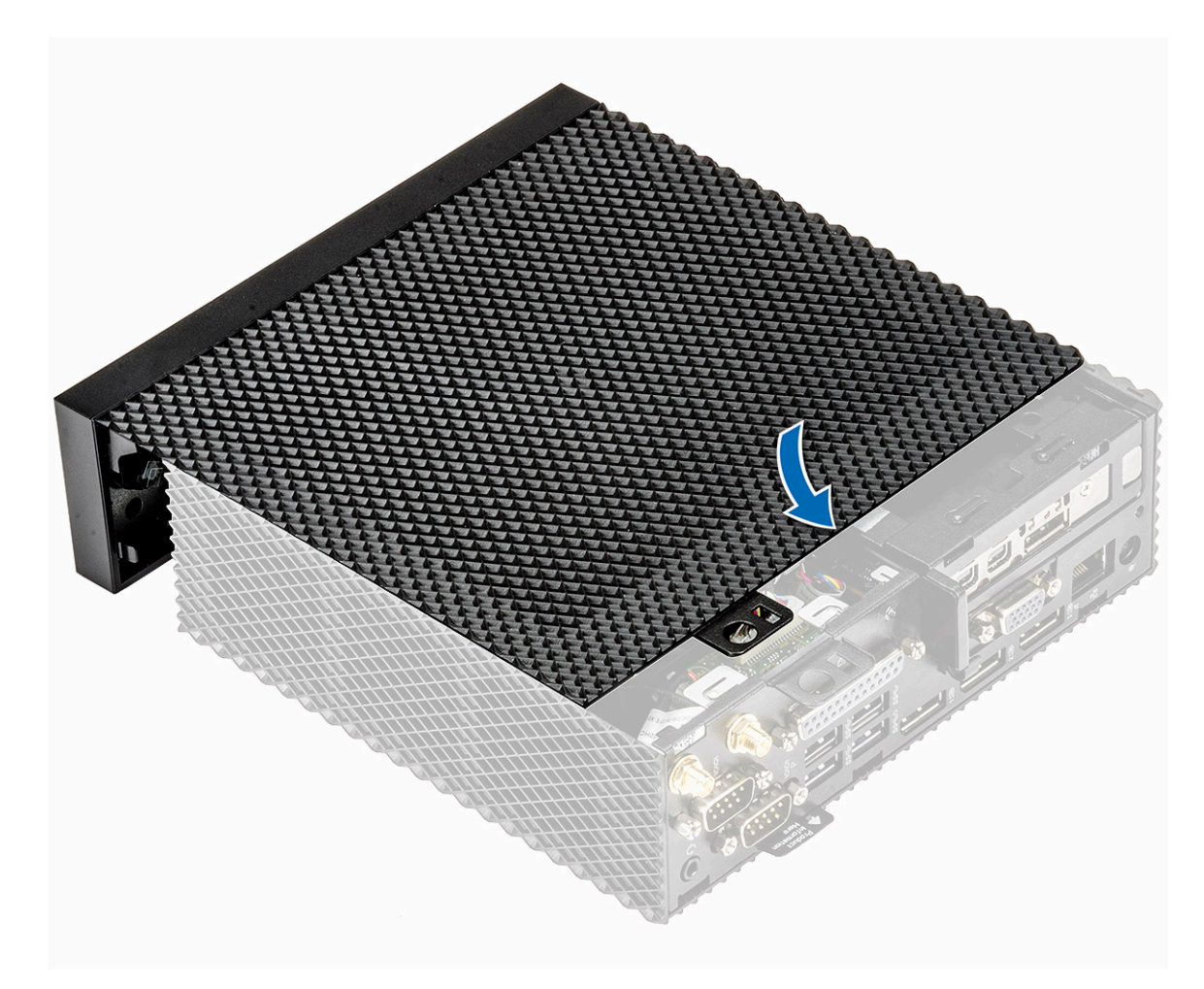

#### **Figure 10. Align the tabs**

2. Slide the cover until the tabs snap into place.

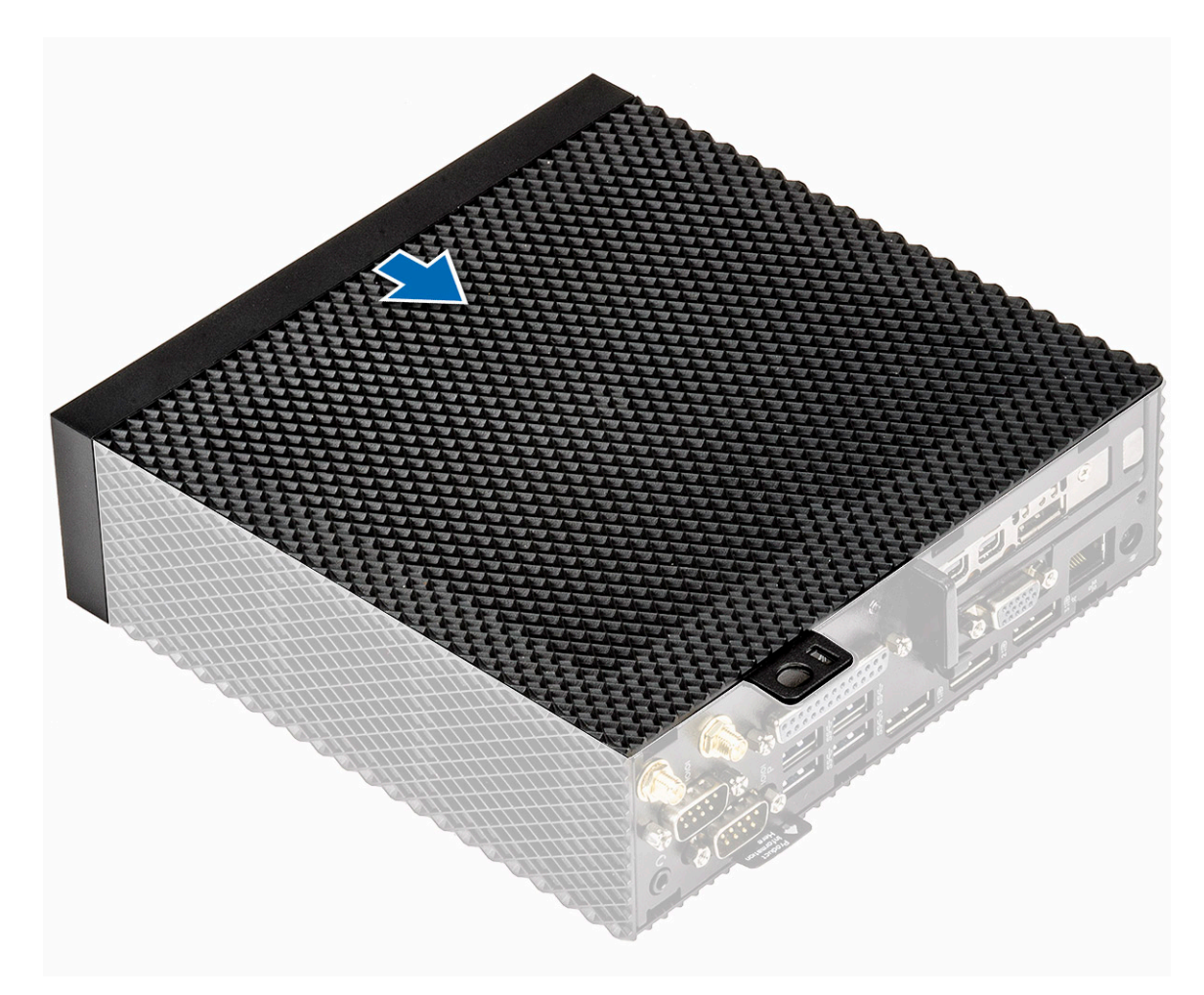

#### **Figure 11. Slide the cover**

3. Tighten the thumb screw to secure the chassis cover to the thin client.

<span id="page-23-0"></span>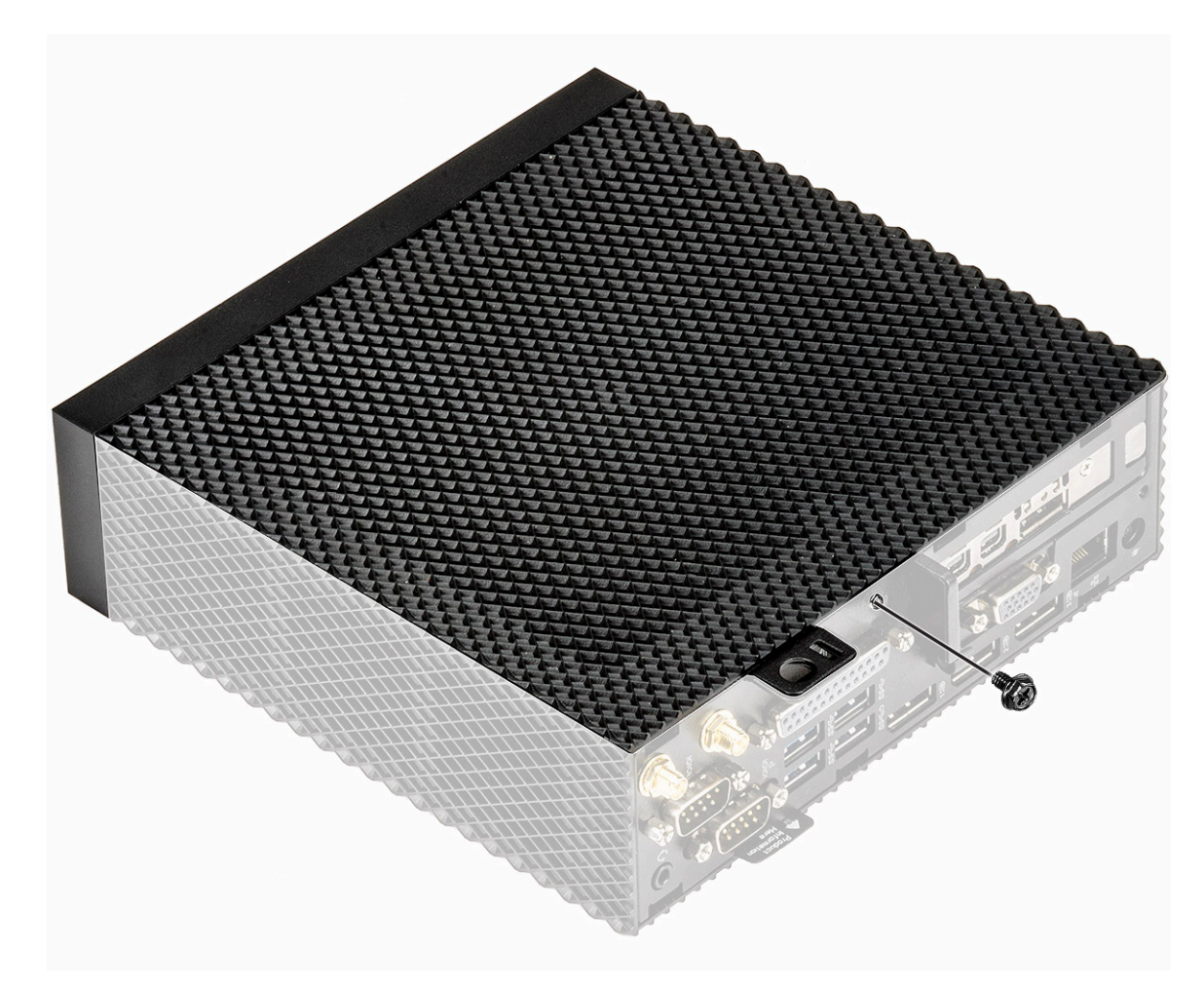

#### **Figure 12. Tighten the thumb screw**

4. Follow the procedure in [After working inside your thin client](#page-16-0).

## **PCIe module**

The PCIe module is a high-speed serial replacement of the older PCI/PCI-X bus. PCIe uses a shared parallel bus architecture, in which the PCI host and all devices share a common set of address, data, and control lines.

### **Remove the PCIe module**

### **Prerequisites**

Remove the [Chassis cover](#page-17-0).

### **Procedure**

- 1. Follow the procedure in [Before working inside your thin client](#page-15-0).
- 2. Hold both ends of the PCIe module and lift the module away from the thin client.

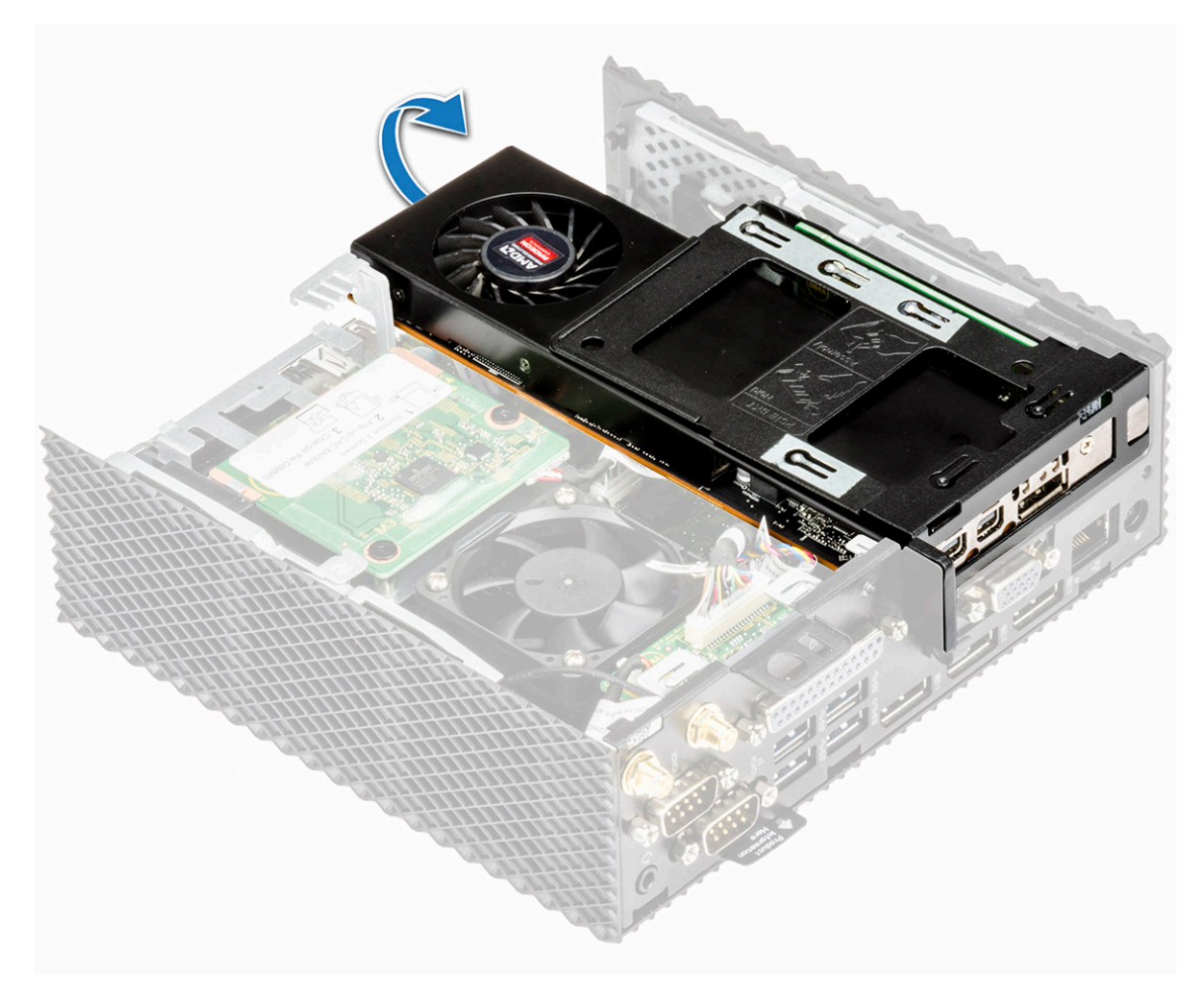

**Figure 13. Remove the PCIe module**

<span id="page-25-0"></span>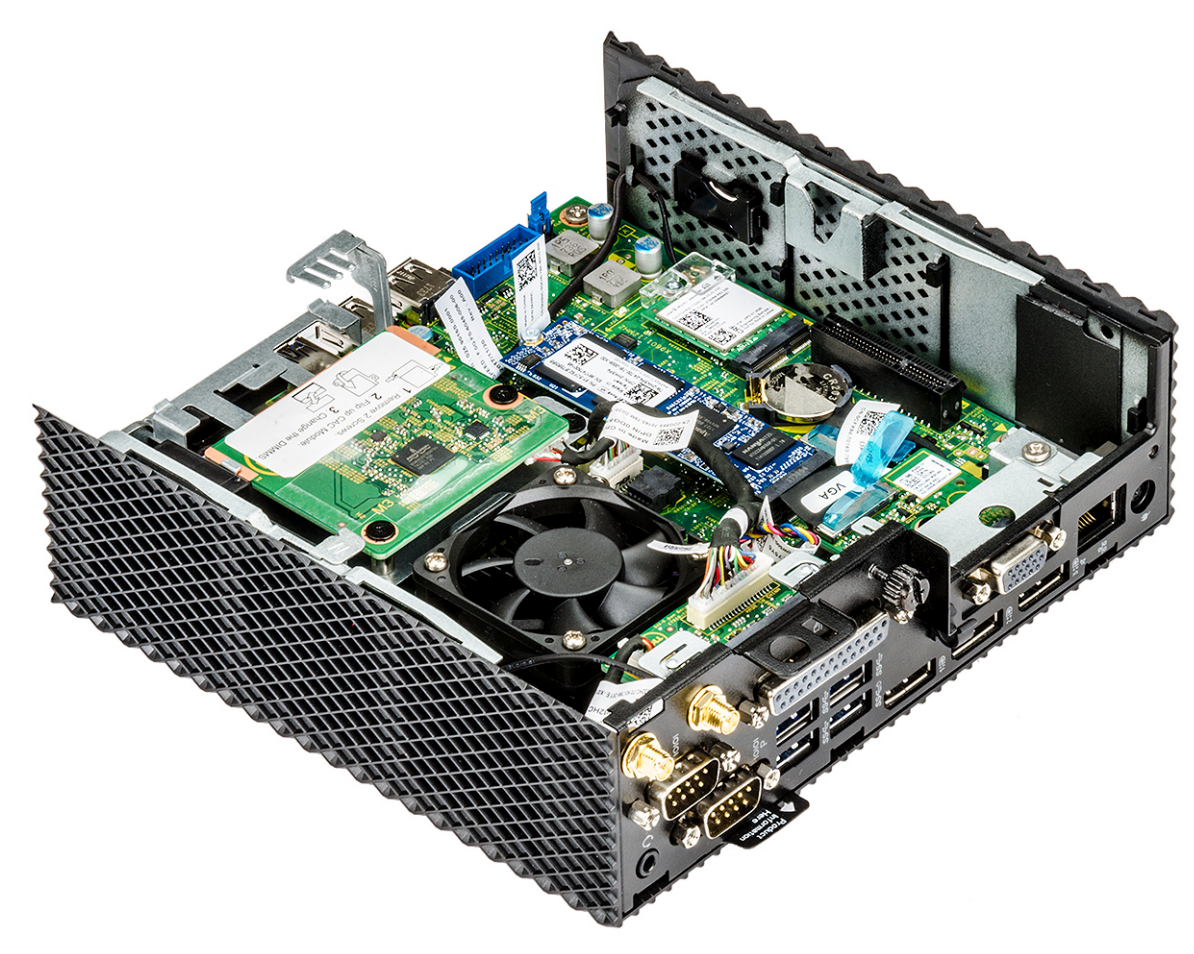

**Figure 14. PCIe module is removed**

### **Install the PCIe module**

### **Procedure**

1. Align the PCIe module with the connector on the system board.

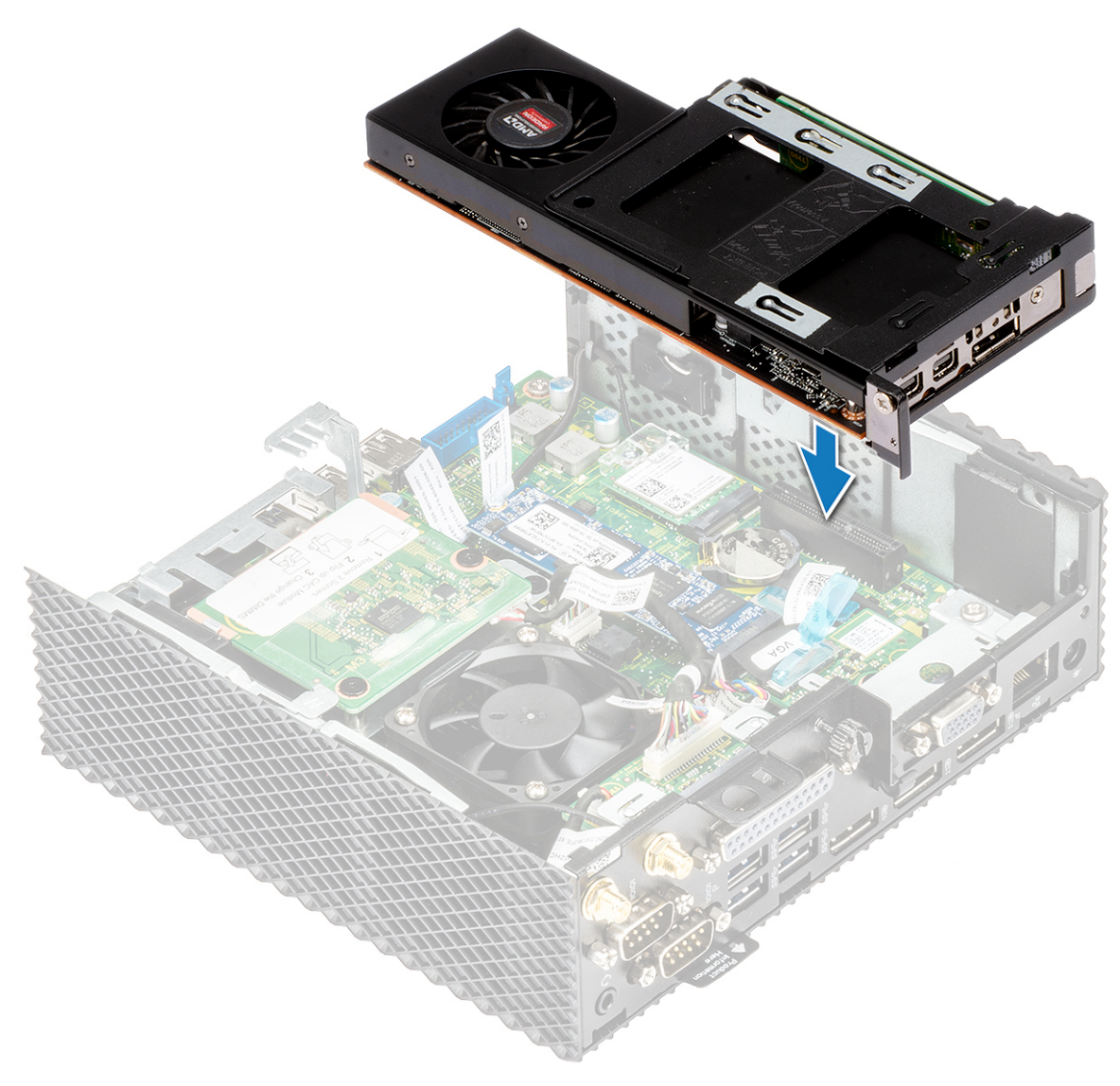

#### **Figure 15. Align the PCIe module**

2. Push down the PCIe module to secure it to the system board.

<span id="page-27-0"></span>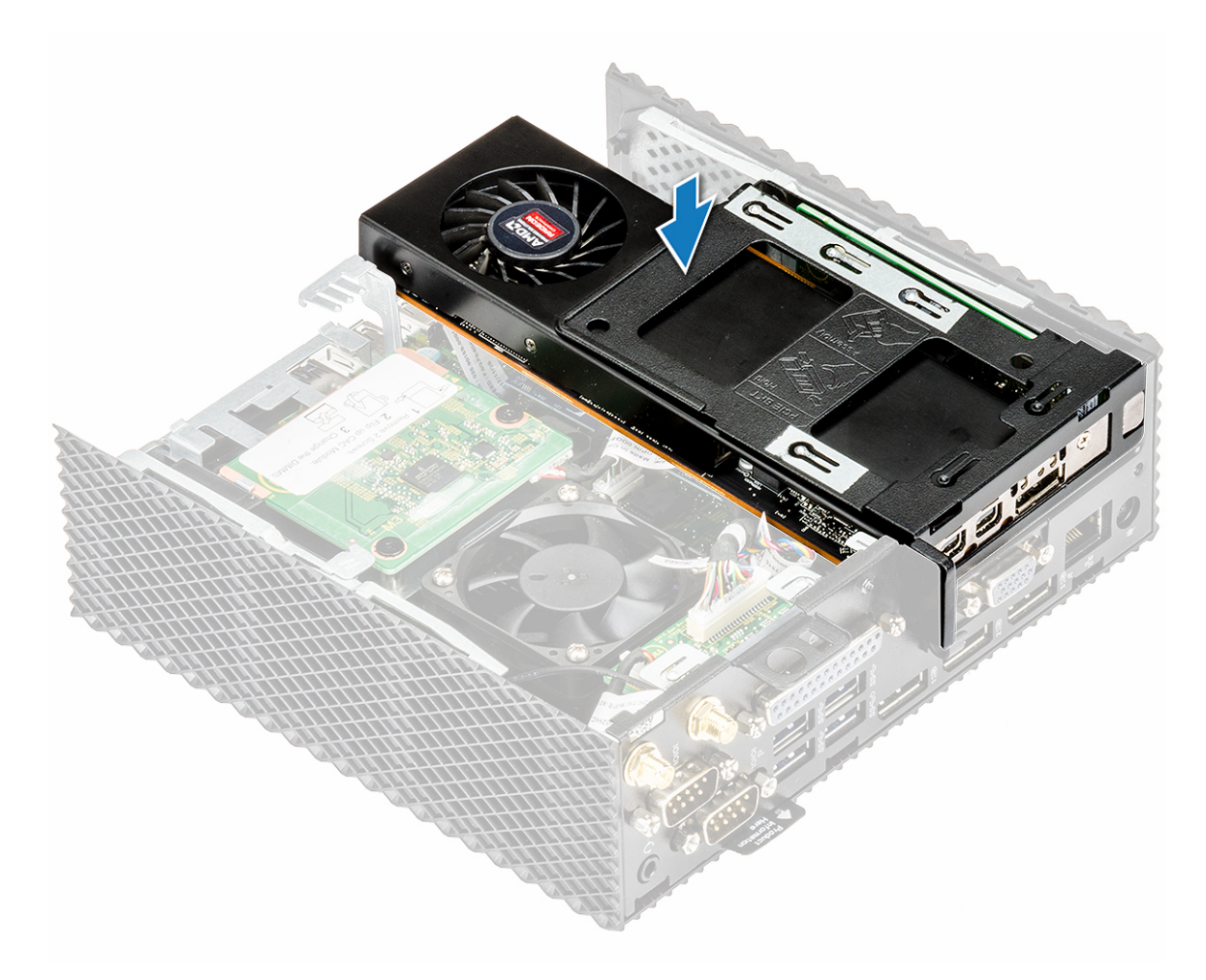

#### **Figure 16. Push down the PCIe module**

3. Follow the procedure in [After working inside your thin client](#page-16-0).

### **Postrequisites**

Replace the [Chassis cover](#page-20-0).

## **CAC reader**

CAC reader enables to read the smart card for multi factor authentication.

### **Remove the CAC reader**

### **Prerequisites**

- 1. Remove the [Chassis cover.](#page-17-0)
- 2. If applicable, remove the [PCIe module](#page-23-0).

### **Procedure**

- 1. Follow the procedure in [Before working inside your thin client](#page-15-0).
- 2. Disconnect the CAC reader cable from the system board.

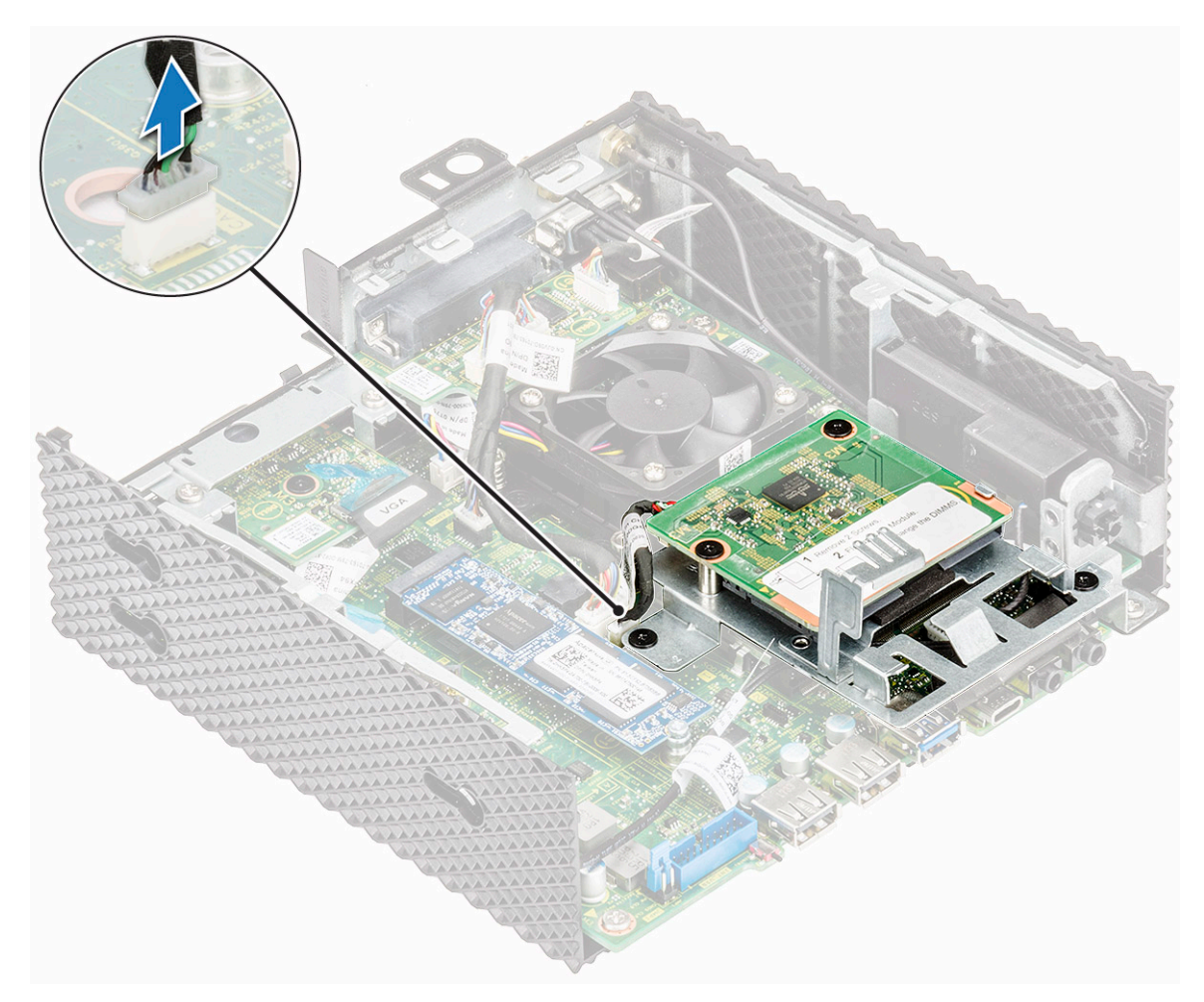

#### **Figure 17. Disconnect the cable**

3. Remove the two screws 1 and 2 that secure the CAC reader bracket to the system board and the chassis.

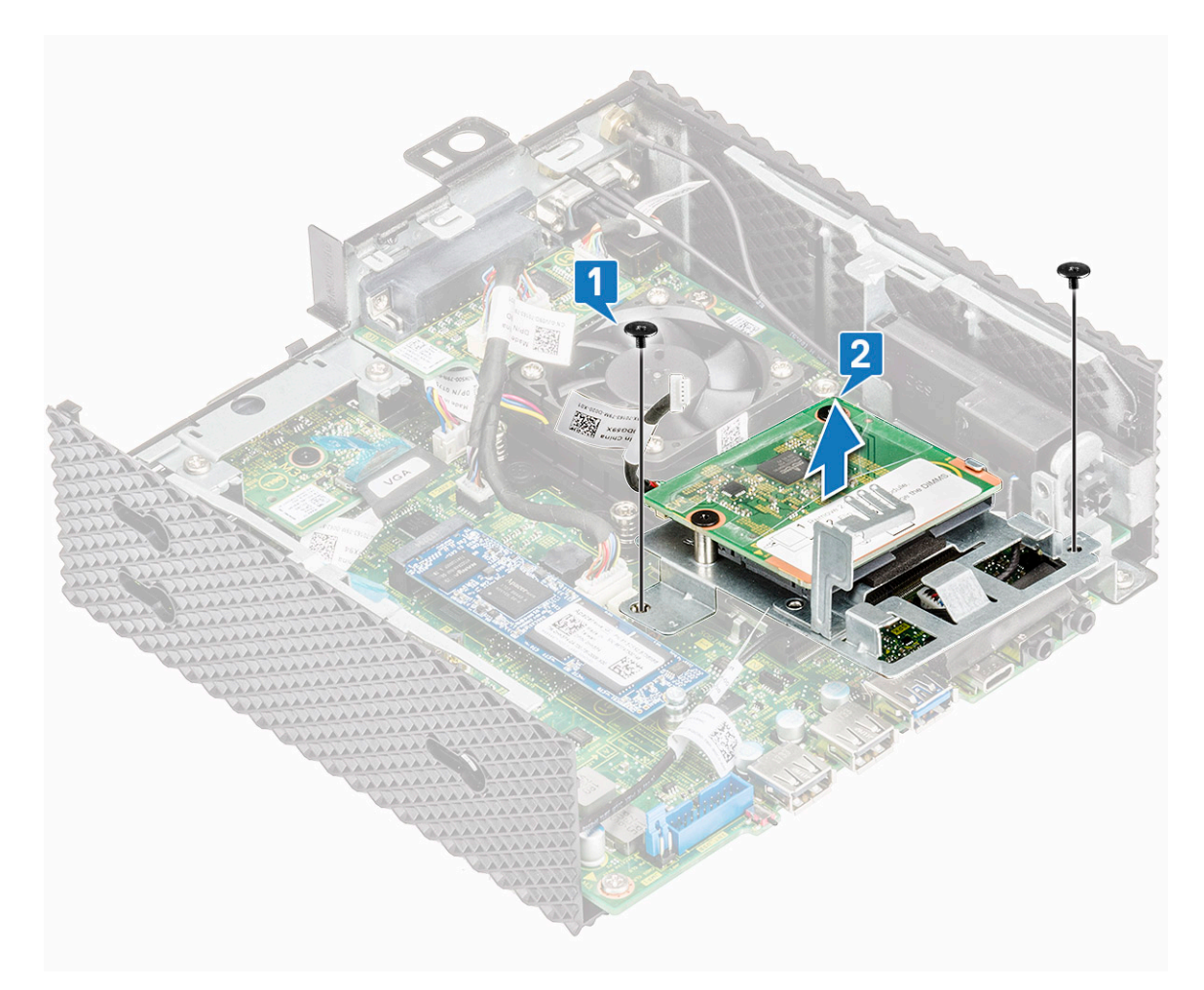

#### **Figure 18. Remove the screws**

4. Lift the CAC reader bracket away from the system board.

<span id="page-30-0"></span>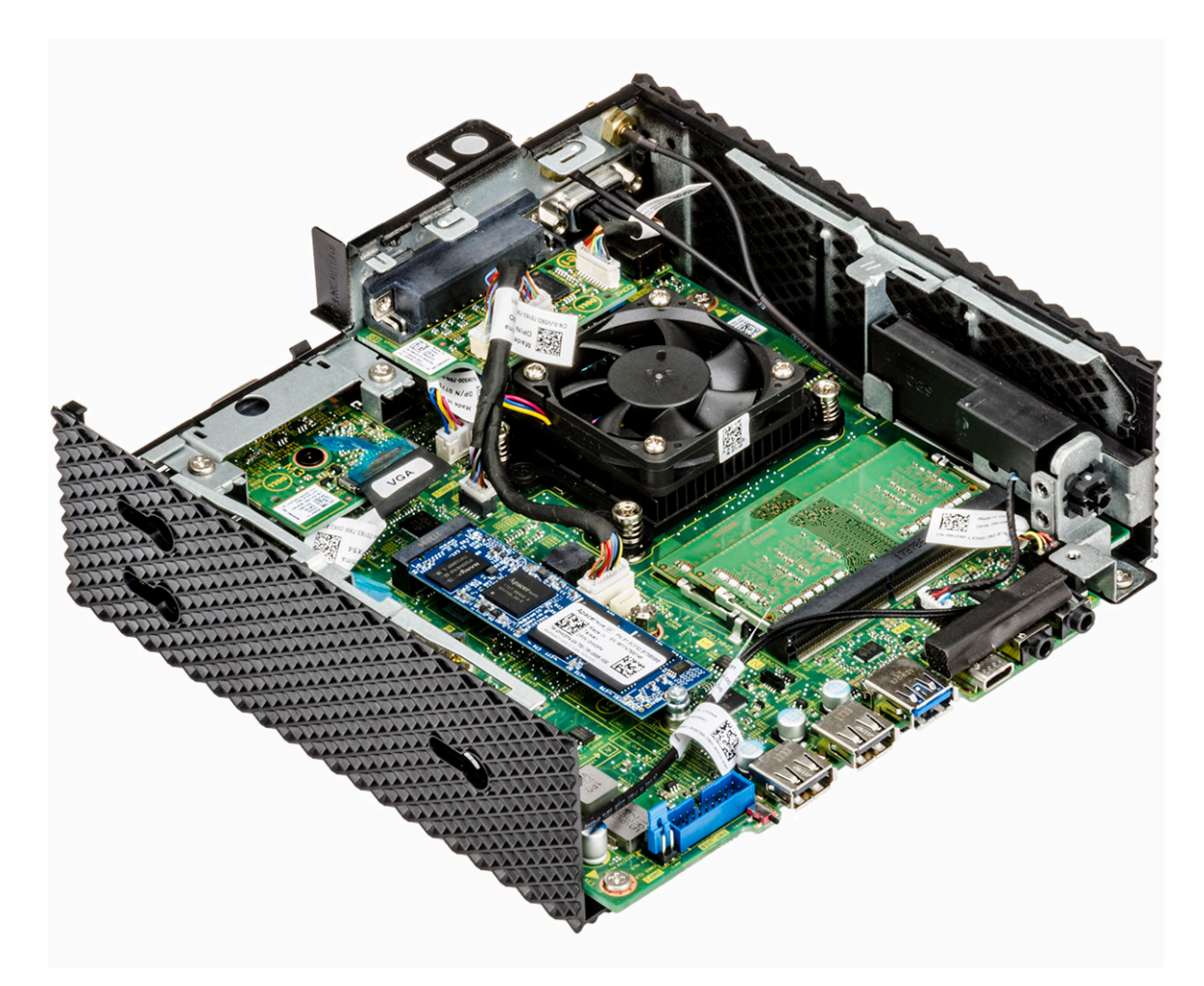

**Figure 19. CAC reader is removed**

### **Install the CAC reader**

### **Procedure**

- 1. Align the screw holes on the CAC reader bracket with the screw holes on the system board and chassis.
- 2. Replace the two screws that secure the CAC reader bracket to the system board and the chassis.

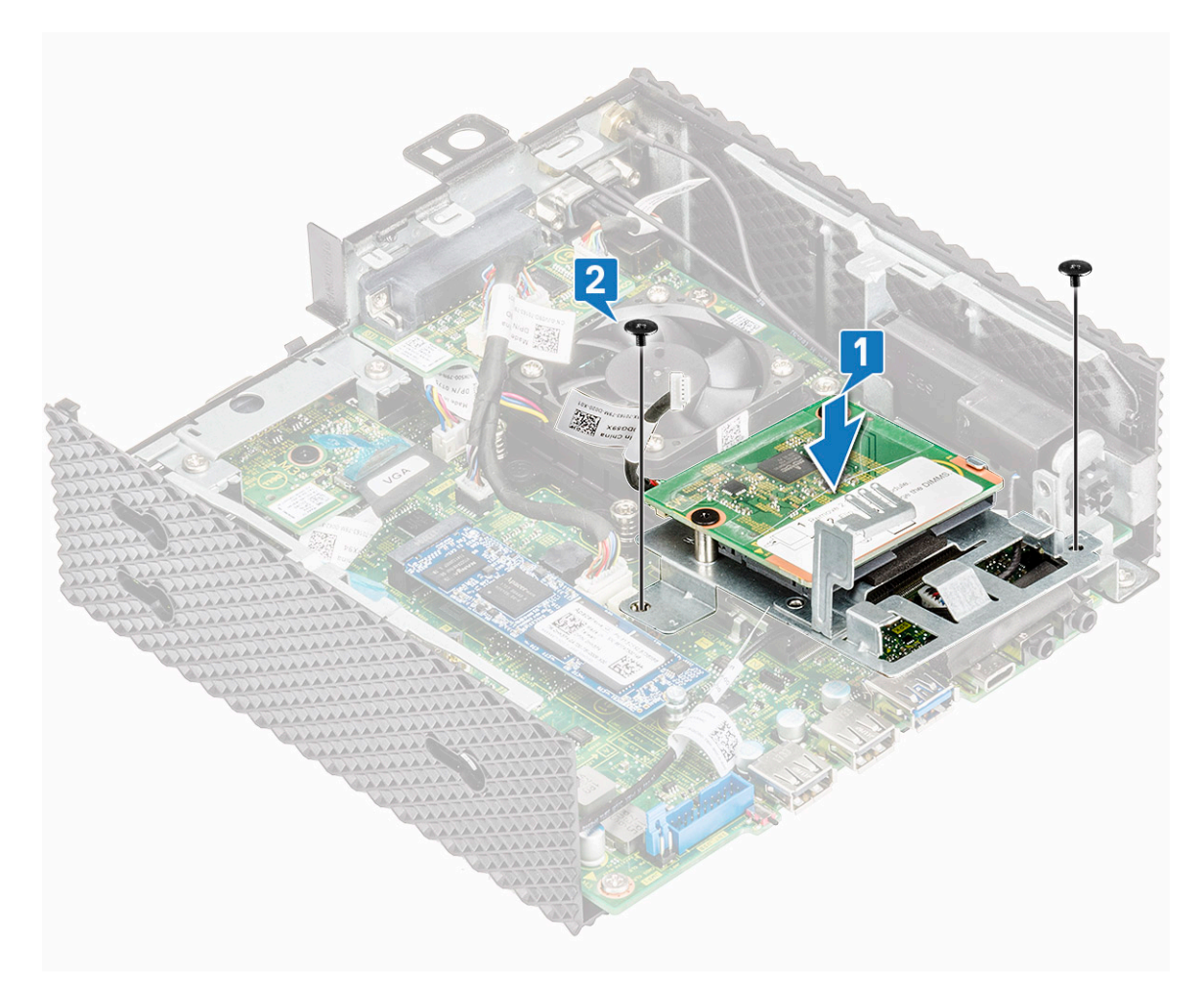

**Figure 20. Align the screw holes and replace the screws**

3. Connect the CAC reader cable to the system board.

<span id="page-32-0"></span>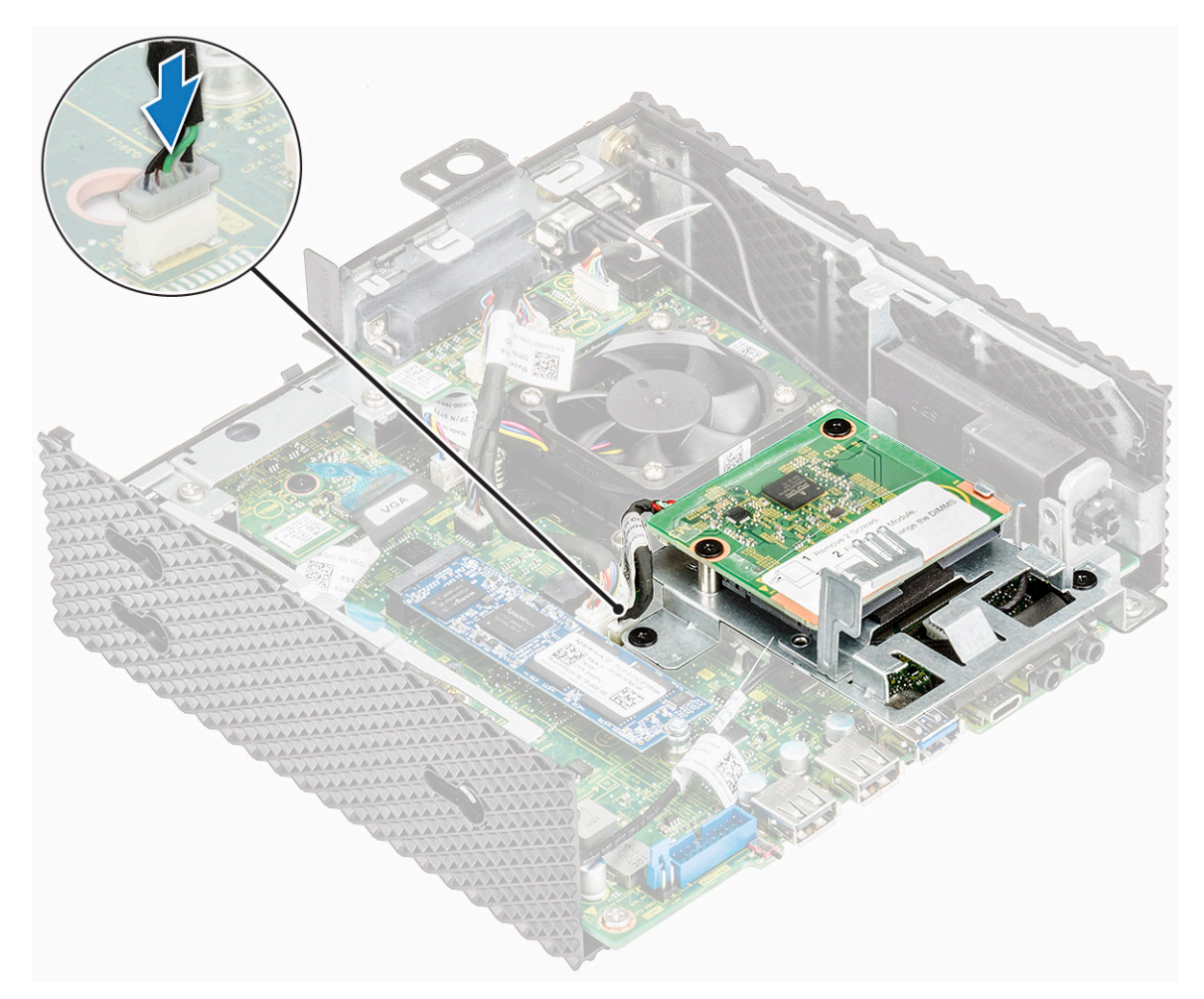

#### **Figure 21. Connect CAC cable**

4. Follow the procedure in [After working inside your thin client](#page-16-0).

### **Postrequisites**

- 1. If applicable, replace the [PCIe module.](#page-25-0)
- 2. Replace the [Chassis cover](#page-20-0).

## **Memory**

A memory module is a circuit board that contains DRAM-integrated circuits that are installed into the memory slot on a system board.

### **Remove the memory module**

### **Prerequisites**

- 1 Remove the [Chassis cover.](#page-17-0)
- 2. If applicable, remove the [PCIe module](#page-23-0).
- **3.** Remove the [CAC reader](#page-27-0).

### **Procedure**

- 1. Follow the procedure in [Before working inside your thin client](#page-15-0).
- 2. Using your fingertips, spread apart the securing clips on each end of the memory module slot until the memory module pops up.

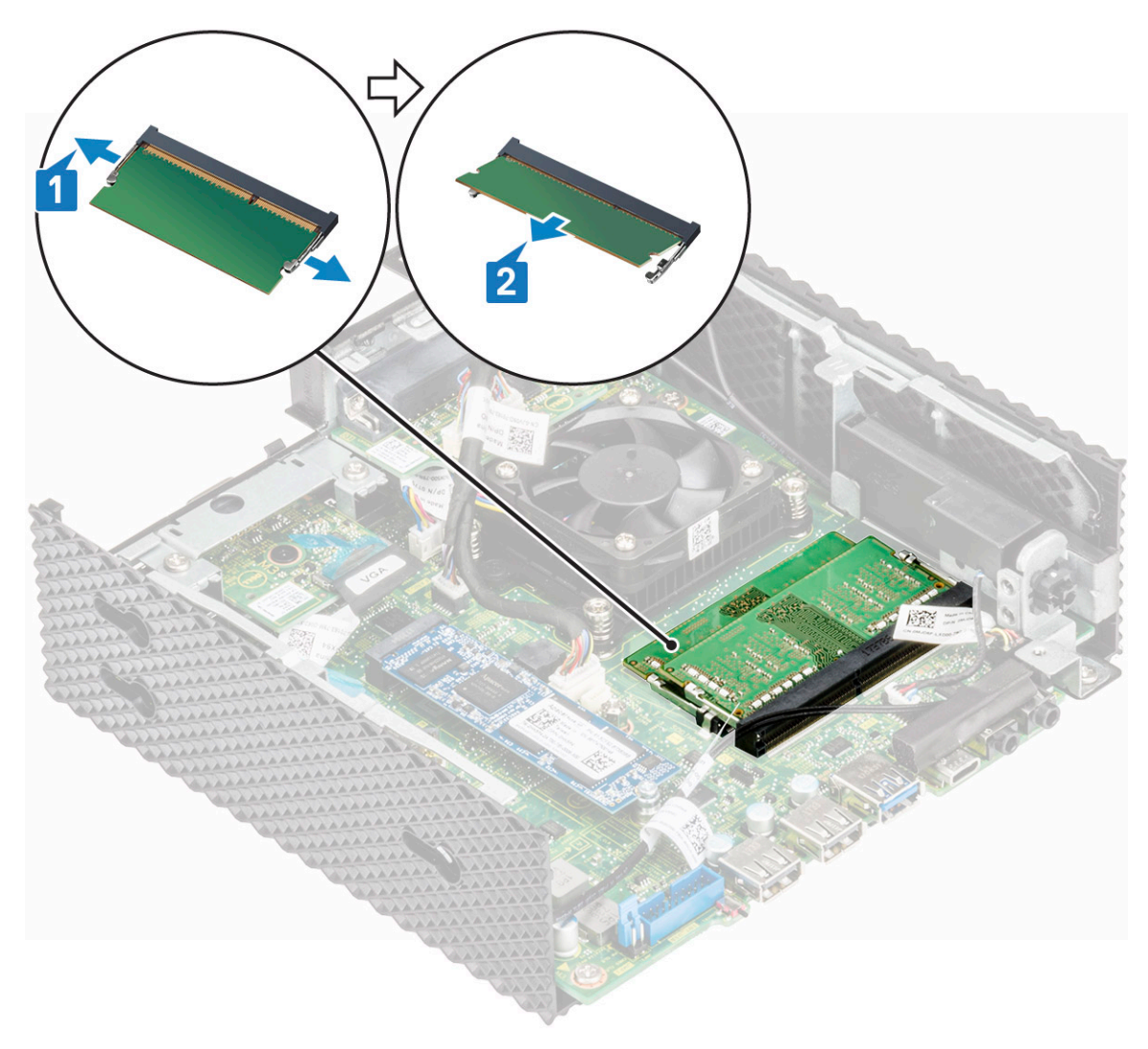

#### **Figure 22. Remove the memory module**

**3.** Slide and remove the memory module from the memory module slot.

<span id="page-34-0"></span>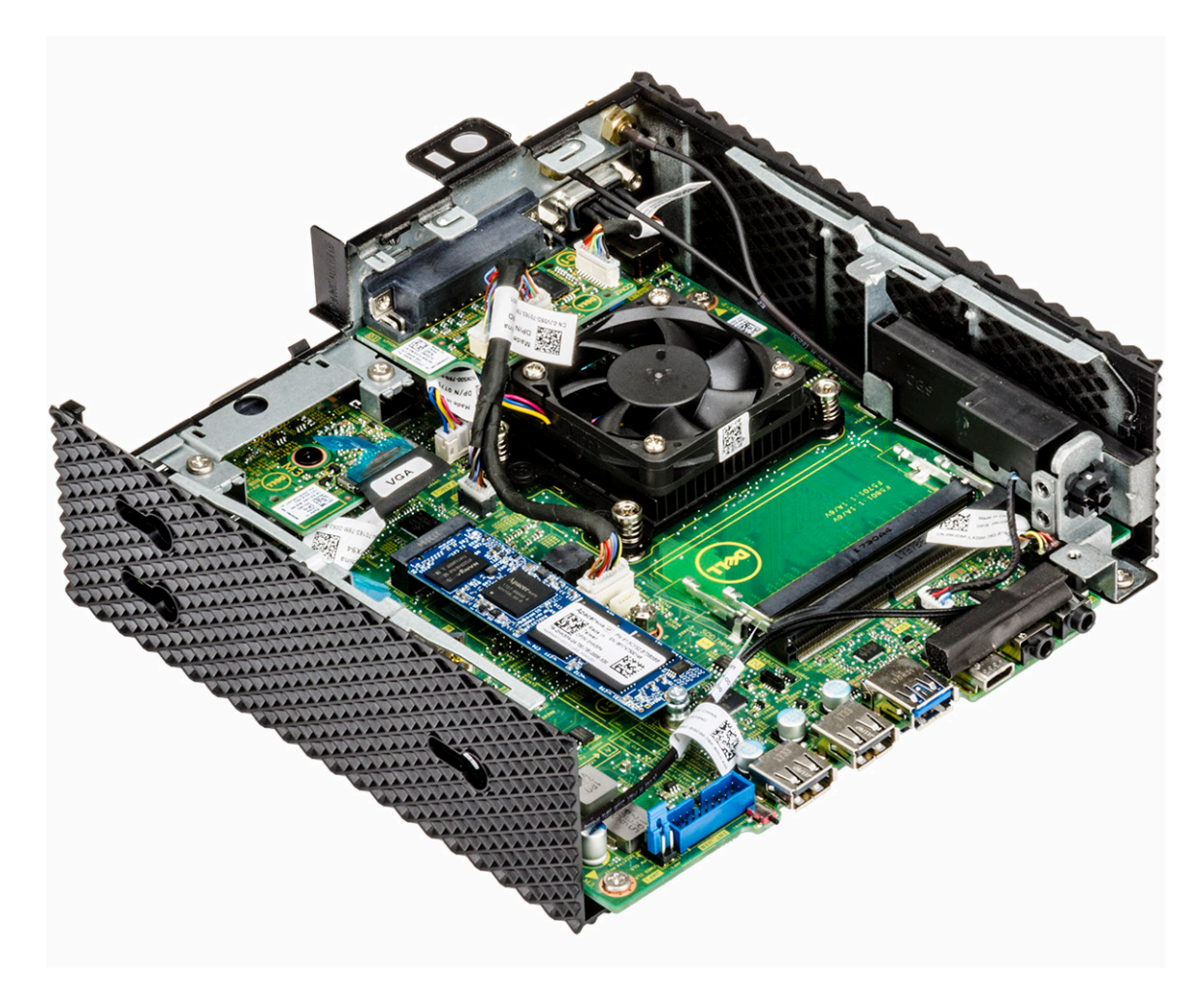

**Figure 23. Memory cards are removed**

### **Install the memory module**

### **Procedure**

- 1. Align the notch on the memory module with the tab on the memory module slot.
- 2. Slide the memory module firmly into the slot at an angle and gently press the memory module down until it clicks into place.

**NOTE: If you do not hear the click, remove the memory module and reinstall it.**

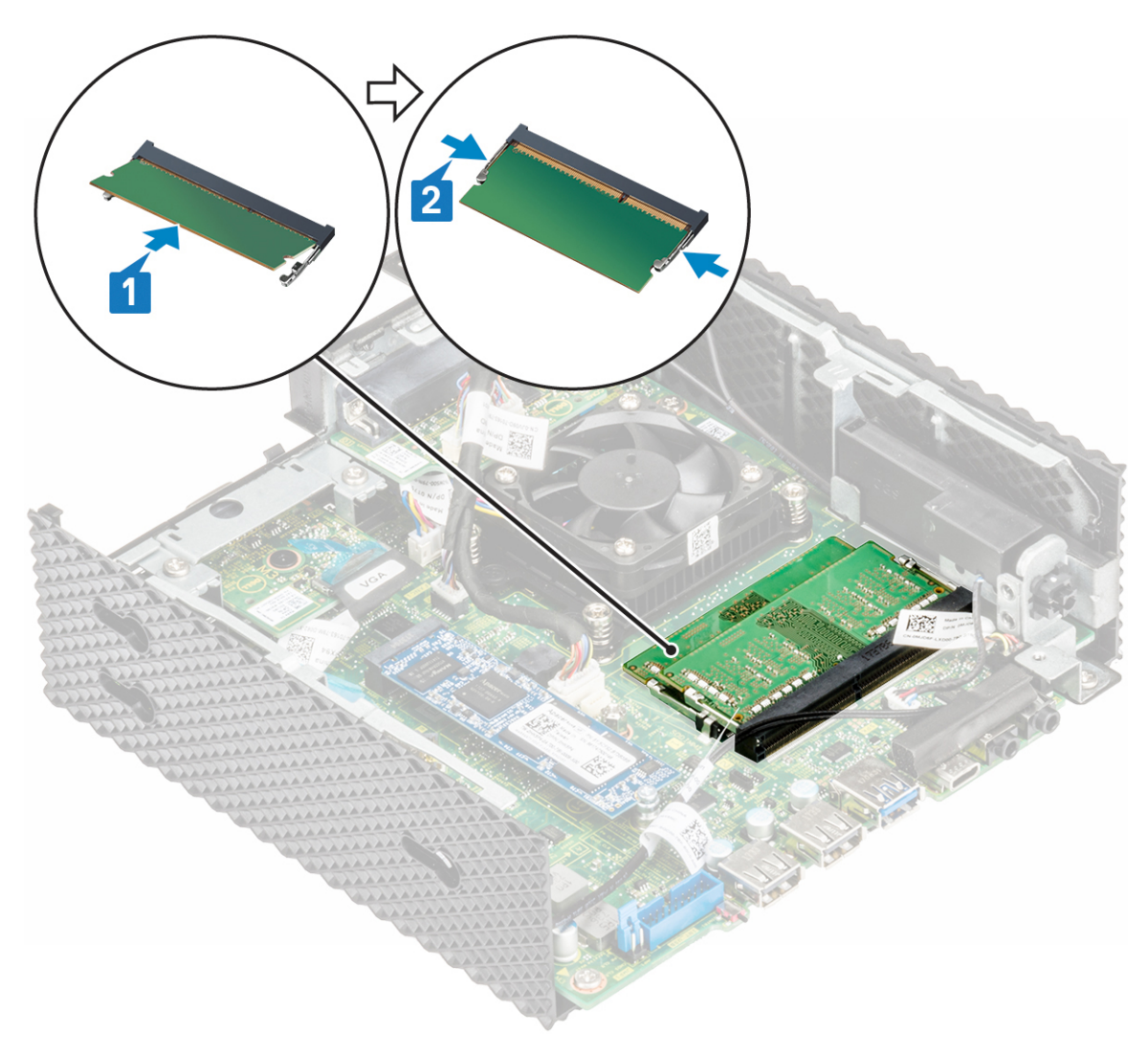

#### **Figure 24. Install memory module**

3. Follow the procedure in [After working inside your thin client](#page-16-0).

### **Postrequisites**

- 1. Replace the [CAC reader](#page-30-0).
- 2. If applicable, replace the [PCIe module.](#page-25-0)
- 3. Replace the [Chassis cover](#page-20-0).

# **Technical specifications**

<span id="page-36-0"></span>This section provides the technical specifications of the Wyse 5070 extended thin client.

#### **Topics:**

- System specifications
- **Processor**
- [Operating systems](#page-37-0)
- **[Memory specifications](#page-37-0)**
- [Storage](#page-37-0)
- [Audio specifications](#page-38-0)
- [Communication specifications](#page-38-0)
- [Ports and connectors specifications](#page-39-0)
- **[Security](#page-39-0)**
- [Battery specifications](#page-39-0)
- [AC adapter specifications](#page-39-0)
- [Physical specifications](#page-40-0)
- [Environment](#page-40-0)

### **System specifications**

This section describes the system specifications of the thin client.

#### **Table 1. System specifications**

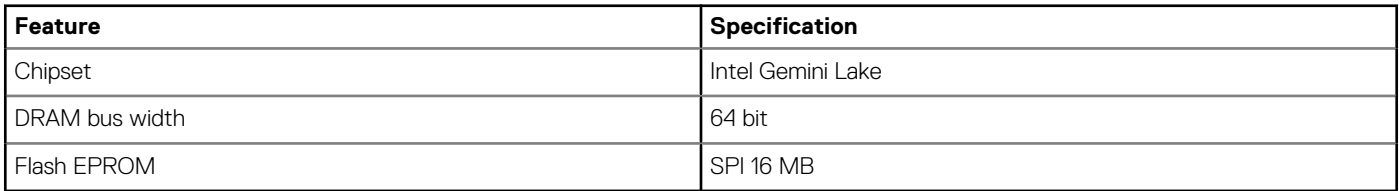

### **Processor**

This thin client is shipped with the following processor:

#### **Table 2. Processor specifications**

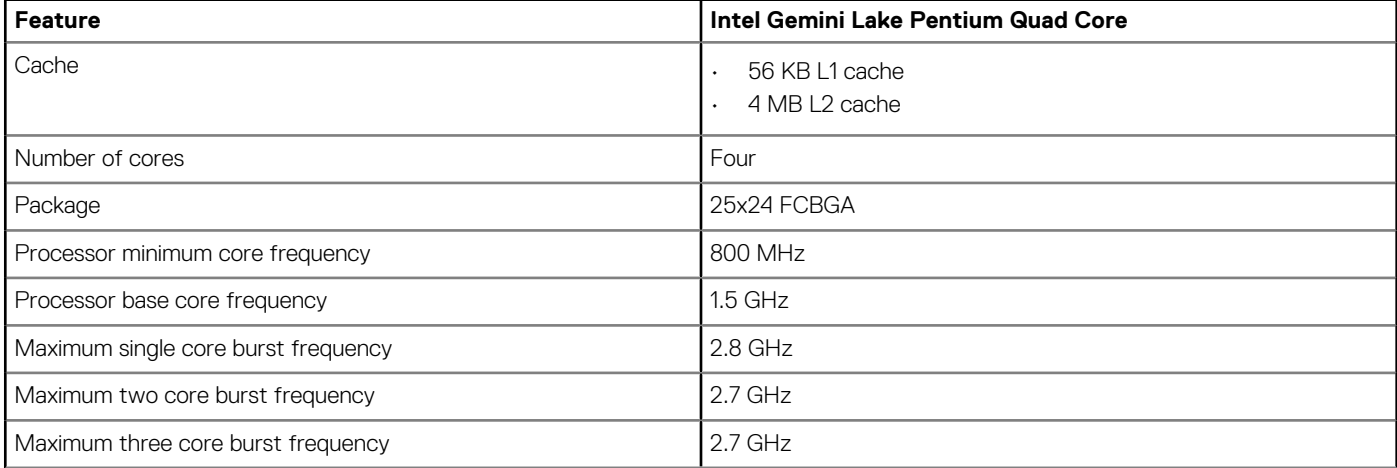

<span id="page-37-0"></span>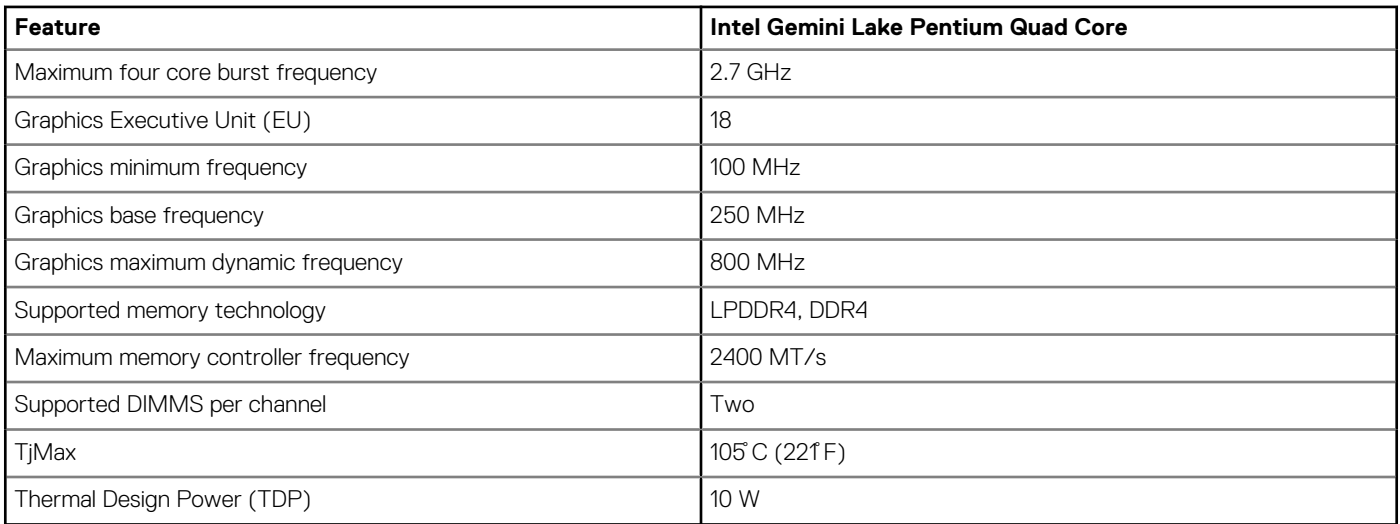

## **Operating systems**

The following operating systems are supported for Wyse 5070 thin client:

- ThinLinux
- ThinOS
- ThinOS with PCoIP
- Windows 10 IoT Enterprise

### **Memory specifications**

This section describes the memory specifications of the thin client.

#### **Table 3. Memory specifications**

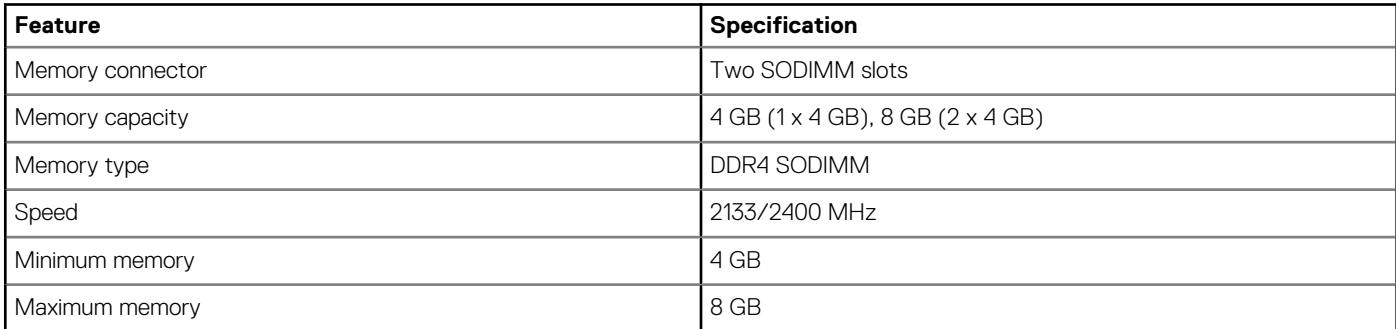

### **Storage**

The following table provides information about the storage capability:

#### **Table 4. Storage specifications**

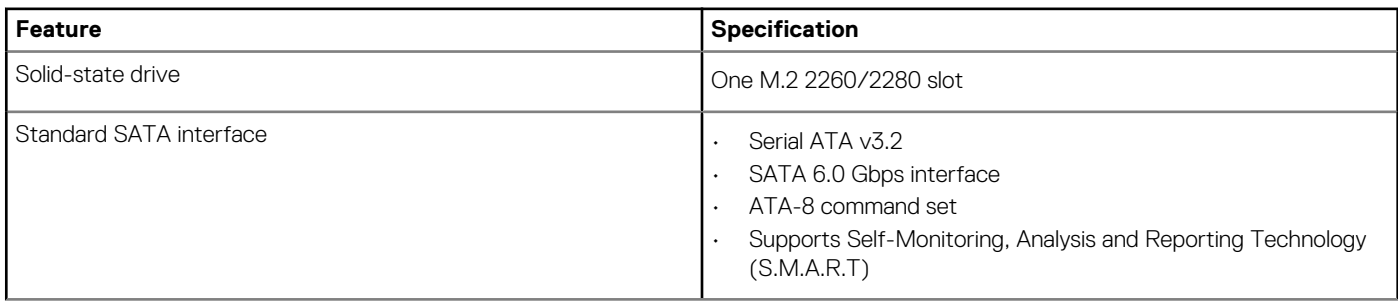

<span id="page-38-0"></span>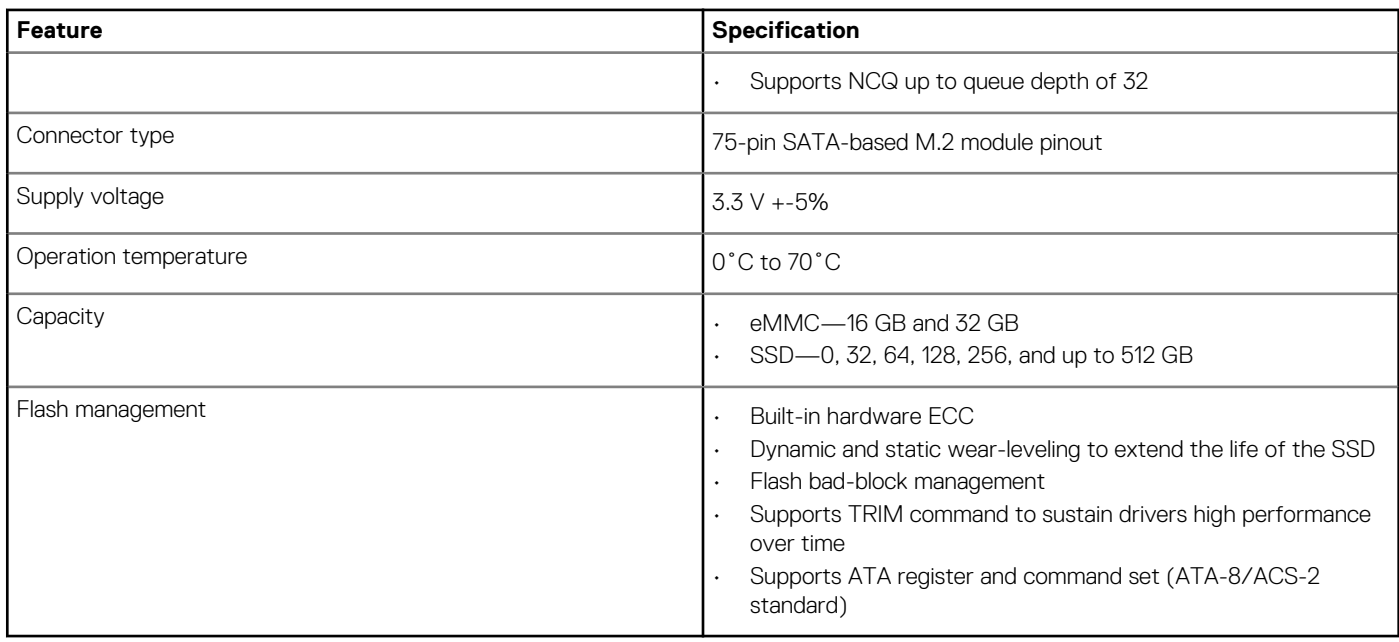

### **Audio specifications**

This section describes the audio specifications of the thin client.

#### **Table 5. Audio specifications**

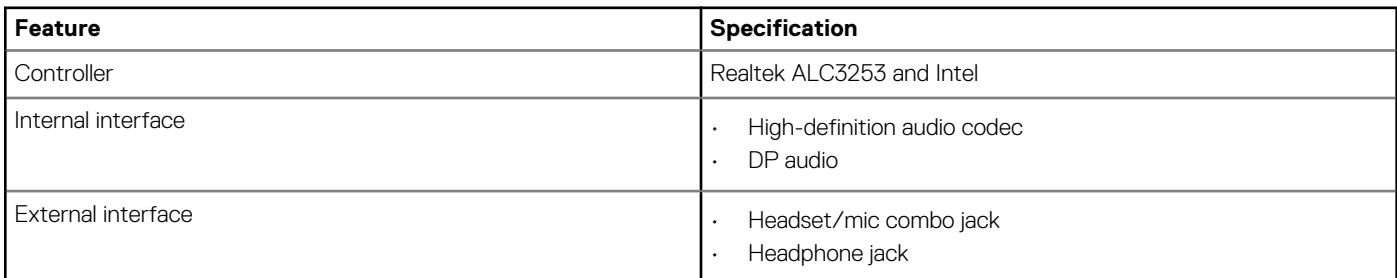

## **Communication specifications**

This section describes the communication specifications of the thin client.

#### **Table 6. Communication specifications**

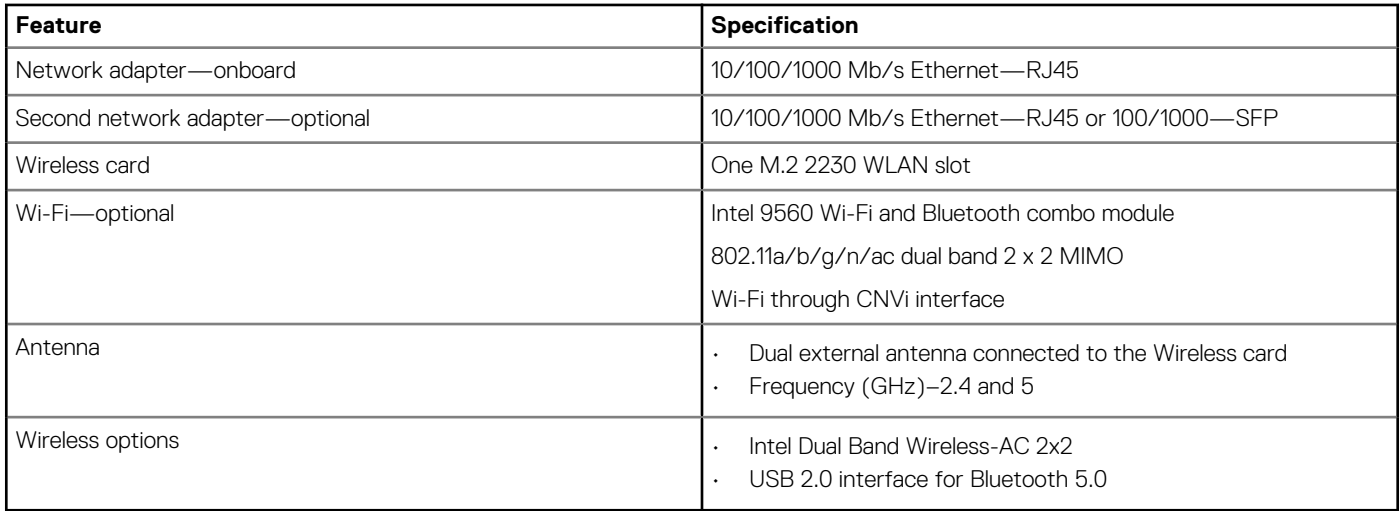

### <span id="page-39-0"></span>**Ports and connectors specifications**

This section provide details about the ports and connectors in the thin client.

#### **Table 7. Ports and connectors specifications**

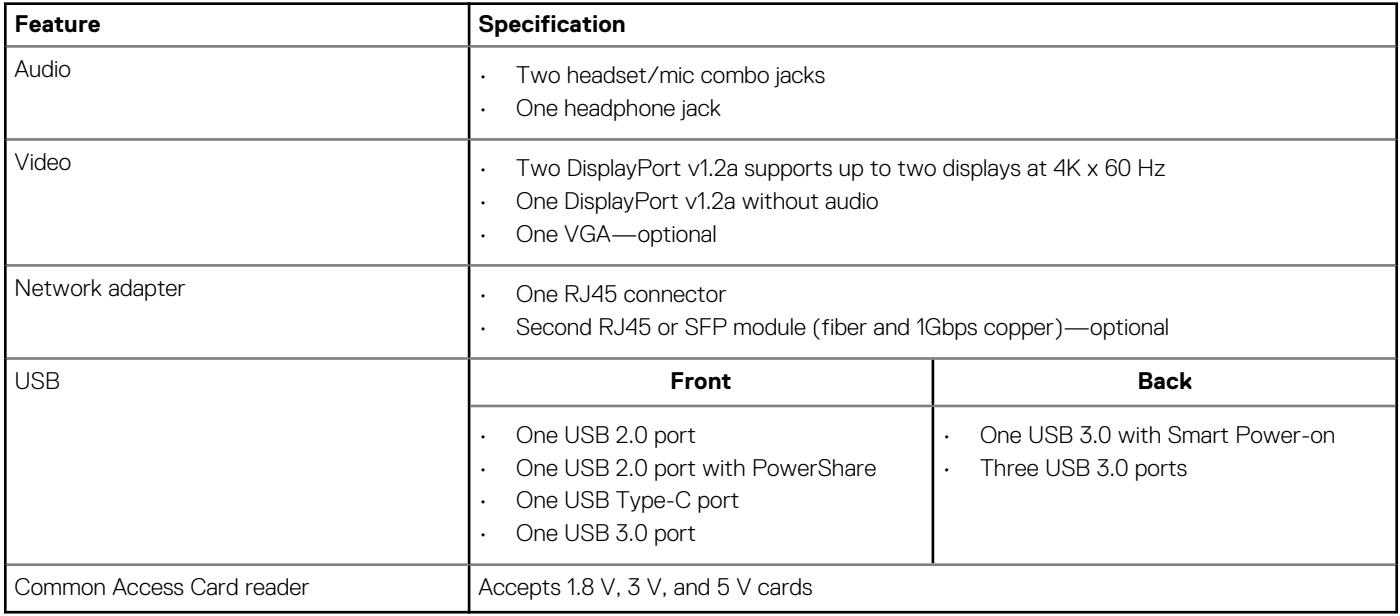

## **Security**

The section provides security options available for Wyse 5070 thin client:

- TPM chip onboard v2.0
- Chassis intrusion detection
- Kensington lock
- Pad lock

**NOTE: The total depth of the Pad/Kensington lock is 1.54 cm (0.60 inch).**

### **Battery specifications**

The Wyse 5070 extended thin client supports the following coin-cell battery:

#### **Table 8. Battery specifications**

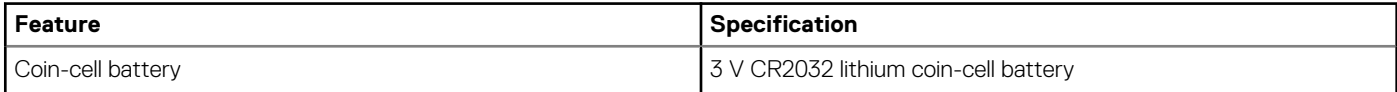

### **AC adapter specifications**

This section describes the power adapter specifications of the thin client.

#### **Table 9. AC adapter specifications**

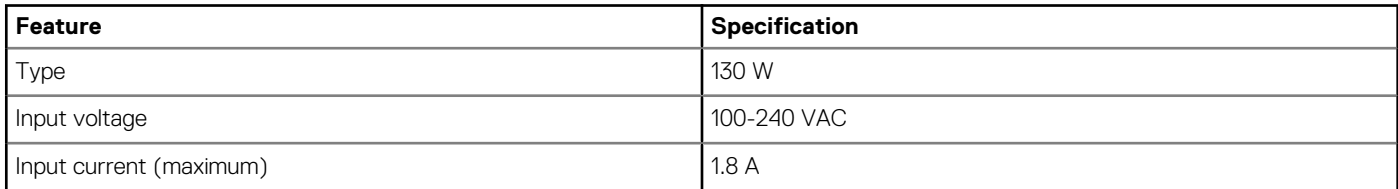

<span id="page-40-0"></span>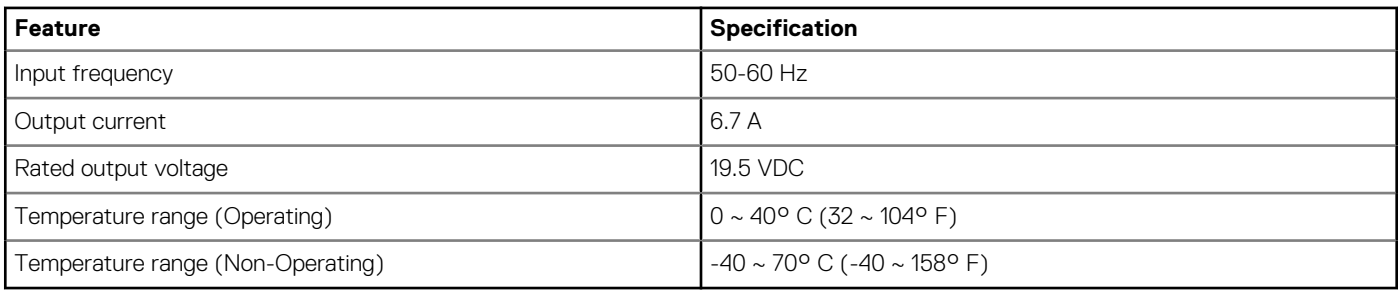

# **Physical specifications**

This section describes the physical dimensions of the thin client.

#### **Table 10. Physical specifications**

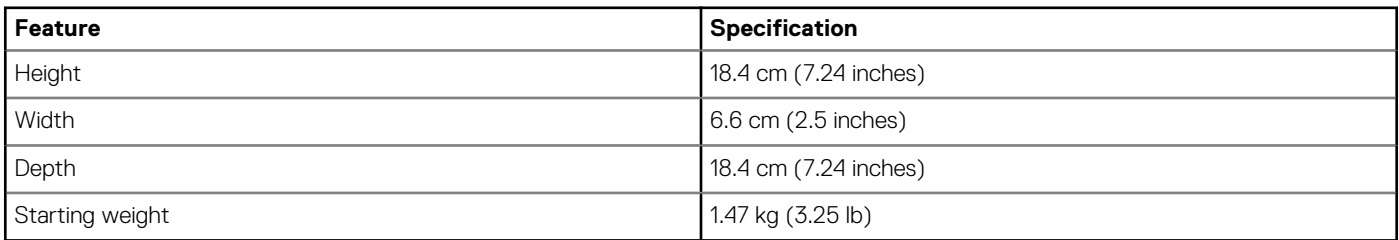

## **Environment**

This section describes environmental specifications of the thin client.

#### **Table 11. Environmental specifications**

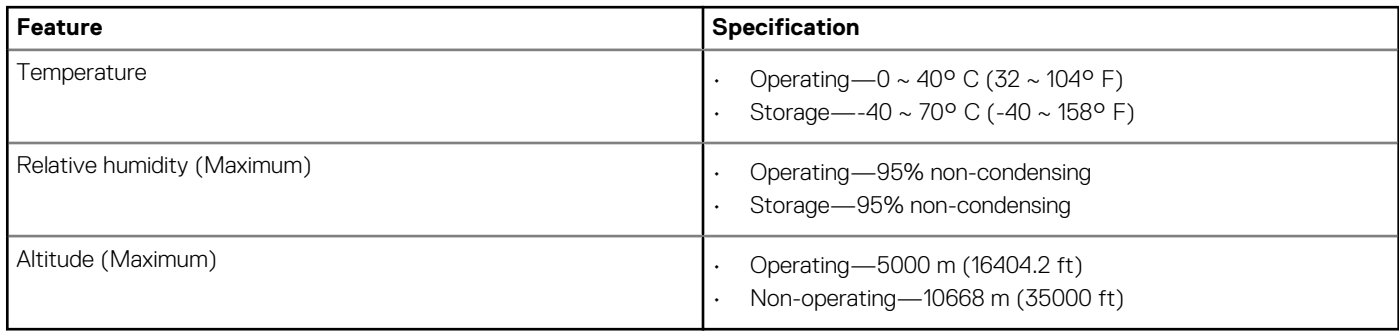

# <span id="page-41-0"></span>**Wyse 5070 thin client configuration on ThinOS**

This section provides the instructions on how to easily configure and efficiently manage Wyse 5070 thin client that runs on ThinOS. .

#### **Topics:**

- **Introduction**
- Configuring ThinOS using the First Boot Wizard
- [Logging on to the Wyse 5070 thin client running Wyse ThinOS](#page-43-0)
- [Local settings menu](#page-43-0)
- [Configuring the printer settings](#page-45-0)

## **Introduction**

Thin clients running Dell Wyse ThinOS firmware are designed solely for optimal thin client security and performance. These efficient purpose-built thin clients are virus and malware resistant, and offer ultrafast access to applications, files and network resources within Citrix, Microsoft, VMware and Dell vWorkspace environments, and other leading infrastructures. ThinOS based thin clients are selfmanaged, go from power-on to fully productive in seconds, and with no published API, locally accessible file system or browser, require no local McAfee Anti-Virus software or firewall to protect against viruses or malware.

## **Configuring ThinOS using the First Boot Wizard**

The First Boot Wizard runs the first time you start a new thin client with the ThinOS version 8.5. The thin client starts the First Boot Wizard application before you enter the ThinOS system desktop, and allows you to perform a set of tasks, such as, configuring system preferences, setting up the internet connectivity, loading USB configurations, configuring management software, and configuring broker connections.

If you are an existing thin client user, and you have upgraded to the ThinOS version 8.5, then you can reset your thin client to factory default settings to enter the First Boot Wizard.

The First Boot Wizard runs the first time you start a new thin client with the ThinOS version 8.5.1. The thin client starts the First Boot Wizard application before you enter the ThinOS system desktop, and allows you to perform a set of tasks, such as, configuring system preferences, setting up the internet connectivity, loading USB configurations, configuring management software, and configuring broker connections.

You can also reset your thin client to factory default settings to enter the First Boot Wizard.

To configure the First Boot Wizard:

- 1. Connect a new thin client or existing thin client to the Ethernet using a wired connection. The existing thin client must be reset to factory default settings to enter the First Boot Wizard.
- 2. Turn on your thin client.

The thin client checks for a wired network connection. If the network connection is successful, a welcome screen with the model name of your thin client is displayed.

The thin client validates the IP address from DHCP. If the DHCP contains the file server or the Wyse Device Manager or Wyse Management Suite configurations, then the ThinOS system desktop is loaded without entering the First Boot Wizard. If the DHCP validation fails or if you have not connected to Ethernet, then follow the next step.

#### **NOTE: To exit the First Boot Wizard during the network connection status check on the welcome screen, press the Ctrl + Esc key.**

- 3. On the Would you like to load a ThinOS configuration file from USB? screen, do either of the following:
	- To load a ThinOS configuration file from the USB drive, ensure that you create a wnos.ini file and add the file to the /wnos directory on the USB drive. Using this option, you can load packages, and wallpapers that are specified in the INI file. Plug in the USB drive to thin client, and click **Yes**.

#### **NOTE: Only FAT, FAT32, and ExFAT file systems on the USB disk are supported. NTFS file system is not supported.**

The thin client validates the configuration file in the USB drive.

- If the ThinOS configuration file in the USB drive is correct, the Read configuration success message is displayed. Click **OK** to exit the First Boot Wizard, and log in to the ThinOS system desktop.
- If the ThinOS configuration file in the USB drive is corrupted or the appropriate file is not available, then the Cannot find configuration files, or read configuration failure message is displayed. Upload the correct file on the USB drive, plug the USB drive again, and then click **Retry**. If the file is correct, the Read configuration success message is displayed. Click **OK** to exit the First Boot Wizard, and log in to the ThinOS system desktop.

If you do not want to use the **Retry** option to load the ThinOS configuration file, then click **Abort** to enter the System Preferences configuration setup.

#### **NOTE: To exit the Cannot find configuration files, or read configuration failure message screen, and load the ThinOS system desktop, click Exit.**

- To enter the System Preferences configuration setup, click **No**.
- 4. On the **System Preferences Configuration** screen, configure the following options:
	- **Locale**—Select a language to start ThinOS in the regional specific language.
	- **Keyboard Layout**—Select a keyboard layout to set the keyboard layout in the regional specific language.
	- **Time Zone**—Select a time zone to set the time zone for your thin client.
	- **Time Server**—Displays the IP addresses or host names with optional port number of time servers.
	- **Advanced**—Click **Advanced** to configure settings, such as daylight saving, time format, date format, and time servers.

#### **NOTE: To exit the System Preferences Configuration screen, and load the ThinOS system desktop, click Exit.**

If you are not connected to Ethernet, you cannot continue with the setup, and the Attach the Ethernet cable screen is displayed. Do either of the following:

- Connect the Ethernet cable to the thin client.
- Click **Define a wireless connection**. From the list, select a wireless network, and click **Connect**.
	- **NOTE:**

#### **• The option to define a wireless connection is not available on thin clients without a WLAN module.**

#### **• To exit the Attach the Ethernet cable screen, and load the ThinOS system desktop, click Exit.**

After the connection is established, the thin client validates the IP address from DHCP. If the DHCP contains the file server or the Wyse Device Manager or Wyse Management Suite configurations, then the ThinOS system desktop is loaded. If the DHCP validation fails, or the network connection fails, then the Management Configuration screen is displayed. Follow steps 6-9.

- 5. Click **Next** to enter the Management Configuration setup.
- 6. On the Management Configuration screen, configure the following:
	- **File Server**—Enter the file server details to apply configurations including INI files, firmware, packages, and so on, from a file server.
	- **WMS**—Enter the group registration key and the Wyse Management Suite server URL to register the thin client to the Wyse Management Suite.
	- **WDM**—Enter the IP addresses or host names.
	- **Disable SSL warning**—Select this check box to disable the SSL (Secure Sockets Layer) connection warnings.
	- **Certificates Manager**—Click **Certificates Manager** to import or request a certificate.

#### **NOTE: To exit the Management Configuration screen, and load the ThinOS system desktop, click Exit.**

- 7. Click **Done** to exit the First Boot Wizard or click **Next** to enter the Connection Broker Configuration setup.
- 8. On the **Connection Broker Configuration** screen, configure the following:
	- **Citrix**—The broker allows you to connect to full desktops using XenDesktop or individual applications using XenApp from a centralized host through Citrix Receiver Client.
		- **Server Address**—Enter the host name or IP address of the broker connection.
		- **Enable theme: ThinOS Lite**—Select this check box to boot the thin client in ThinOS Lite mode.
		- **StoreFront style**—Select this check box to enable the Citrix StoreFront based layout of published applications and desktops on the thin client.
	- **Microsoft**—The broker allows you to connect to the virtual desktops using RemoteApp and Desktop connection. Enter the host name or IP address of the broker connection.
	- **VMware**—The broker allows you to connect to the remote desktops using VMware Horizon Client.
		- **Server Address**—Enter the host name or IP address of the broker connection.

<span id="page-43-0"></span>• **Enable theme: VMware View**—Select this check box to set the ThinOS desktop theme to VMware View mode.

- **DELL**—The broker allows you to connect to the virtual desktops or applications using Dell vWorkspace. Enter the host name or IP address of the broker connection.
- **Amazon WorkSpaces**—The broker allows your PCoIP clients to connect to virtual desktops that run on AWS. Enter the host name/IP address/FQDN of the broker connection.

**NOTE: Amazon WorkSpaces option is applicable only to the PCoIP clients.**

- **Other**—The broker allows you to connect to the virtual desktops or applications using other supported protocols. Enter the host name or IP address of the broker connection.
- **Certificates Manager**—Click **Certificates Manager** to import or request a certificate.
- **Disable SSL warning**—Select this check box to disable the warnings for your SSL (Secure Sockets Layer) connection.
- 9. Click **Done**.

#### **NOTE: To configure the Management Configuration setup again, click Back, and follow steps 6 and 7.**

The device exists from the First Boot Wizard mode, and the ThinOS desktop is displayed.

## **Logging on to the Wyse 5070 thin client running Wyse ThinOS**

What you see after logging on to the server depends on the administrator configurations.

- **Users with a Classic Desktop**  will see the classic ThinOS desktop with full taskbar, desktop, and Connect Manager familiar to ThinOS users. This option is the default out-of-the-box experience and is recommended for terminal server environments with published applications and for backward compatibility with ThinOS 6.x versions.
- **Users with a Zero Desktop** will see the Zero Desktop with the Zero Toolbar showing the assigned list of connections from which to select. This option is recommended for VDI and any full-screen only connections.

In any desktop case, you can select the desktop option you want (Classic Desktop or Zero Desktop) and create the connections you need using the Visual Experience tab on the **Remote Connections** dialog box.

To open the **Remote Connections** dialog box, perform one of the following tasks:

- **Classic Desktop** Click User Name , and then select **System Setup** > **Remote Connections**.
	- **NOTE: User Name is the user who is logged-on and is located at the lower-left pane of the taskbar**
- **Zero Desktop** Click the **System Settings** icon on the Zero Toolbar, and then select **Remote Connections**.

### **Local settings menu**

To access the Local settings menu:

- **Zero desktop** Click the **System Settings** icon on the Zero toolbar. Administrators can also click the **Admin Mode** button on the **Login** dialog box.
- **Classic desktop** Click **User Name**, and select **System Setup**.

**NOTE: User Name is the user who is logged-on.**

### **Configuring the keyboard settings**

To configure the keyboard settings:

- 1. From the desktop menu, click **System Setup**, and then click **Peripherals**. The **Peripherals** dialog box is displayed.
- 2. Click the **Keyboard** tab and set the Character Set, Keyboard Layout, Delay Before Repeat and Repeat Rate parameters. The following table explains the keyboard parameters.

#### **Table 12. Keyboard parameters**

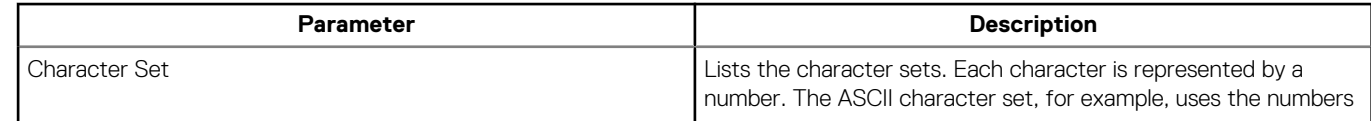

<span id="page-44-0"></span>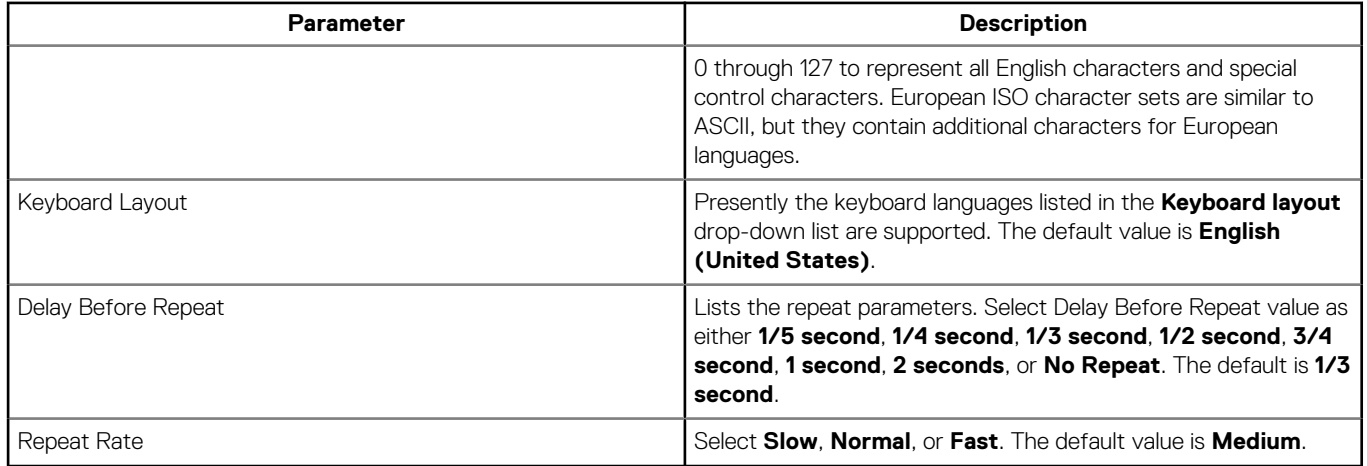

3. Click **OK** to save the settings.

### **Configuring the mouse settings**

To configure the mouse settings:

- 1. From the desktop menu, click **System Setup**, and then click **Peripherals**. The **Peripherals** dialog box is displayed.
- 2. Click the **Mouse** tab, select the mouse speed and mouse orientation.
- 3. Select the **Swap left and right mouse buttons** check box to swap mouse buttons for left-handed operations.
- 4. Click **OK** to save the settings.

### **Configuring the display setup**

Use the Display Setup dialog box to configure the display settings for the connected monitors.

To configure the display setup:

- 1. From the desktop menu, click **System Setup**, and then click **Display**. The Display Setup dialog box is displayed.
- 2. In the **Display Setup** dialog box, configure the following options:
	- **Mirror mode**—Select the **Mirror mode** check box to enable all connected monitors to use the same display settings configured on the primary monitor.

The following screen represents the Mirror mode configuration.

If you clear the **Mirror mode** check box, the **Span Mode** is enabled. The following screen represents the span mode configuration.

Blocks displayed on the screen represent the number of monitor screens connected to thin client. Each block represents a single monitor screen.

Every monitor contains a unique display order number and display configuration. To construct a new display layout, move the blocks to your preferred position, and click **Apply**. A new display layout is created. However, the system sets the block to its default position if the block is moved to an incorrect position.

#### **NOTE: Wyse 5070 thin client supports up to six monitors.**

• **Main screen**—Select the **Main screen** check box to set the monitor as primary monitor or main screen. To set a monitor as main screen, click the monitor block, and select the **Main screen** check box. After you set the monitor as main screen, the monitor block is highlighted with an underline, and the **Main screen** option is disabled for that monitor block. The **Main screen** option is available for other monitor blocks.

#### **NOTE: Main screen option is effective only in Span Mode and always disabled in Mirror Mode.**

• **Resolution**—From the **Resolution** drop-down list, select a display resolution supported by your monitor.

In **Mirror Mode**, the resolution list is derived from the intersection of resolutions in all connected monitors.

In **Span Mode**, select a monitor block and change its resolution from the **Resolution** drop-down list.

- <span id="page-45-0"></span>• **Rotation**—From the **Rotation** drop-down list, select an option to rotate the monitor screen in different directions—**Left turn 90 degrees** or **Right turn 90 degrees**. By default, the option is set to **None**.
- 3. Click **Apply**.
	- The new display settings are applied, and you can see the modified display.
- 4. Click **OK** to confirm the new settings.

**NOTE: Use the Identify option, to know the display order number of the connected monitors.**

### **Configuring the LPD settings**

1. From the desktop menu, click **System Setup**, and then click **Printer**. The **Printer Setup** dialog box is displayed.

2. Click the **LPDs** tab, and use the following guidelines when printing to a non-Windows network printer:

#### **NOTE: Be sure to check with your vendor that the printer can accept from Line Printer Request.**

- a) **Select LPD** —Select the required port from the list.
- b) **Printer Name** —(Required) Enter the name of the printer that is displayed on the Windows printer driver.
- c) **Printer Identification**—Enter the name of the printer exactly as it appears on the Windows printer driver.

In an MS Windows system, this name is either the device driver name of the printer or a key to map the printer to the device driver. The name will be defaulted to the printer-supplied identification for standard direct-connected USB printers or **Generic / Text** for non-USB connected printers on connection to Windows hosts. The driver name mapping takes place either through a printer-mapping file read by the system as part of the global profile (wnos.ini) or by MetaFrame servers through the MetaFrame printer configuration file (\winnt\system32\wtsprnt.inf).

d) **LPD Hosts**—The DNS or WINS name of the server for the network printer. An IP address of the printer on the network can also be entered.

If the printer is attached to another thin client on your network, the entry in the LPD Hosts box is the name or address of that thin client.

e) **LPD Queue Name** — An LPD host maintains a named queue for each supported printer. Enter the name of the queue associated with the printer to be used.

This name can be different for each vendor. This is a required field, and you must ensure to add the correct queue name, as the network printer uses this name for mapping the incoming print jobs. For example, auto can be used for HP LaserJet 4200n PCL6 as per documentation found on the HP Web site.

**NOTE: If the printer is attached to another thin client on your network, the LPD Queue Name must match the content of the Printer Name box displayed on the thin client.**

- f) **Printer Class**  (Optional) Select the printer class from the list.
- g) **Enable the printer device**  Select this option to enable the printer on a remote device.
- 3. Click **OK** to save the settings.

### **Configuring the printer settings**

Use the **Printer Setup** dialog box to configure network printers and local printers that are connected to the thin client. A thin client has multiple ports that can be used for connecting multiple printers. You can also connect multiple printers to a single port by using a USB hub.

### **Configuring the ports settings**

To configure the ports settings:

- 1. From the desktop menu, click **System Setup**, and then click **Printer**. The **Printer Setup** dialog box is displayed.
- 2. Click the **Ports** tab, and use the following guidelines:
	- a) **Select Port** Select the required port from the list. **LPT1** or **LPT2** are directly connected to the USB printer..

b) **Printer Name** — (Required) Enter name you want displayed in your list of printers.

Most USB direct-connected printers report/fill in their printer name automatically.

**NOTE: If Enable LPD service for the printer is selected, the printer name becomes the queue name for other clients that are using LPR to print to this printer.**

<span id="page-46-0"></span>c) **Printer Identification** — Enter the printer name and model in the **Windows printer driver name**—including capitalization and spaces, most USB direct-connected printers report/fill in their printer identifications automatically.

This entry must be either the device driver name for the printer under the Microsoft Windows system, or a key to map to the device driver. The printer name is used to identify standard direct-connected USB printers or **Generic / Text Only** for non-USB connected printers on Windows hosts. The driver name mapping takes place either through a printer-mapping file read by the system as part of the global profile (wnos.ini) or by MetaFrame servers through the MetaFrame printer configuration file (\winnt \system32\wtsprnt.inf).

- **NOTE: The maximum characters allowed in the Printer Identification field is 31. If your printer driver string is more than 31 characters (including space), you can create a txt file (printer.txt) and upload to your file server. Edit the txt file and type the content, such as "HP Color" = "HP Color LaserJet CM1312 MFP PCL6 Class Driver". Add the command line printermap=printer.txt to your wnos.ini file. Now, you can type "HP Color" in the Printer Identification field instead of the full driver string.**
- d) **Printer Class** This is optional. Select the printer class from the list.
- e) **Enable the printer device**  Select this option to enable the directly-connected printer. It enables remote host to display the device.
- f) **Enable LPD service for the printer**  Select this to make the thin client. Write the spelled out for first, with abbreviation in parentheses.

#### **NOTE:**

**If the thin client is to be used as an LPD printer server, DHCP must not be used and a static IP address must be assigned to the client.**

3. Click **OK** to save the settings.

### **Configuring the LPD settings**

- 1. From the desktop menu, click **System Setup**, and then click **Printer**. The **Printer Setup** dialog box is displayed.
- 2. Click the **LPDs** tab, and use the following guidelines when printing to a non-Windows network printer:

#### **NOTE: Be sure to check with your vendor that the printer can accept from Line Printer Request.**

- a) **Select LPD** —Select the required port from the list.
- b) **Printer Name** —(Required) Enter the name of the printer that is displayed on the Windows printer driver.
- c) **Printer Identification**—Enter the name of the printer exactly as it appears on the Windows printer driver.

In an MS Windows system, this name is either the device driver name of the printer or a key to map the printer to the device driver. The name will be defaulted to the printer-supplied identification for standard direct-connected USB printers or **Generic / Text** for non-USB connected printers on connection to Windows hosts. The driver name mapping takes place either through a printer-mapping file read by the system as part of the global profile (wnos.ini) or by MetaFrame servers through the MetaFrame printer configuration file (\winnt\system32\wtsprnt.inf).

d) **LPD Hosts**—The DNS or WINS name of the server for the network printer. An IP address of the printer on the network can also be entered.

If the printer is attached to another thin client on your network, the entry in the LPD Hosts box is the name or address of that thin client.

e) **LPD Queue Name** — An LPD host maintains a named queue for each supported printer. Enter the name of the queue associated with the printer to be used.

This name can be different for each vendor. This is a required field, and you must ensure to add the correct queue name, as the network printer uses this name for mapping the incoming print jobs. For example, auto can be used for HP LaserJet 4200n PCL6 as per documentation found on the HP Web site.

#### **NOTE: If the printer is attached to another thin client on your network, the LPD Queue Name must match the content of the Printer Name box displayed on the thin client.**

- f) **Printer Class**  (Optional) Select the printer class from the list.
- g) **Enable the printer device**  Select this option to enable the printer on a remote device.
- 3. Click **OK** to save the settings.

### <span id="page-47-0"></span>**Configuring the SMBs settings**

- 1. From the desktop menu, click **System Setup**, and then click **Printer**. The **Printer Setup** dialog box is displayed.
- 2. Click **SMBs** tab, and use the following guidelines when printing to a Windows network printer.
	- a) **Select SMB**—Select the SMB you want from the list.
	- b) **Printer Name**—(Required) Enter the name to be displayed in your list of printers.
	- c) **Printer Identification**—Enter the type or model of the printer in the exact text of the Windows printer driver name—including capitalizations and spaces.

This name must be either the device driver name for the printer under the Microsoft Windows system, or a key to map to the device driver. If not specified, the name will be defaulted to the printer-supplied identification for standard direct-connected USB printers or **Generic / Text** for non-USB connected printers upon connection to Windows hosts. The driver name mapping takes place either through a printer-mapping file read by the system as part of the global profile (wnos.ini) or by MetaFrame servers through the MetaFrame printer configuration file (\winnt\system32\wtsprnt.inf).

- d) **\\Host\Printer**—Enter the Host\Printer or use the browse folder icon next to the box to browse your Microsoft Networks and make the printer selection you want from the network printers available (the DNS name or IP address of the Windows print server on the network).
- e) **Printer Class** —(Optional) Select the printer class from the list.
- f) **Enable the printer device**—Must be selected to enable the printer. It enables the device so it displays on the remote host.
- g) **Enable LPD service for the printer**—Select this to make the thin client an LPD (Line Printer Daemon) network print server for LPR printing requests from the network.

If the thin client is to be used as an LPD printer server, DHCP must not be used and a static IP address must be assigned to the thin client as described in network settings.

3. Click **OK** to save the settings.

### **Using the printer setup options**

To configure the printer setup options:

- 1. From the desktop menu, click **System Setup**, and then click **Printer**. The **Printer Setup** dialog box is displayed.
- 2. Click the **Options** tab, and do the following:
	- a) **Default Printer** —From the list of available printers, select the printer that you want to be default printer.
	- b) **Enable .print Client** and **Port** —If you want to enable .print Client, select **Enable print Client** , and then enter the port name.
- 3. Click **OK** to save the settings.

# **Wyse 5070 thin client on ThinLinux**

<span id="page-48-0"></span>This section provides instructions on how to easily configure and efficiently manage Wyse 5070 thin client that runs on ThinLinux.

#### **Topics:**

- **Introduction**
- Logging on to the Wyse 5070 thin client running ThinLinux
- Configuring peripherals settings on Wyse ThinLinux

## **Introduction**

The thin clients running Wyse ThinLinux from Dell simplifies the user management paradigm with elegant application icons and comes with a single built-in user to enhance user experience along with having the benefits of a single-operating system. ThinLinux running on thin client combines the security, flexibility, and market-leading usability of enterprise-grade Linux with Dell's thin computing optimizations in management. It is ideal for organizations that want to run server-based, Web-based, or local applications including legacy applications without the deployment and security concerns of a nonstandard Linux distribution.

## **Logging on to the Wyse 5070 thin client running ThinLinux**

On your initial configuration, Dell recommends that you connect by using a wired connection by plugging in the network connected ethernet cable to your thin client.

After you turn on your thin client, you are automatically logged in to the local **thinuser** account. By default, the password of the thinuser account is set to **thinuser**.

#### **NOTE: In cases where a GDM login is needed (for example, AD/Domain login, PNAgent login and so on), the auto-login option can be turned off through the GUI or by using the INI.**

Admin mode enables you to perform system administration tasks such as adding or removing connections and setting up specific device settings. To enter into the **Admin** mode, click the **Switch to Admin** button from **Setting application** screen to admin mode and then enter the default root password in the **Password Needed** window. The default root password is **admin**.

# **Configuring peripherals settings on Wyse ThinLinux**

On the **System Settings** page, click the **Peripherals** icon. The following tabs are displayed on the left pane of the System Settings page.

- **Keyboard**
- Mouse
- Printers
- Sound

### **Configuring display on Dell Wyse ThinLinux**

By default, the **Customize your display** screen is available in both User mode and Admin mode. Any changes to display preferences made through this screen is saved and available for the built-in thinuser. In a **Dual-monitor** configuration, if both monitors are connected, then by default, the monitors are in extended mode. The **primary monitor** is on the left (monitor 1) and the **secondary monitor** is on the right (monitor 2). The resolutions of the monitors are auto detected by the system by analyzing the monitor's capabilities.

1. Click the **Display** tab.

The **Customize Your Display** page is displayed.

<span id="page-49-0"></span>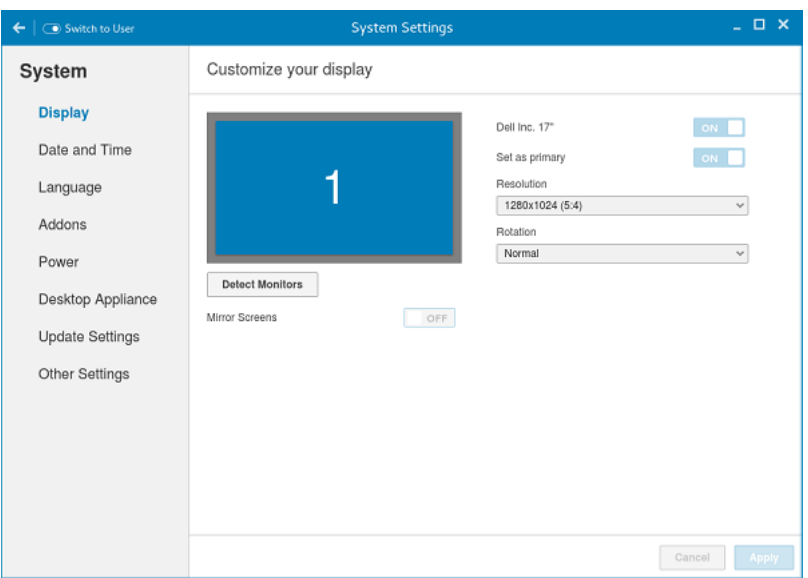

#### **Figure 25. Display Settings**

- 2. Select the preferred **Resolution** from the drop-down list.
- 3. Select the **Rotation** type from the drop-down list.
	- Normal
	- Right
	- Left
	- Upside-down
- 4. Click the **ON/OFF** button to switch between dual display and mirror mode in a dual monitor configuration.
- 5. Click the **ON/OFF** button to enable the **Set as primary** option. This option allows you to set the selected monitor as primary.
- 6. Click the **ON/OFF** button to enable the **Monitor On/Off** option. This option allows you to switch off and switch on the preferred monitor in a dual monitor configuration.

### **Setting the keyboard preferences**

The **Keyboard** setting page enables you to set the Keyboard preferences and make the Keyboard layout.

**NOTE: By default, the Keyboard screen is available in both User mode and Admin mode. Any changes made through Keyboard preferences screen is saved and continued for the built-in thinuser**

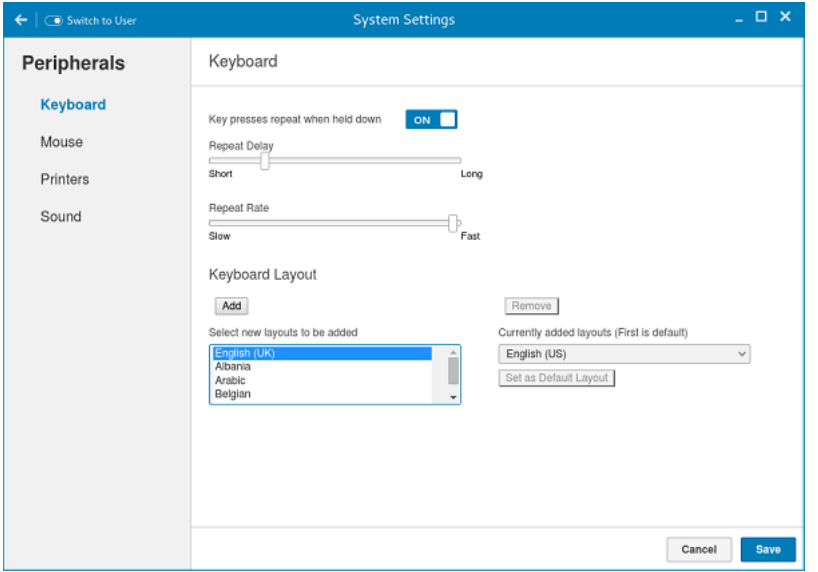

#### **Figure 26. Keyboard Preferences**

- <span id="page-50-0"></span>1. Click the **ON/OFF** button to disable or enable the **Key presses repeat when held down** option after you log in to the session.
- 2. Move the slider to the left to decrease the repeated delay time of the pointer or move the slider to the right to increase the repeated delay time of the pointer.
- 3. Move the slider to the left to decrease the repeat rate of the pointer or move the slider to the right to increase the repeat rate of the pointer.
- 4. In the **keyboard layout** box, select the layout you want to use and click **Add** to include the preferred layout in the **currently added layouts** list.
- 5. Select the preferred keyboard layout from the currently added layouts list, and click **Set as Default Layout** button to set the default layout.

#### **NOTE: The default keyboard layout is listed on the top of the currently added layout list.**

6. Click **Save** to save your changes.

### **Customizing the display**

This section explains how to customize display for Wyse 5070 extended thin client.

### **Customizing Wyse 5070 extended thin client display**

#### **NOTE: This section is applicable only to Wyse 5070 extended thin client.**

By default, the Customize your display screen is available in both user mode and admin mode. Any changes to display preferences are saved and available for the built-in user named thinuser.

To customize the display, do the following:

- 1. Click the **Display** tab.
	- The **Customize Your Display** page is displayed.
- 2. From the **Resolution** drop-down list, select the preferred resolution.
- 3. From the **Layout** drop-down list, select any of the following layout types:
	- **Horizontal**—Enables you to drag the applet window horizontally, from the primary monitor to the rest of the monitors.
	- **Vertical**—Enables you to drag the applet window vertically, from the primary monitor to the rest of the monitors.
	- **2 screens per row**—Enables you to drag the applet window from the primary monitor to the rest of the monitors as described in the following table. For example, you can drag the applet window from the primary monitor to monitor 2 horizontally, or to monitor 3 vertically.

#### **Table 13. 2 screens per row layout**

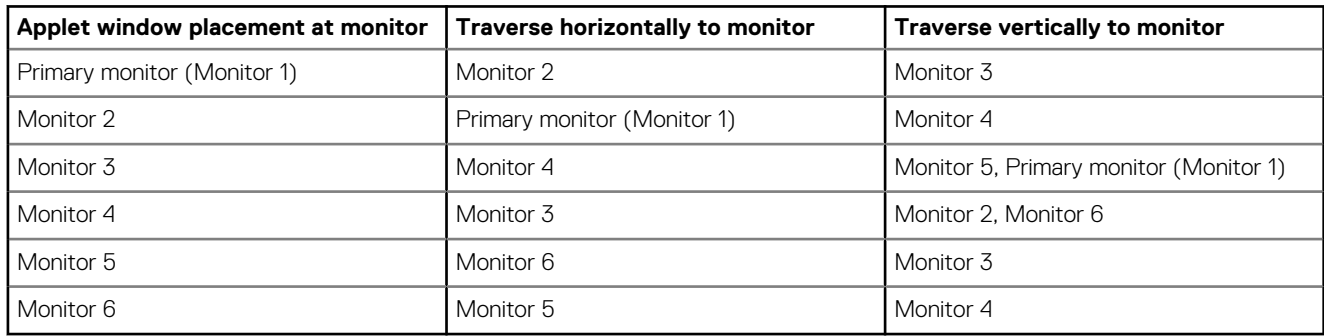

#### **NOTE:**

- **You cannot drag the applet window diagonally across the monitors.**
- **Dell recommends that you set up even number of monitors for a better user experience. 3-monitor setup and 5-monitor setup are not recommended.**
- **3 screens per row**—Enables you to drag the applet window from the primary monitor to the rest of the monitors as described in the following table. For example, you can drag the applet window from the primary monitor to monitor 2 horizontally, or to monitor 4 vertically.

#### <span id="page-51-0"></span>**Table 14. 3 screens per row layout**

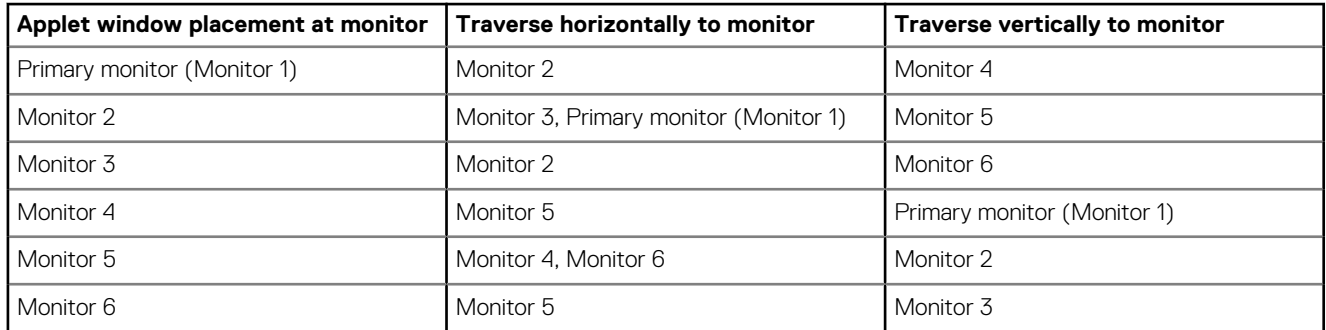

#### **NOTE:**

- **You cannot drag the applet window diagonally across the monitors.**
- **Dell recommends that you set up six monitors for a better user experience. 4-monitor setup and 5-monitor setup are not recommended.**

### **Setting the mouse preferences**

By default, the **Mouse** screen is available in both User mode and Admin mode. Any changes made through the Mouse preferences screen is saved and continued for the built-in thinuser.

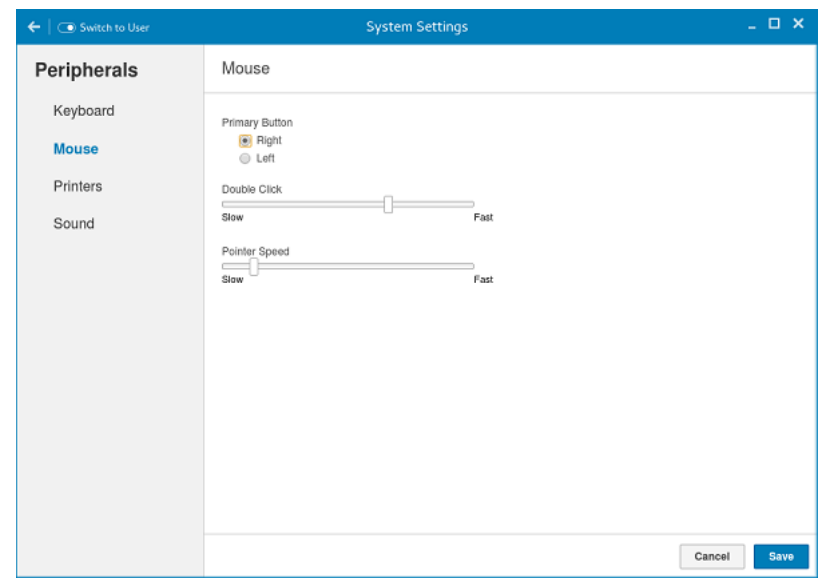

#### **Figure 27. Mouse Preferences**

The Mouse setting page enables you to set the Mouse preferences.

- 1. Click **Right** or **Left** to set the **primary button** of the mouse.
- 2. Move the slider to the left to increase the speed of the pointer when double-clicked or move the slider to the right to decrease the length of double-clicked.
- 3. Move the slider to the left to increase the speed of the mouse pointer or move the slider to the right to decrease the speed of the mouse pointer.
- 4. Click **Save** to save your changes.

### **Configuring the printer settings**

By default, the **Printers** screen is available only in Admin mode. On the **Printer setting** page, click the printer icon to start the **gnomecontrol-center printer**.

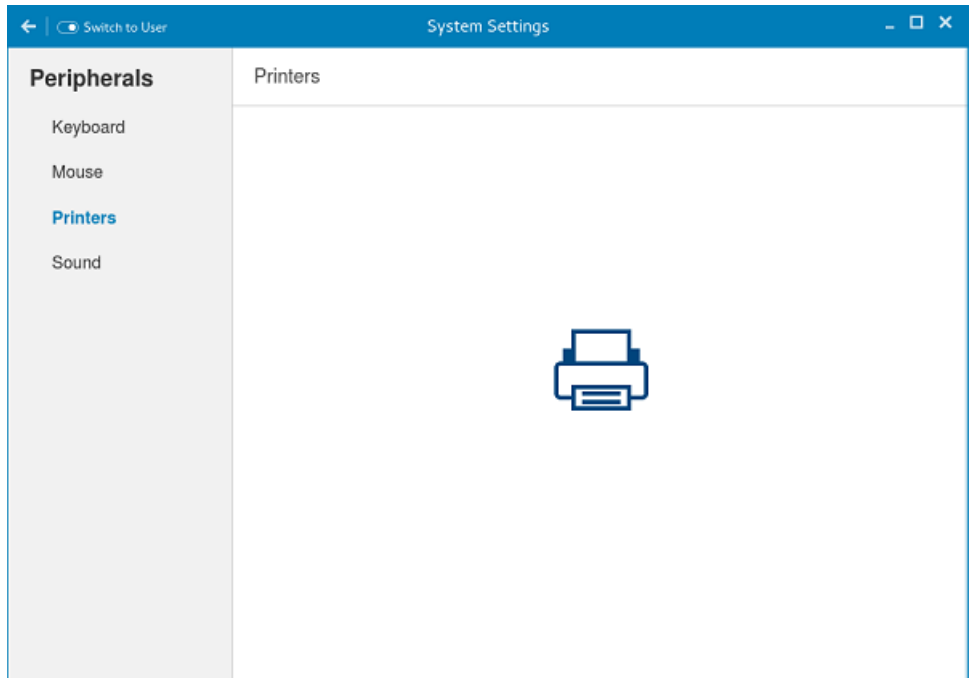

#### **Figure 28. Printer Settings**

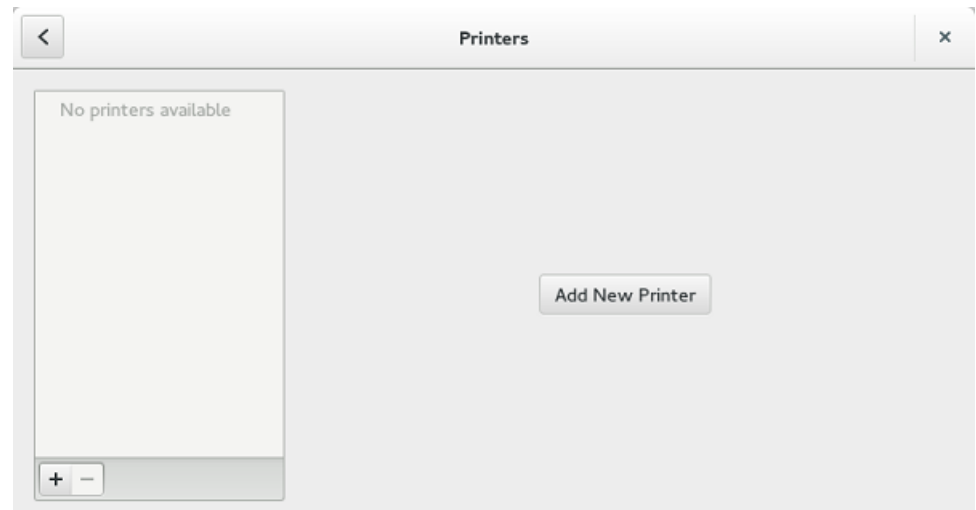

#### **Figure 29. Add New Printer**

- 1. Click the printer icon.
	- The **gnome-control-center printer** dialog box is displayed.
- 2. Click **Add New Printer** button to include the new printer in the printers list available on the left pane. The **Add a new printer** window is displayed.
- 3. Enter the address of the printer or the text to filter results.

#### **NOTE: If a USB printer is connected, then it is displayed by default. The printer is not found if wrong address is provided or the USB is not attached.**

4. Click the **Add** option. Click **Print Test Page** to test the printer and click **(- )**icon to remove the printer.

# <span id="page-53-0"></span>**Wyse 5070 thin client on Windows 10 IoT Enterprise**

This section provides the instructions on how to easily configure and efficiently manage Wyse 5070 thin client that runs on Windows 10 IoT Enterprise.

#### **Topics:**

- **Introduction**
- Before configuring your thin clients
- Automatic and manual login
- [Keyboard and region settings](#page-54-0)
- [Devices and printers](#page-55-0)

## **Introduction**

The thin clients running Windows 10 IoT Enterprise provide access to applications, files, and network resources. The applications and files are made available on machines hosting Citrix Receiver, Microsoft Remote Desktop Connection, VMware Horizon client session, and Dell Wyse vWorkspace services.

Other locally installed software permits remote administration of the thin clients and provides local maintenance functions. More add-ons are available that support a wide range of specialty peripherals and features for environments that require a secure user interface with 64 bit Windows compatibility. Your thin client device supports Microsoft Silverlight, Microsoft Lync VDI 2013 plug-in, and Microsoft .Net Framework 4.6 or later versions. For more information, see [Microsoft Website](HTTPS://WWW.MICROSOFT.COM/)

## **Before configuring your thin clients**

Before you configure your thin clients, ensure that you configure Unified Write Filter and xData Cleanup Manager that protect your thin clients. The Unified Write Filter Utility prevents undesired flash memory writes, and xData Cleanup Manager cleans up extraneous information from being stored on the local disk.

However, there are instances where administrators can retain the changed configurations after you log out and restart the thin client.

### **Automatic and manual login**

What you see when a thin client turns on or reboots depends on the administrator's configuration. After creating a user account, an administrator can configure the account to log in automatically or manually with user credentials. Ensure that you disable the Unified Write Filter (UWF) before you change a password on the thin client, and then enable UWF after your change. To change the password, press Ctrl+Alt+Delete, and then click **Change a password**. However, this feature is not applicable for **User** accounts.

#### **CAUTION:**

**CAUTION: Please follow proper write filter and Windows Page File usage instructions at all times. Such instructions include making sure that the write filter is enabled during regular use and is disabled only temporarily by an administrator when required for image upgrades, applying security patches, registry changes and application installation. The write filter should be re-enabled as soon as such tasks are completed. Such instructions further include never enabling the Windows Page File feature during regular use of the thin client.** 

**Any operation of a Dell Wyse Windows Embedded Thin Client with the write filter turned off during regular use and/or with the Windows Page file enabled will prematurely wear out your Flash/SSD storage, decrease performance and decrease the lifespan of the product.** 

**Dell is not responsible for, and will not, warrant, support, repair or replace any thin client device or component that fails to operate properly due to a failure to follow these instructions.** 

<span id="page-54-0"></span>When you start the thin client, you will automatically log in to the user desktop by default.

#### **NOTE: The Windows icon on the taskbar is the start menu button.**

To log in as a different user or administrator:

- 1. Go to **Start** > **User icon** > **Sign Out** to log out from the current desktop.
- 2. Click anywhere on the lock screen to view the login window.
- 3. You can view the user accounts list on the screen. Click the preferred user account and then enter the login credentials.
	- **Administrators**—The default user name is **Admin** and the default case-sensitive password is **DellCCCvdi**.
	- **Users**—The default user name is **User** and default case-sensitive password is **DellCCCvdi**.
	- **Customized User**—Log in to your thin client by entering the user credentials which you have set for the customized user account.

If automatic login is not enabled, the login window displays when you boot the thin client device. You can log in using the options mentioned in **step 2** and **step 3**.

### **Enabling auto logon**

Automatic logon to a user desktop is enabled by default on the thin client device. To enable or disable auto logon, and to change the default user name, password, and domain for a thin client, use the auto logon feature.

To enable/disable auto logon:

- 1. Log in as an administrator.
- 2. Go to **Start** > **Dell Thin Client Application**. The Dell Thin Client Application window is displayed.
- 3. On the left navigation bar, click **Auto Logon**.
- 4. To start with the admin logon page, enter Admin in the **Default User Name** field.

#### **NOTE: By default, the Enable Auto Logon check box is selected.**

5. If you want to start with the Logon window with default administrator and user selections and other accounts, clear the **Enable Auto Logon** check box.

**CAUTION: To permanently save the information, disable/enable the Unified Write Filter (UWF). For more information, see [Before Configuring your thin clients.](#page-53-0)**

#### **NOTE:**

**If auto login is enabled and you log off from your current desktop, the lock screen is displayed. Click anywhere on the lock screen to view the Logon window. Use this window to log in to your preferred administrator or user account.**

### **Keyboard and region settings**

To select your regional formats including keyboard and the Windows display languages, use the **Region** dialog box.

To select your regional formats, do the following:

- 1. Log in as an administrator.
- 2. Go to **Start** > **Control Panel** > **Region**. The **Region** dialog box is displayed.
- 3. In the **Formats** tab, select the language, date, and time.
	- To customize the formats, do the following:
	- a) Click **Additional Settings**. The **Customize Format** window is displayed.
	- b) Customize the settings, and click **OK**.
- 4. Click **Apply**, and then click **OK**.
- 5. In the **Location** tab, select a particular location to display additional information such as news and weather.
- 6. In the **Administrative** tab, change the language to be displayed in programs that do not support Unicode, and copy the settings.

### <span id="page-55-0"></span>**Devices and printers**

To add devices and printers, use the **Devices and Printers** window.

**CAUTION: To refrain from cleaning up your settings, disable/enable the Unified Write Filter (UWF) and configure Application Launch Manager and xData Cleanup Manager. For more information, see [Before Configuring your thin](#page-53-0) [clients](#page-53-0).**

To add a device or a printer to the thin client, do the following:

- 1. Log in as an administrator.
- 2. Go to **Start** > **Control Panel** > **Devices and Printers**. The Devices and Printers window is displayed.

### **Adding printers**

To add a printer to the thin client:

- 1. Click the **Devices and Printers** icon in Control Panel. The **Devices and Printers** window is displayed.
- 2. To open and use the **Add a Printer** wizard, click **Add a Printer**.

The **Add a Printer** wizard session starts.

A Dell Open Print Driver is installed on the thin client along with other built-in print drivers. To print full text and graphics to a local printer, install the driver provided by the manufacturer according to the instructions.

Printing to network printers from **Citrix Receiver**, **Remote Desktop Connection** or **VMware Horizon Client** applications can be achieved through printer drivers on the servers.

Printing to a local printer from **Citrix Receiver**, **Remote Desktop Connection** or **VMware Horizon Client** application using the printer drivers of the server produces full text and graphics functionality from the printer. Install the printer driver on the server, and the text only driver on the thin client using the following procedure:

- a) Click **Add a local printer**, and click **Next**.
- b) Click **Use an existing port**, select the port from the list, and then click **Next**.
- c) Select the manufacturer and model of the printer, and click **Next**.
- d) Enter a name for the printer and click **Next**.
- e) Select **Do not share this printer** and click **Next**.
- f) Select whether to print a test page and click **Next**.
- g) Click **Finish** to complete the installation.

A test page will print after installation if this option was selected.

### **Configuring multi-monitor display**

You can use the Screen Resolution window to configure dual monitor settings on your dual-monitor capable thin client device.

To open the Screen Resolution window, do the following:

- 1. Log in as an administrator.
- 2. Go to **Start** > **Control Panel** > **Display** > **Change Display Settings**. The Screen Resolution window is displayed. For detailed instructions on how to configure the screen resolution, go to www.microsoft.com

For information about setting up multiple monitors, see the *How to Set up Multiple Monitors in Windows 10* at [support.dell.com](https://www.dell.com/SUPPORT/HOME/PRODUCTS/?APP=MANUALS).

# **BIOS overview**

## <span id="page-56-0"></span>**Accessing thin client BIOS settings**

This section describes about the Wyse 5070 thin client UEFI BIOS settings. While starting a thin client, a Dell logo is displayed for a short period.

- 1. During start-up, press the **F2** key. and enter the default password Fireport. The **BIOS** settings dialog box is displayed.
- 2. Use the **System Setup** settings to change the BIOS settings.
	- **NOTE: There is an option to restore BIOS defaults, Factory Defaults, and Custom user settings for Users in the BIOS menu. BIOS default setting restores the values that was part of the BIOS file. Restoring Factory default restores the BIOS setting to the values that was configured in factory before shipping the client.**

To access the boot menu during start-up, press the **F12** key. Use the **Boot Selection** menu to select or view the boot sequence order as follows:

- Boot from UEFI: Hard Drive, Partition 4
- Onboard NIC (IPV4)
- Onboard NIC (IPV6)

## **System Setup overview**

System Setup allows you to:

- Change the system configuration information after you add, change, or remove any hardware in your thin client.
- Set or change a user-selectable option such as the user password.
- Read the current amount of memory or set the type of hard drive installed.

Before you use System Setup, Dell recommends that you write down the **System Setup** screen information for future reference.

**CAUTION: Unless you are an expert thin client user, do not change the settings for this program. Certain changes can cause your thin client to work incorrectly.**

### **Boot Sequence**

Boot Sequence allows you to bypass the System Setup–defined boot device order and boot directly to a specific device. During the Power-on Self Test (POST), when the Dell logo appears you can:

- Access System Setup by pressing the F2 key
- Bring up the one-time boot menu by pressing the F12 key

The one-time boot menu displays the devices that you can boot from including the diagnostic option. The boot menu options are:

- UEFI Boot
	- UEFI: Hard drive, Partition 4
	- Onboard NIC (IPV4)
	- Onboard NIC (IPV6)
- Other options
	- BIOS Setup
	- BIOS Flash Update
	- **Diagnostics**

**NOTE: If you select the Diagnostics option, the ePSA diagnostics screen is displayed. To access the System setup menu, click BIOS Setup.**

# <span id="page-57-0"></span>**Navigation keys**

**NOTE: For most of the System Setup options, changes that you make are recorded but do not take effect until you restart the system.**

#### **Table 15. Navigation keys**

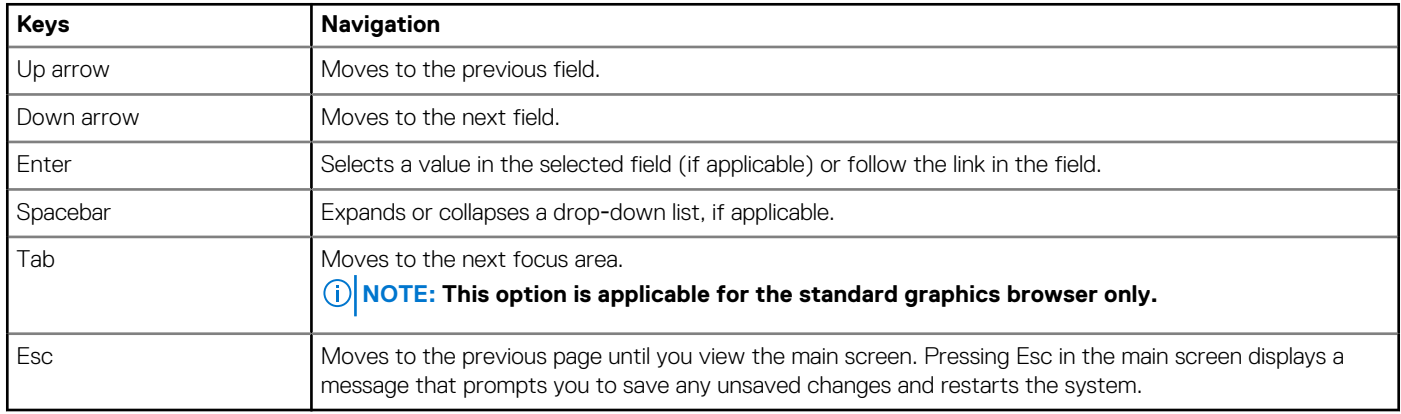

### **General screen options**

This section lists the primary hardware features of your computer.

#### **Table 16. General screen options**

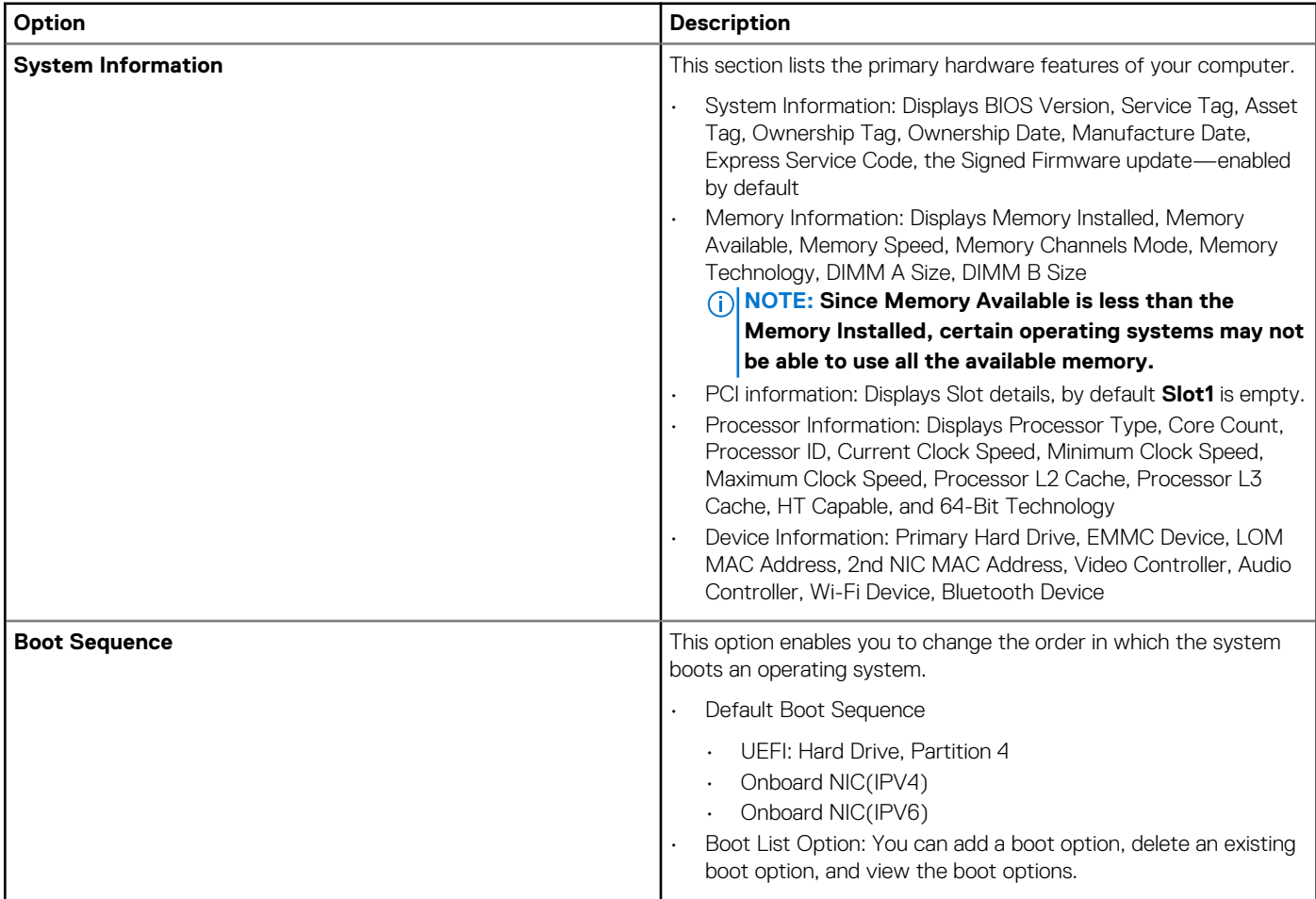

<span id="page-58-0"></span>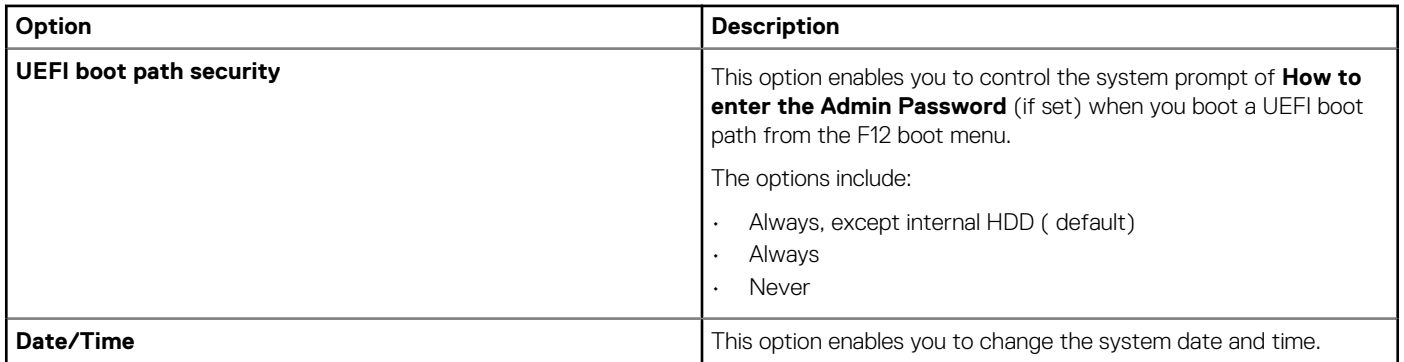

# **System Configuration screen options**

#### **Table 17. System Configuration options**

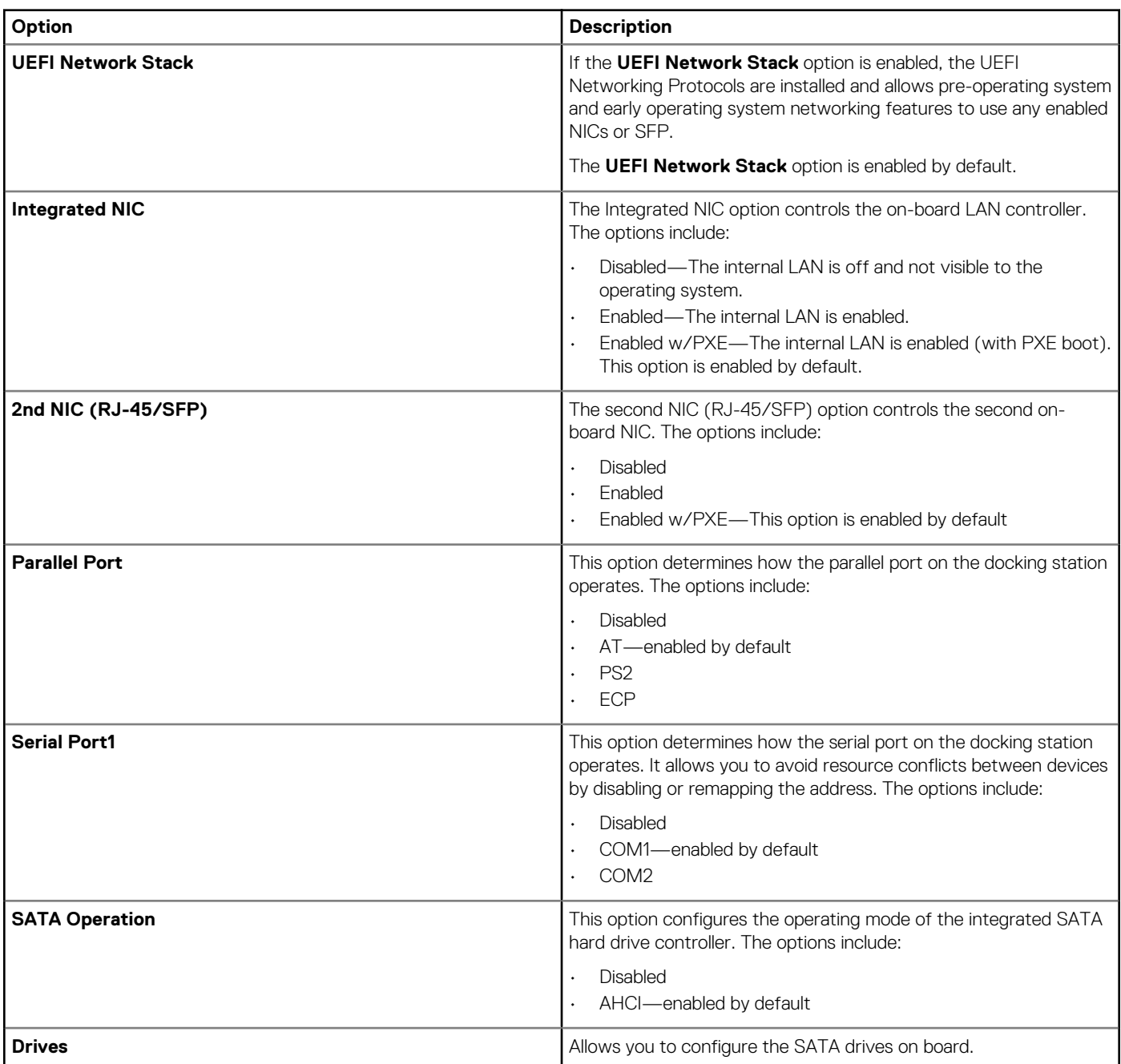

<span id="page-59-0"></span>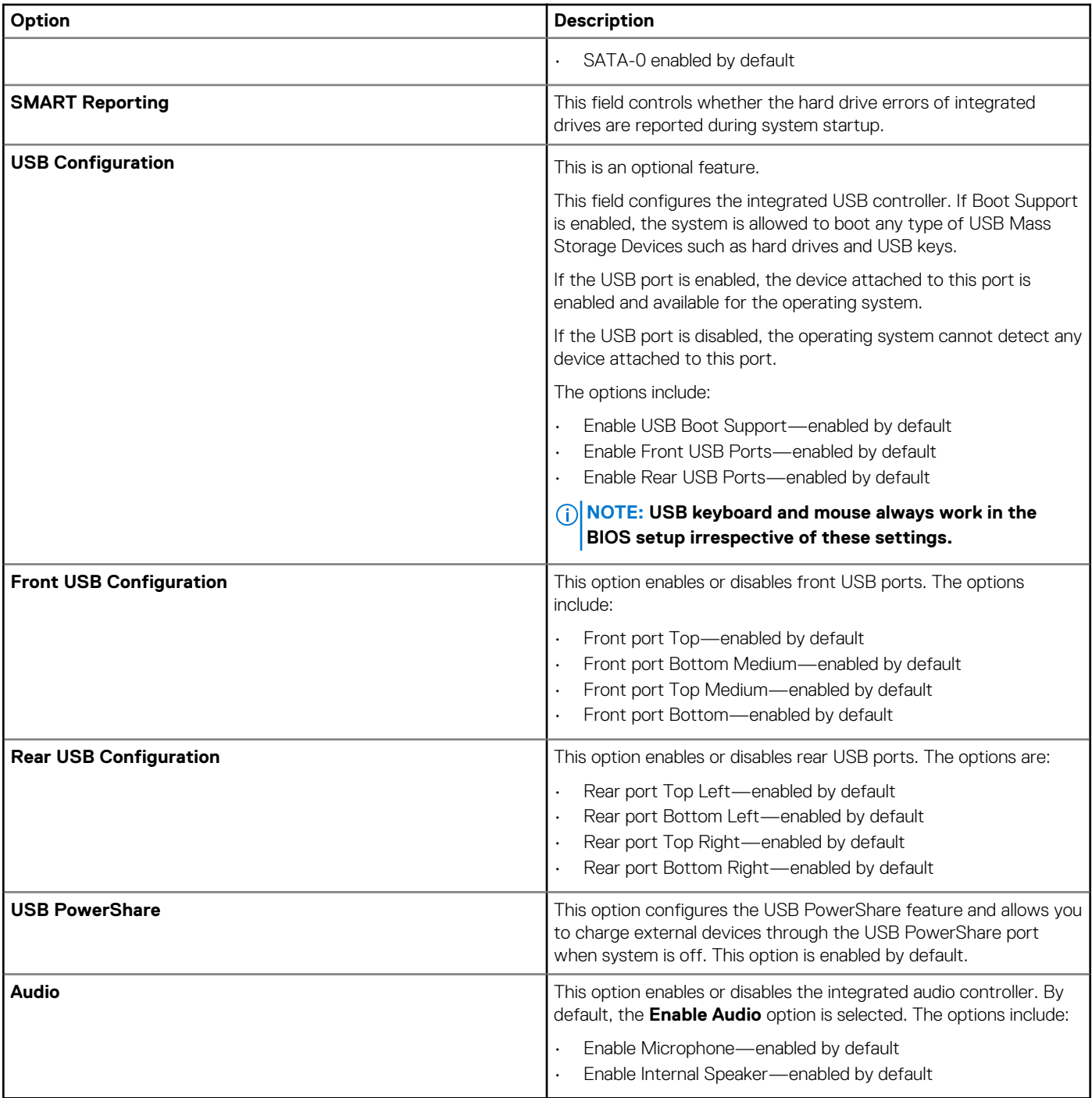

# **Video screen option**

#### **Table 18. Video screen option**

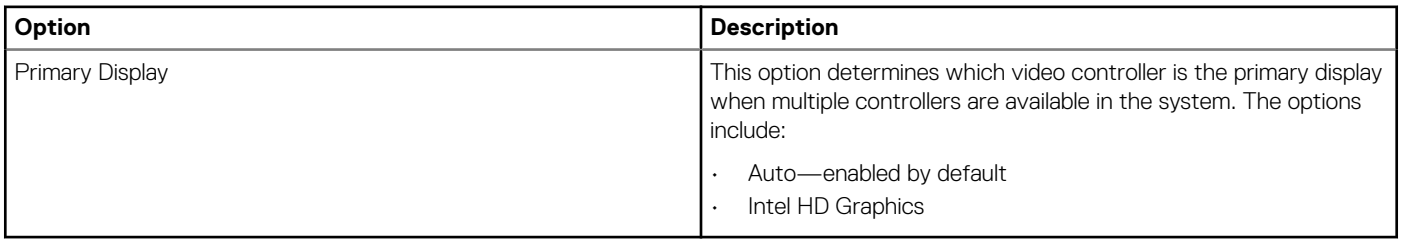

## <span id="page-60-0"></span>**Security screen options**

**Table 19. Security screen options**

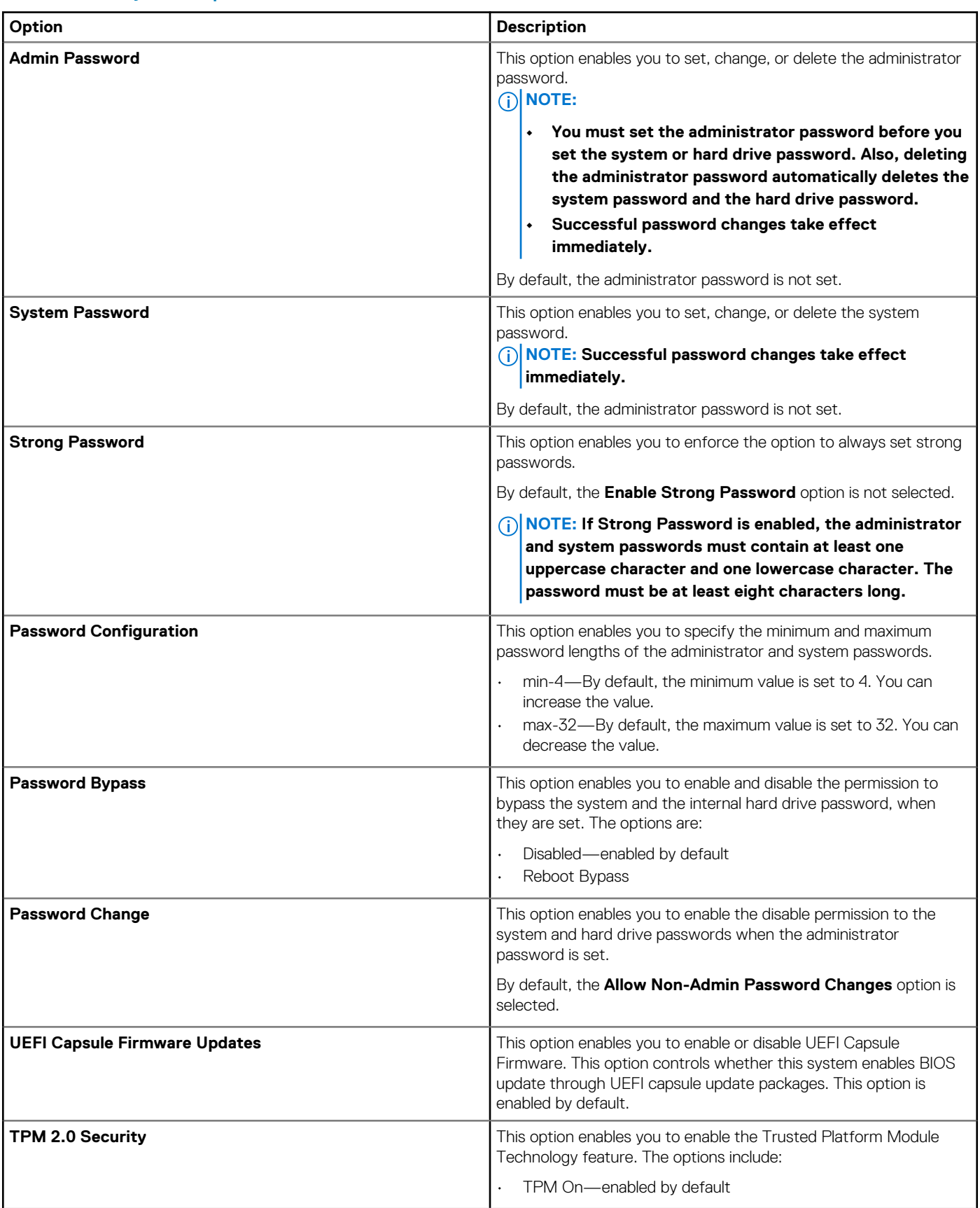

<span id="page-61-0"></span>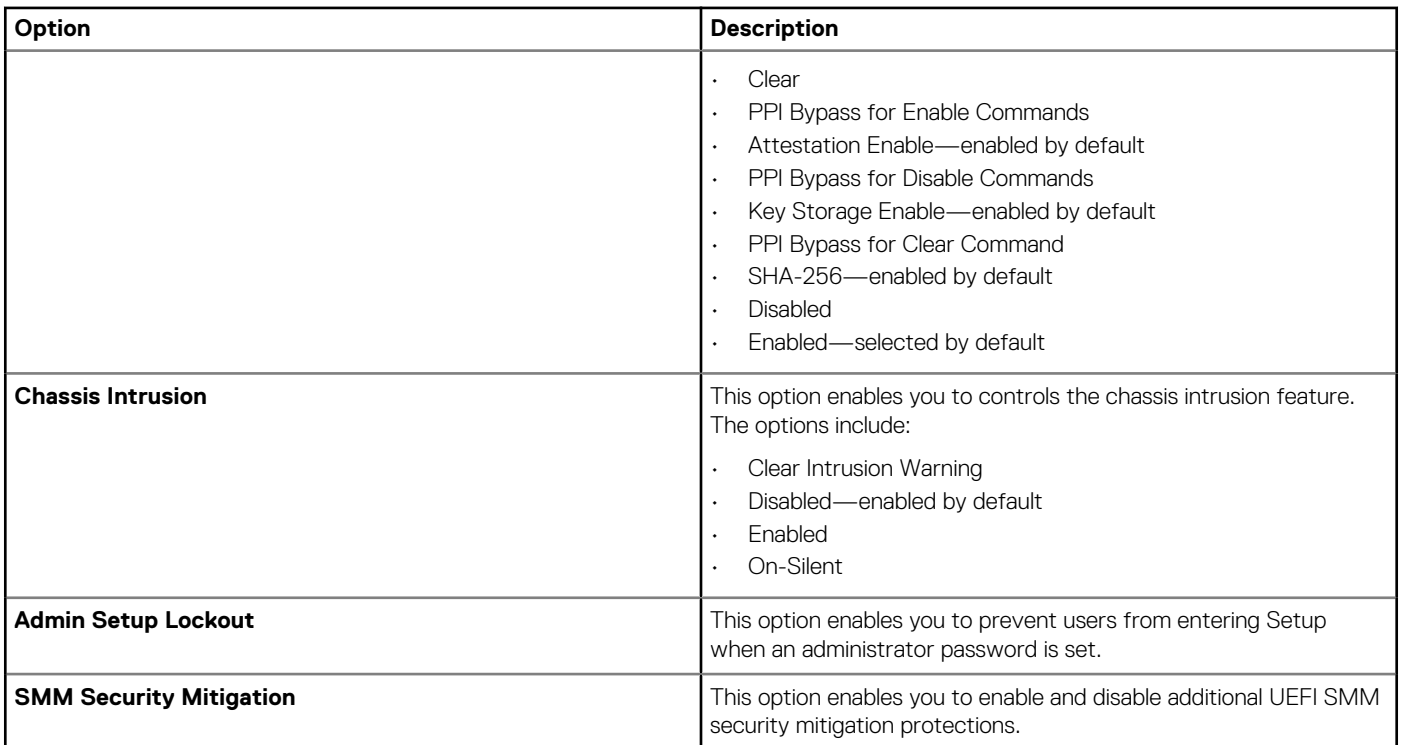

## **Secure Boot screen options**

#### **Table 20. Secure Boot screen options**

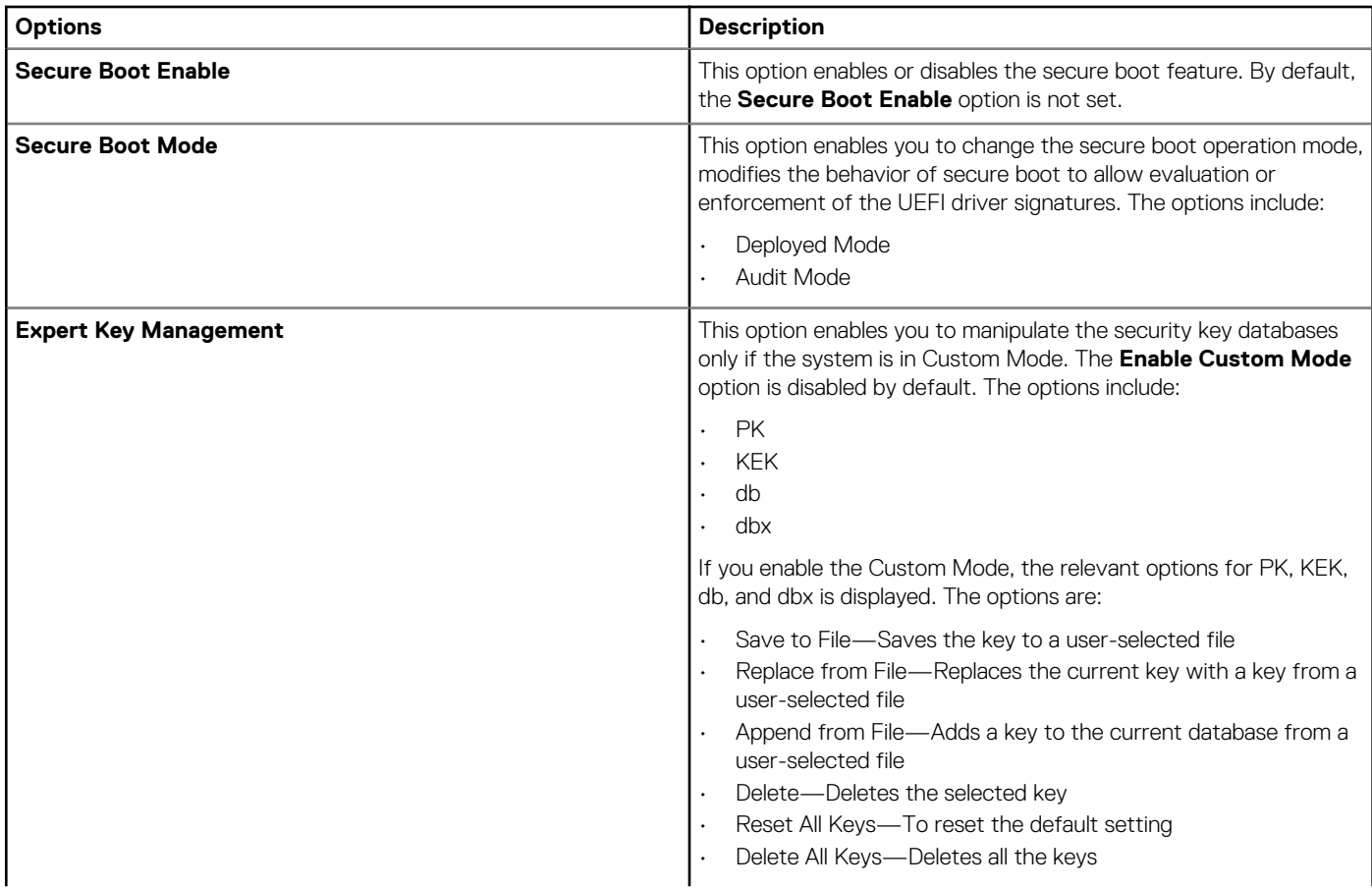

<span id="page-62-0"></span>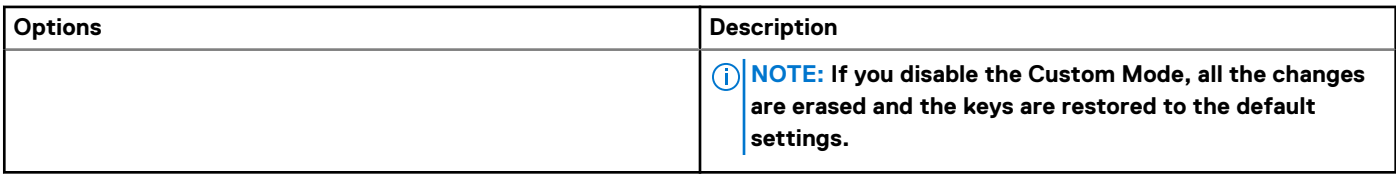

## **Performance screen options**

#### **Table 21. Performance options**

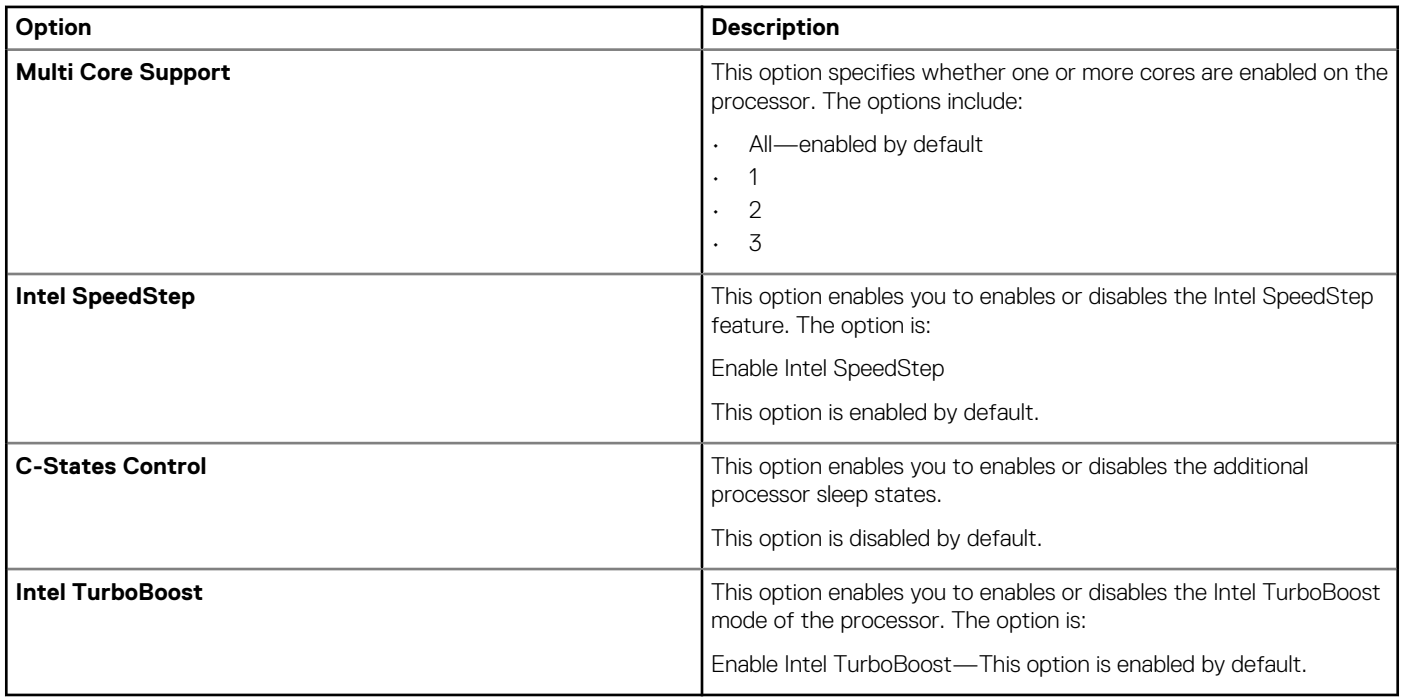

### **Power management screen options**

#### **Table 22. Power management options**

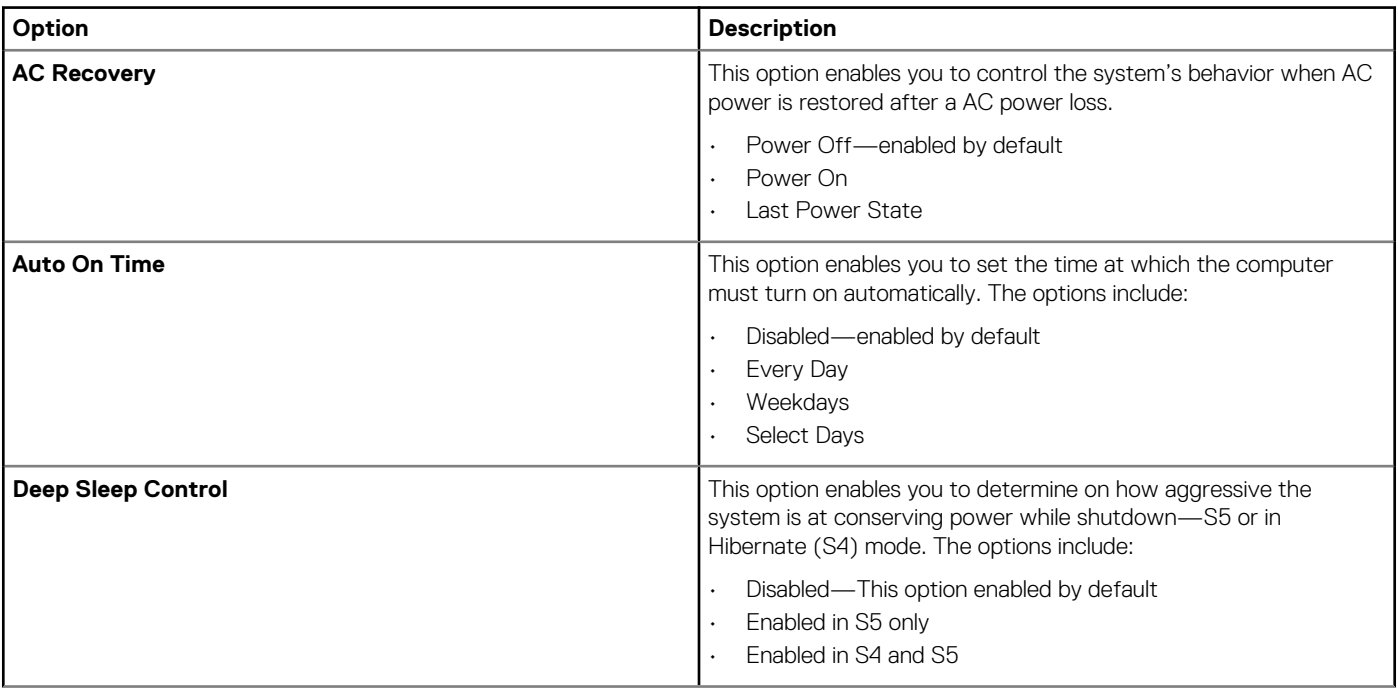

<span id="page-63-0"></span>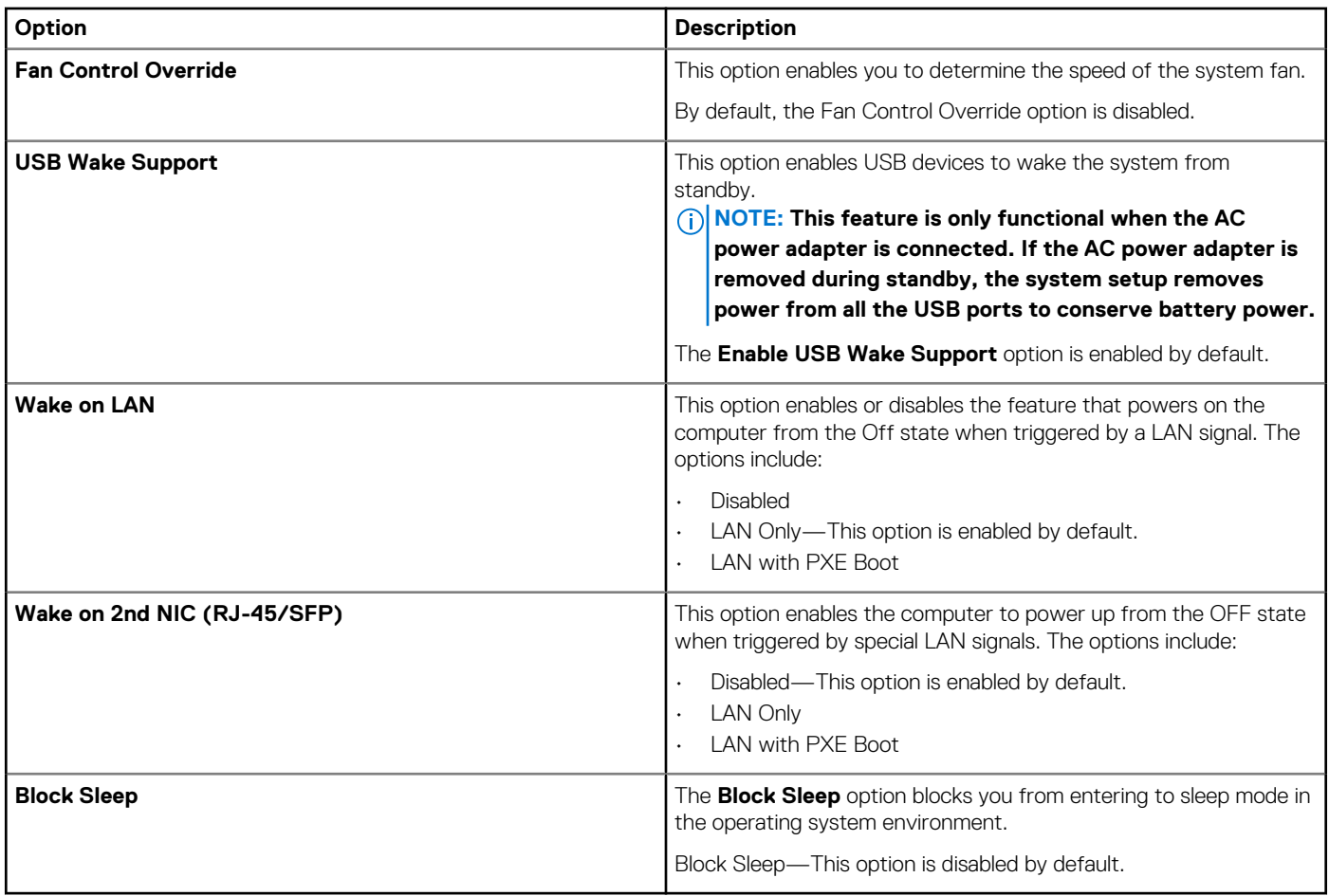

# **POST behavior screen options**

#### **Table 23. POST behavior options**

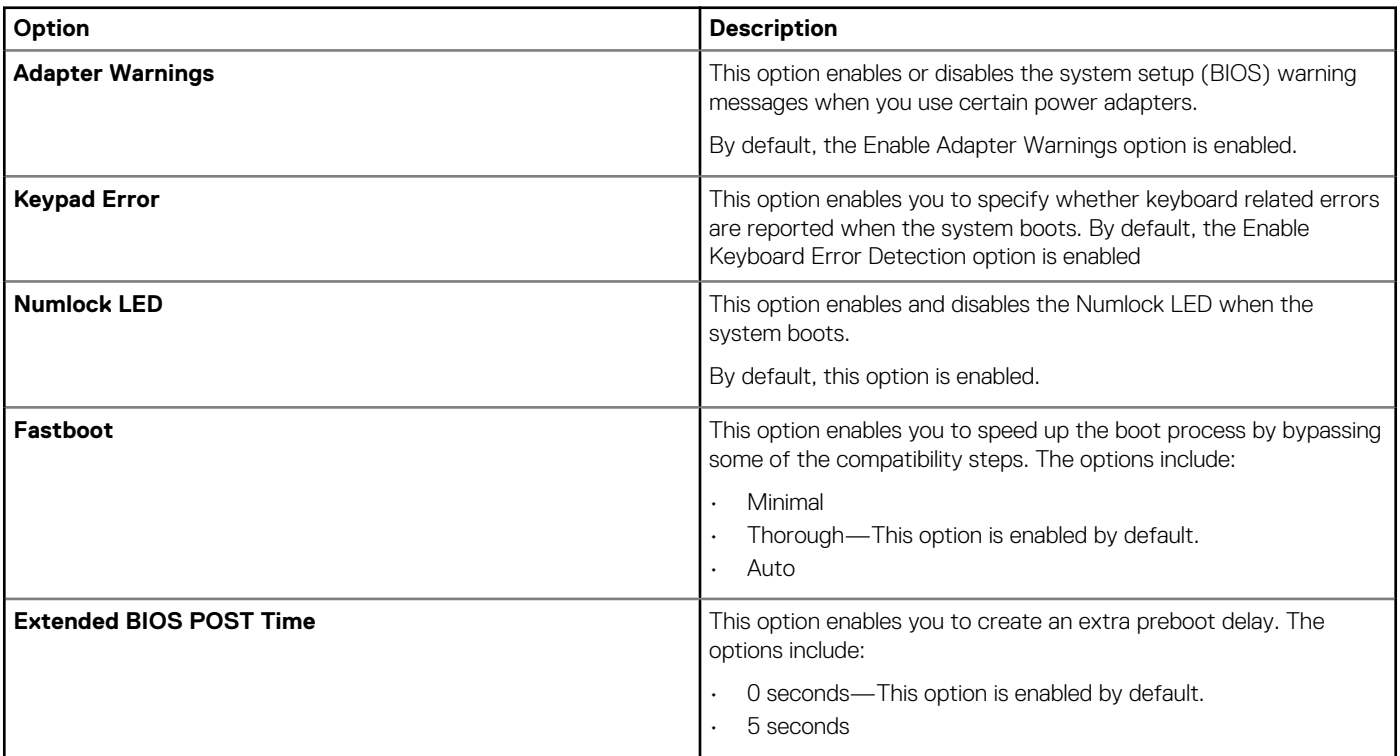

<span id="page-64-0"></span>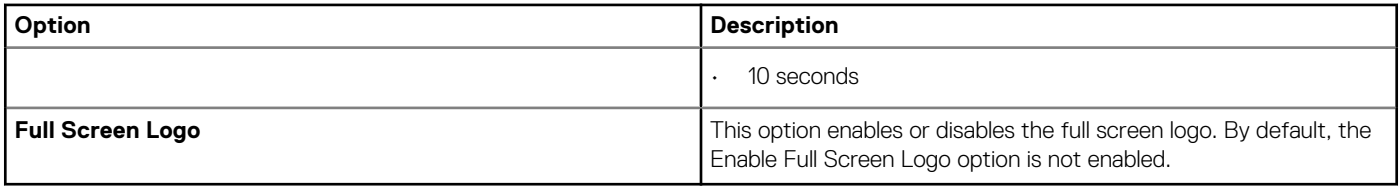

## **Wireless screen option**

#### **Table 24. Wireless option**

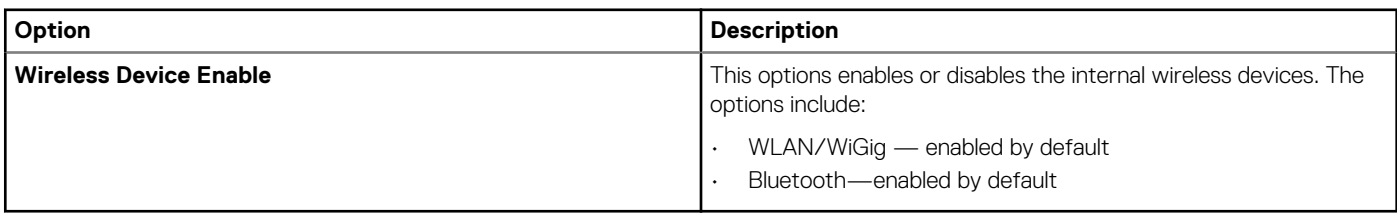

### **Virtualization support screen options**

#### **Table 25. Virtualization options**

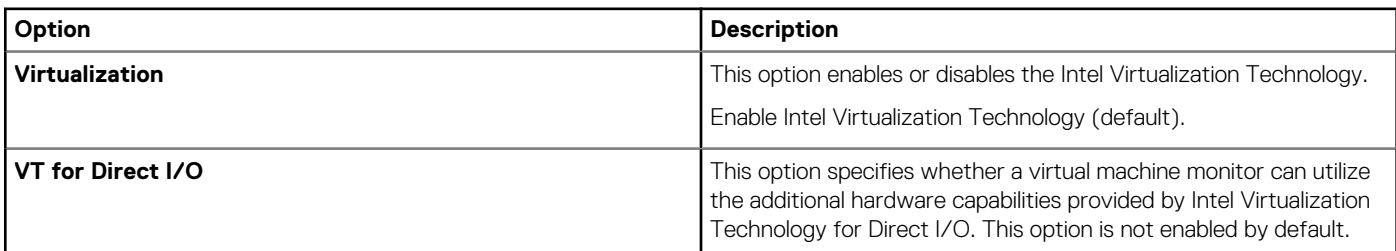

## **Maintenance screen options**

#### **Table 26. Maintenance options**

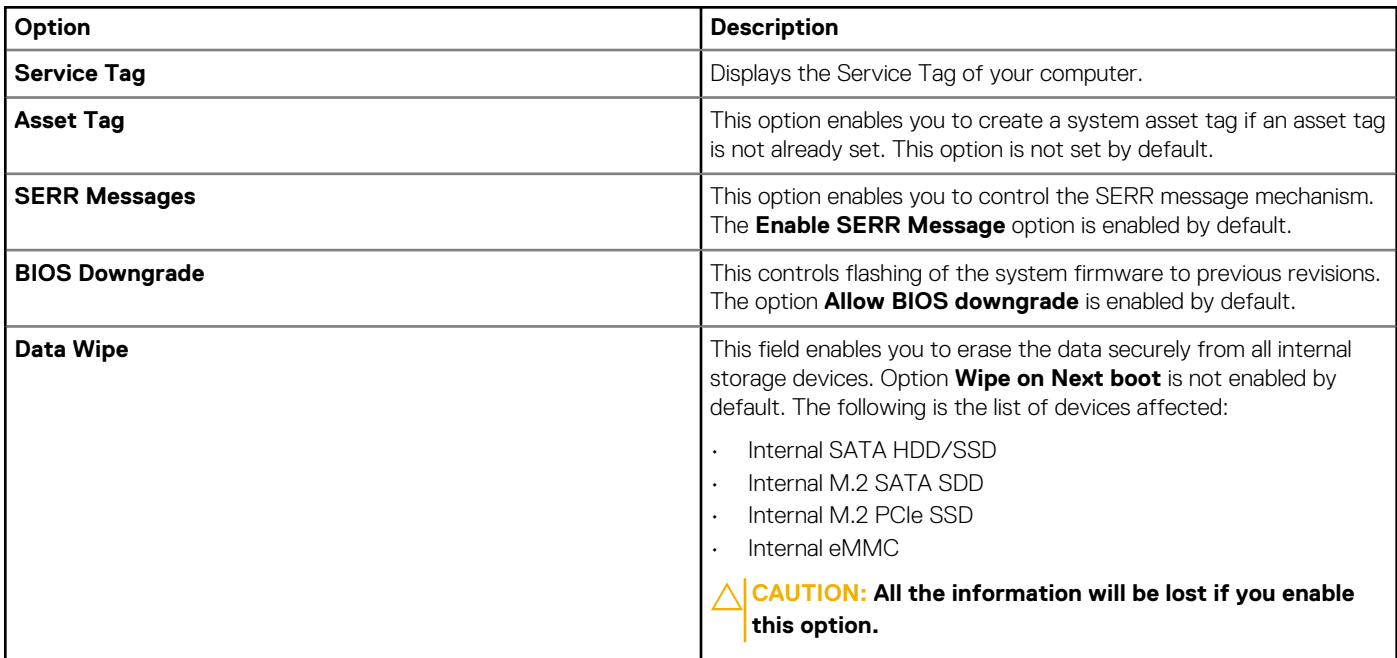

<span id="page-65-0"></span>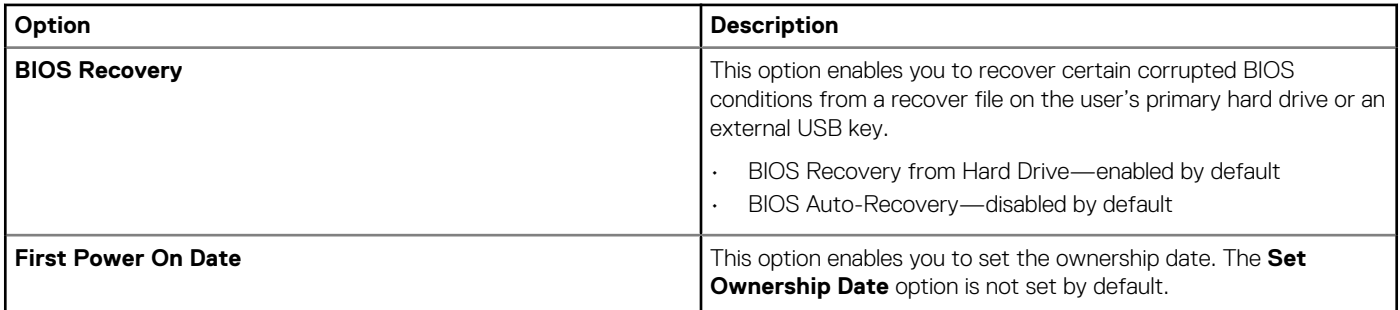

# **System Logs screen option**

#### **Table 27. System Logs screen option**

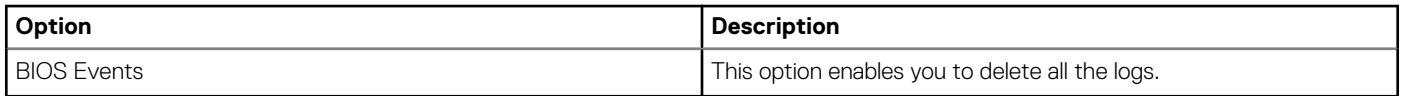

# **Troubleshooting your system**

<span id="page-66-0"></span>You can troubleshoot your system using indicators like diagnostic lights, and error messages during the operation of the device. **Topics:**

- Power state and LED status
- Power behavior
- [Power LED error code behavior](#page-67-0)

### **Power state and LED status**

#### **Table 28. Power states and LED behavior**

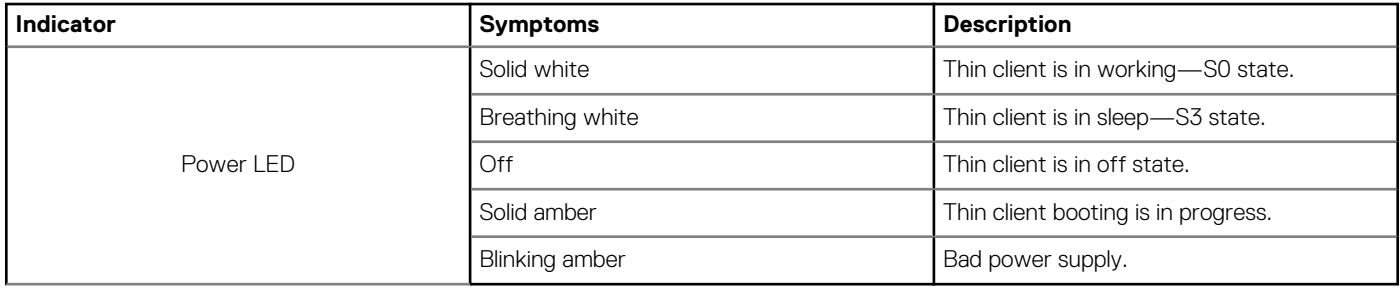

**NOTE: Press and hold the power button for at least 4 seconds to shut down the thin client forcibly.**

### **Power behavior**

#### **Table 29. Power behavior**

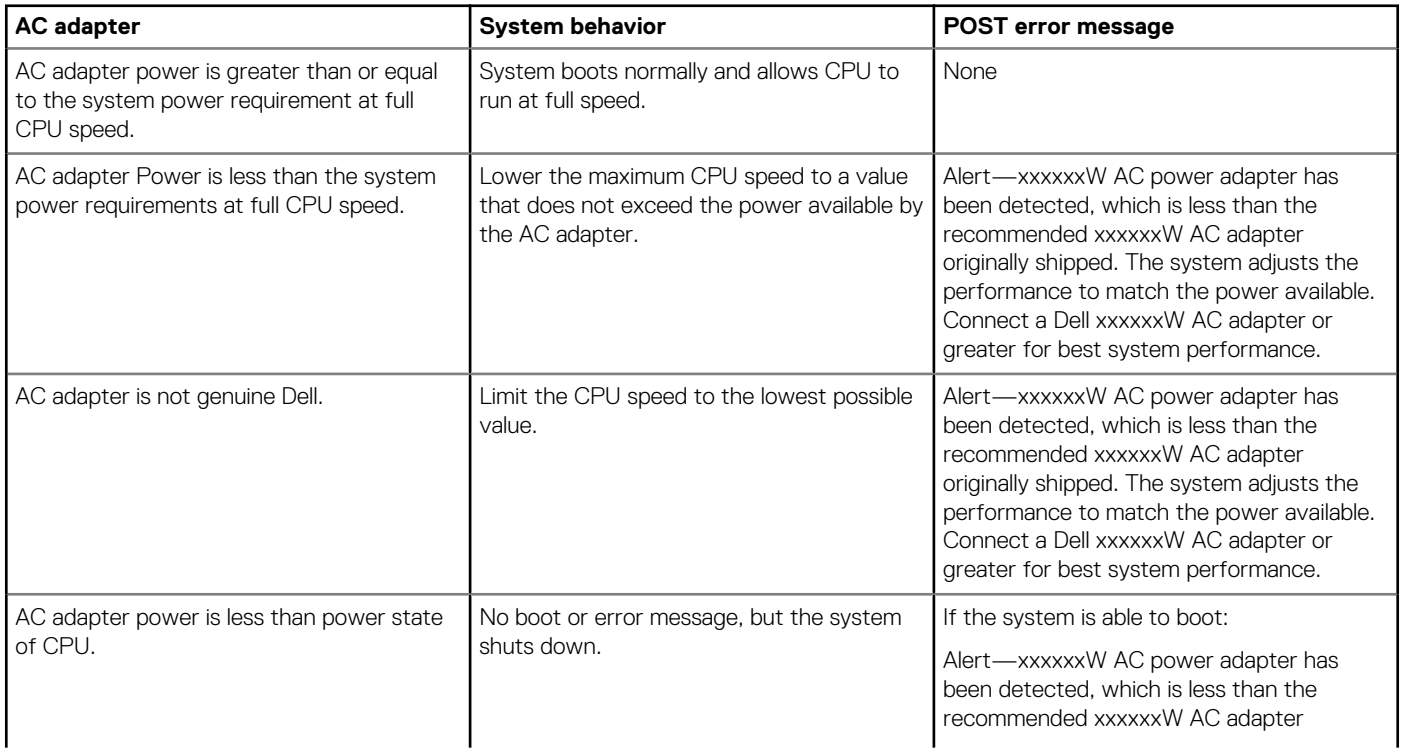

<span id="page-67-0"></span>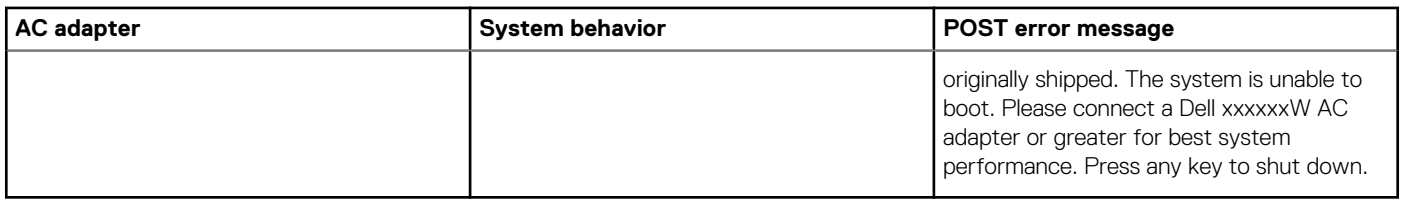

### **Power LED error code behavior**

#### **Table 30. Power LED error code behavior**

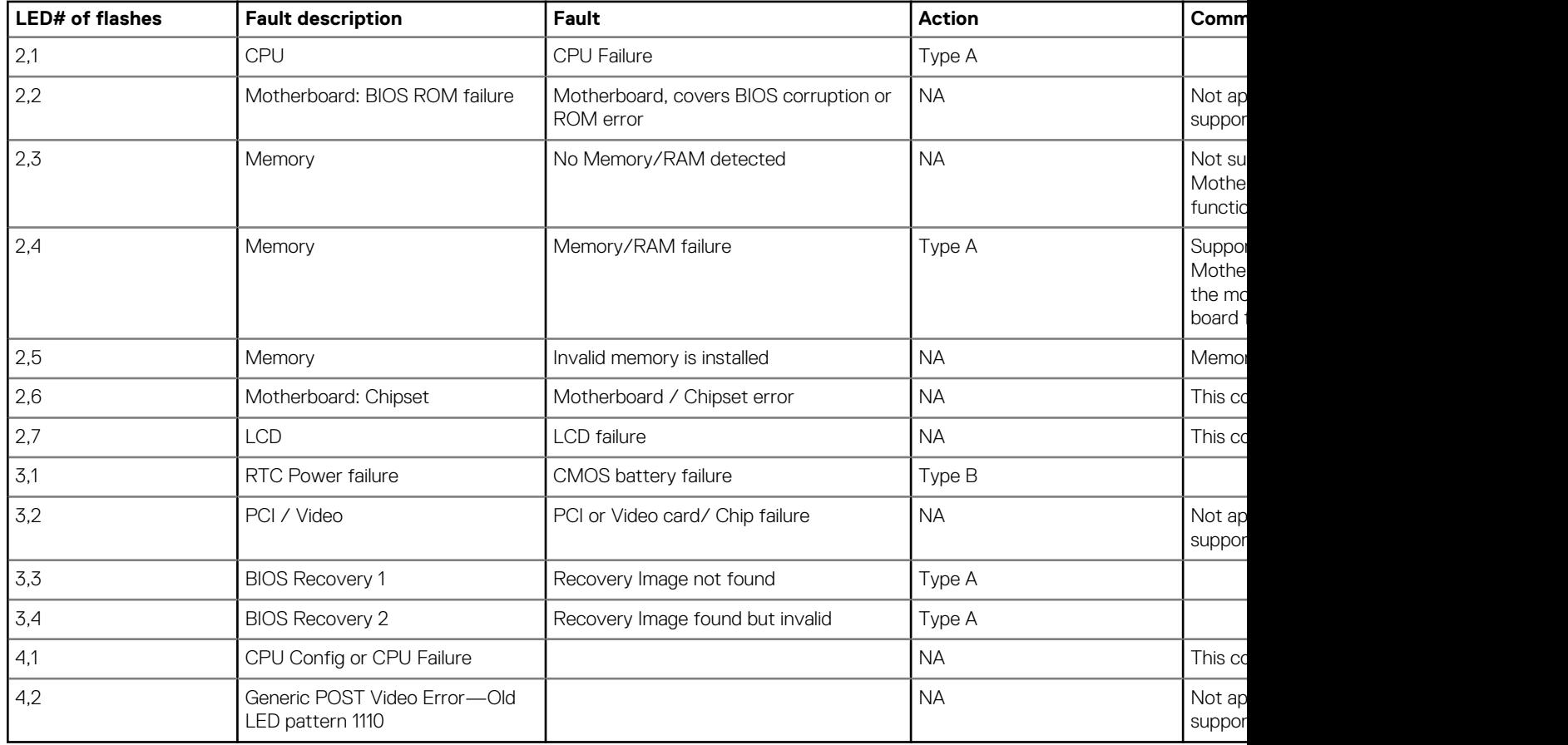

Example: **LED# of flashes: 2,1** indicates that LED blinks two times, pauses, and then blinks once.

#### **Troubleshooting action**

- Type A
	- Log the fault event.
	- Emit the LED error code pattern.
	- Repeat the LED error code pattern in a dead-loop.
- Type B
	- Log the fault event, if possible.
	- Emit the LED error code pattern.
	- Repeat the LED error code 3 more times.
	- Leave the LED light up in amber color.
	- Continue with POST.